## **D-Link**

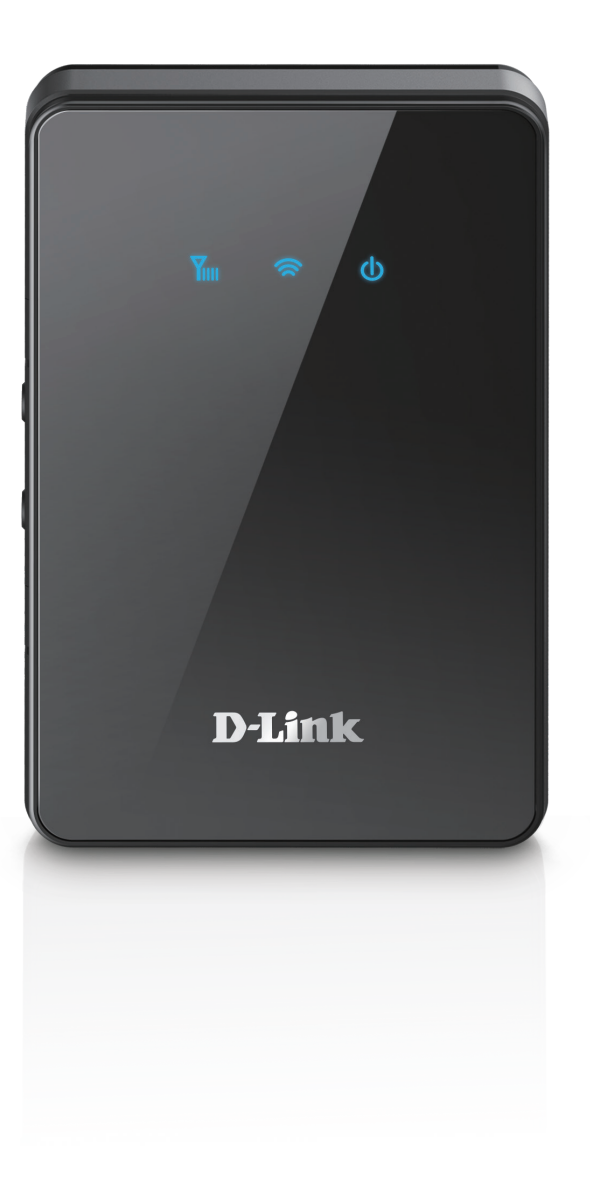

# **User Manual**

## **4G/LTE Mobile Router**

**DWR-932**

# **Preface**

D-Link reserves the right to revise this publication and to make changes in the content hereof without obligation to notify any person or organization of such revisions or changes.

### **Manual Revisions**

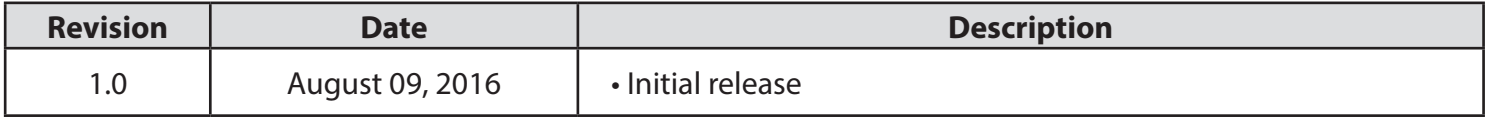

### **Trademarks**

D-Link and the D-Link logo are trademarks or registered trademarks of D-Link Corporation or its subsidiaries in the United States or other countries. All other company or product names mentioned herein are trademarks or registered trademarks of their respective companies.

Copyright © 2016 by D-Link Corporation, Inc.

All rights reserved. This publication may not be reproduced, in whole or in part, without prior expressed written permission from D-Link Corporation, Inc.

# **Table of Contents**

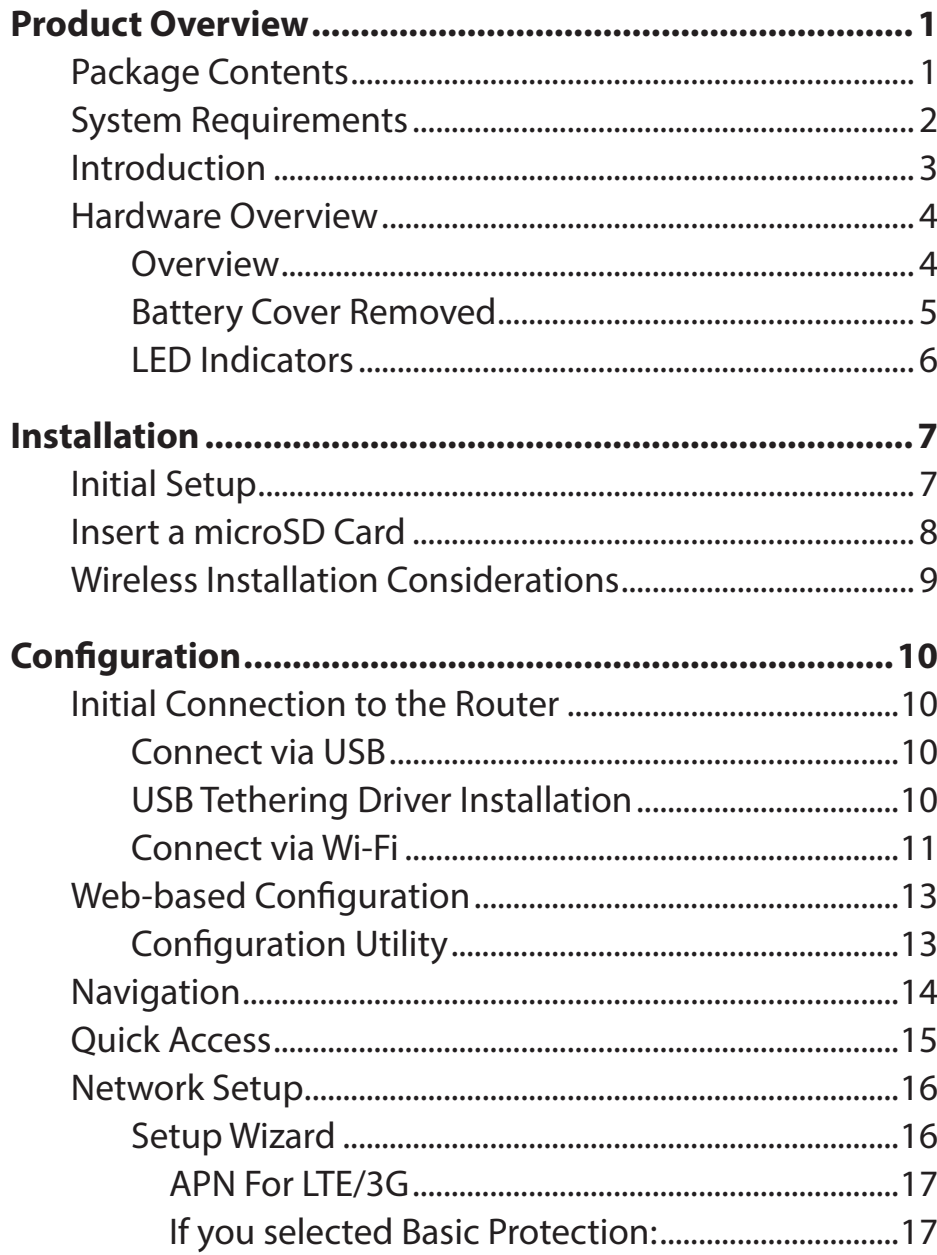

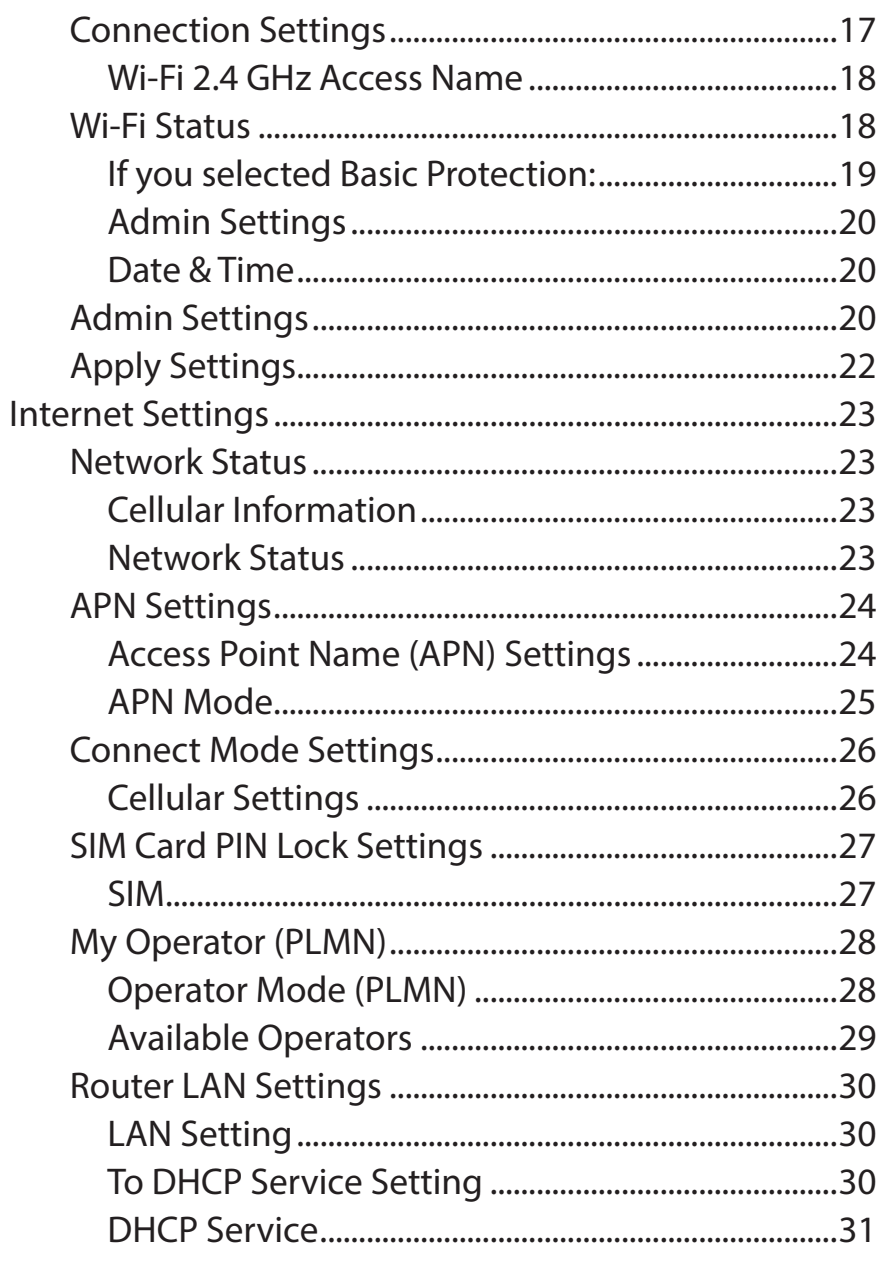

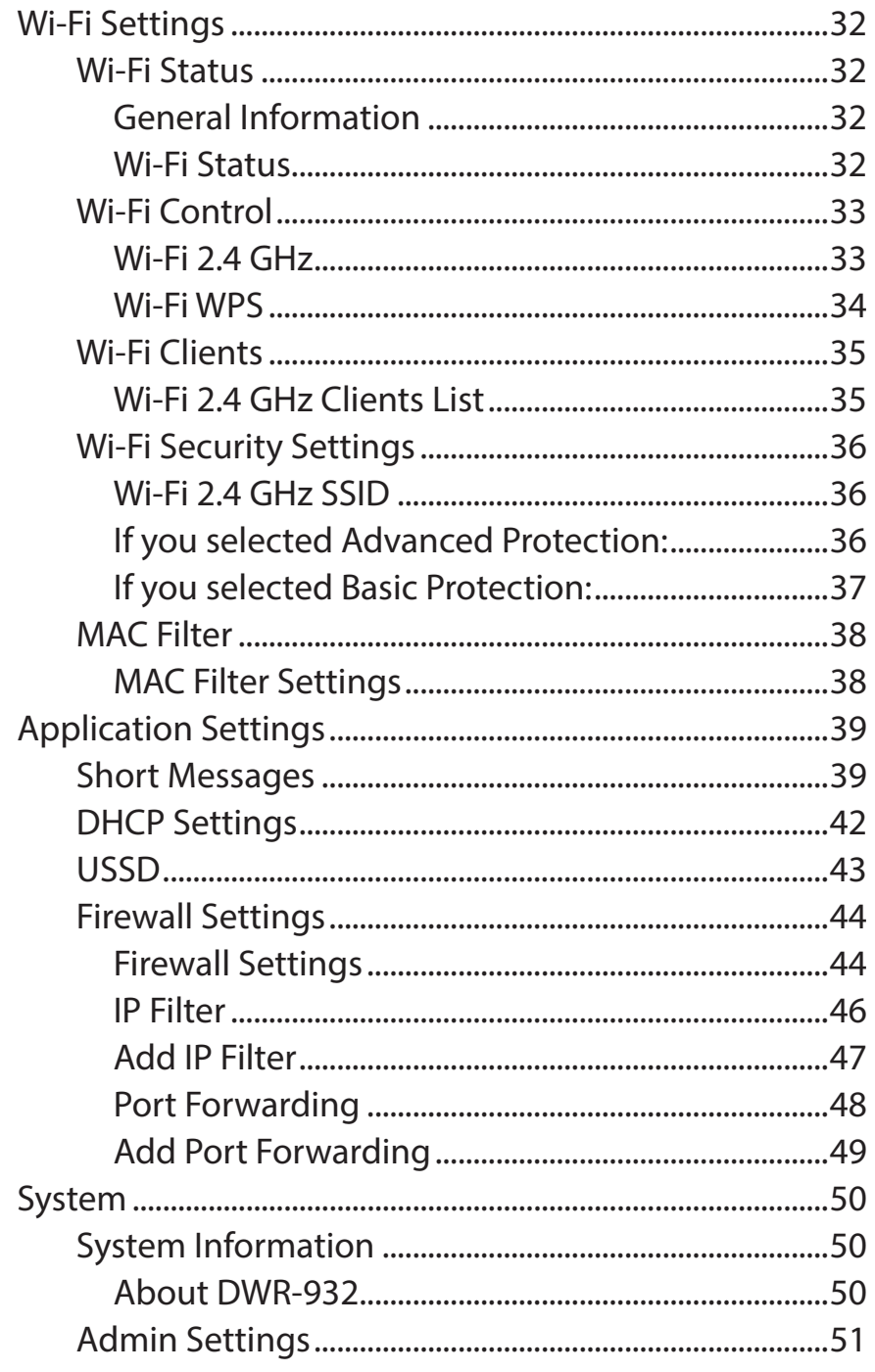

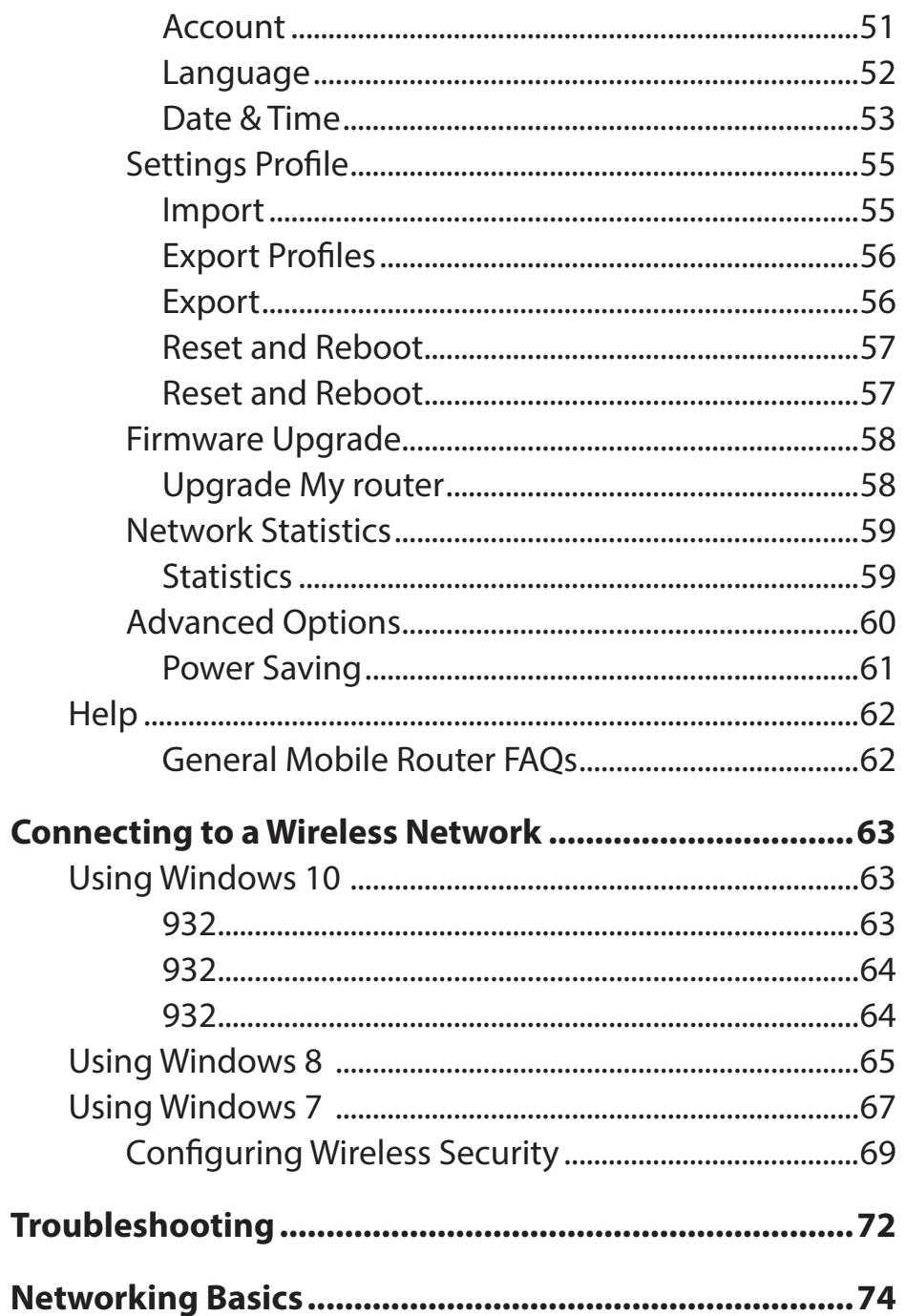

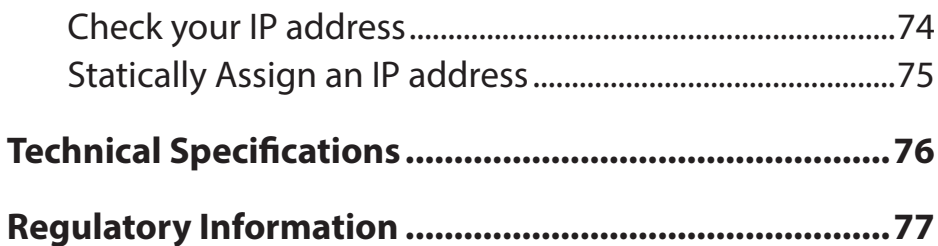

# **Product Overview**

## **Package Contents**

<span id="page-5-0"></span>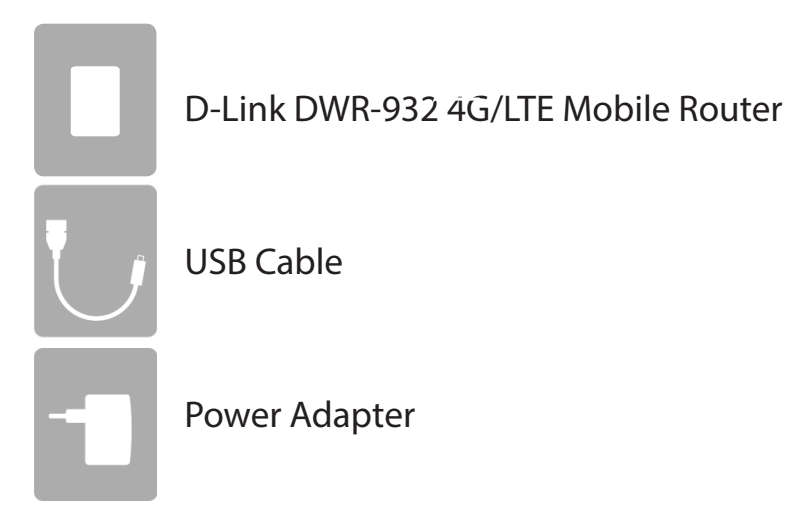

If any of the above items are missing from your package, please contact your reseller.

## **System Requirements**

<span id="page-6-0"></span>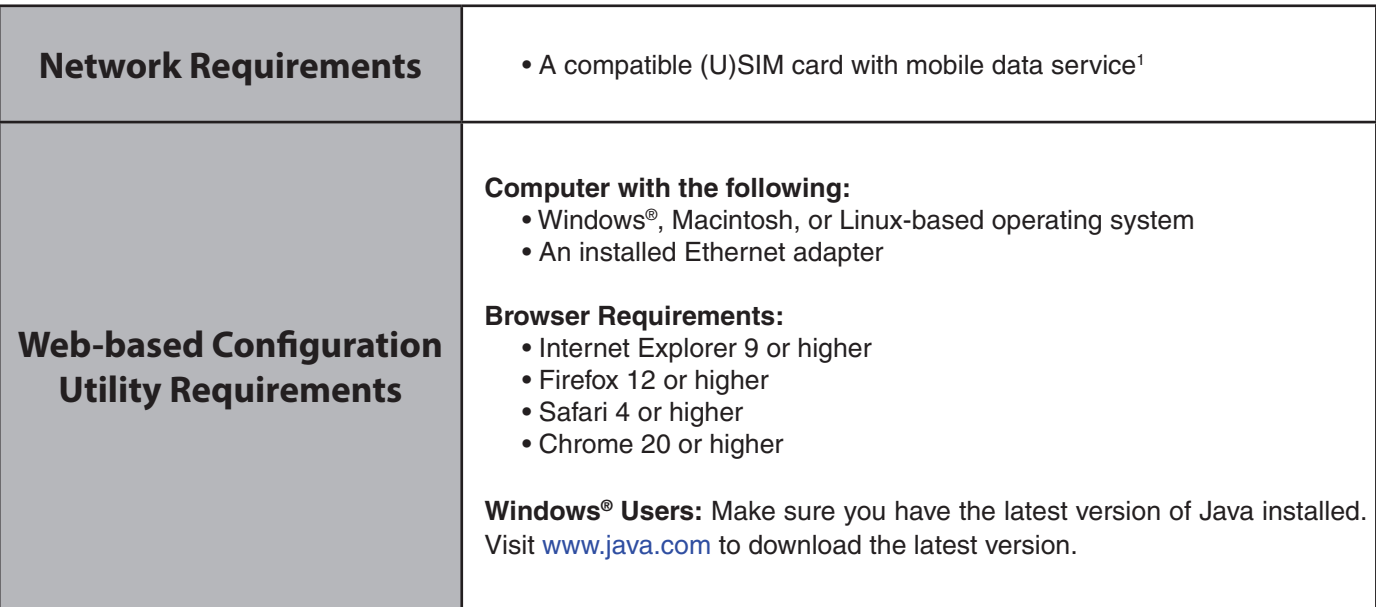

**<sup>1</sup>** Subject to services and service terms available from your carrier.

## **Introduction**

<span id="page-7-0"></span>The D-Link DWR-932 4G/LTE Mobile Router lets you share a fast mobile Internet connection with multiple PCs and mobile devices letting you and your friends enjoy the advantages of a wireless network anywhere, anytime. It offers 4G LTE and 3G HSPA+ compatibility for fast downlink and uplink data rates, so you get fast upload and download speeds in areas without wired Internet.

#### **High-Speed Mobile Internet with LTE Connectivity**

The DWR-932 4G/LTE Mobile Router gives you high-speed Internet wherever you are and lets you share it on the go. Using LTE technology, you can achieve download speeds of up to 150 Mbps and upload speeds of up to 50 Mbps<sup>1</sup>. The built-in LTE antenna provides a reliable connection to your mobile service provider, and a separate internal Wi-Fi antenna gives extended coverage to the computers and mobile devices connected to the DWR-932.

#### **Mobile Internet for All of Your Devices**

With the DWR-932, you can get online with your notebook, smartphone, tablet, or any other wireless device using a single mobile connection. The DWR-932 provides high-speed Wireless N coverage, giving high-speed wireless access to everybody – whether you are with colleagues on a business trip, or travelling with friends and family.

#### **Built-in Software for Instant Access Anywhere**

The DWR-932 is truly plug-and-play, with drivers already on the router, you can connect without needing to install anything. Open a browser, connect the router, and you can set up your network right from the web interface. Once the device is set up, you can simply power it on to start up your portable mobile network, meaning that you can share your mobile Internet connection without even needing a computer.

#### **Designed for True Portability**

The DWR-932 4G/LTE Mobile Router is small and slim enough to carry around in your purse, bag, or pocket. The built-in 2000 mAh rechargeable Li-Ion battery can provide hours of mobile usage, so you can work online longer and it also can act as a power bank - capable of charging your devices when their battery is low.

<sup>1</sup> All references to speed are for comparison purposes only. Actual speeds will vary depending on a range of factors including mobile network coverage, signal strength, network activity, and environmental conditions.

### <span id="page-8-1"></span>**Hardware Overview Overview**

<span id="page-8-0"></span>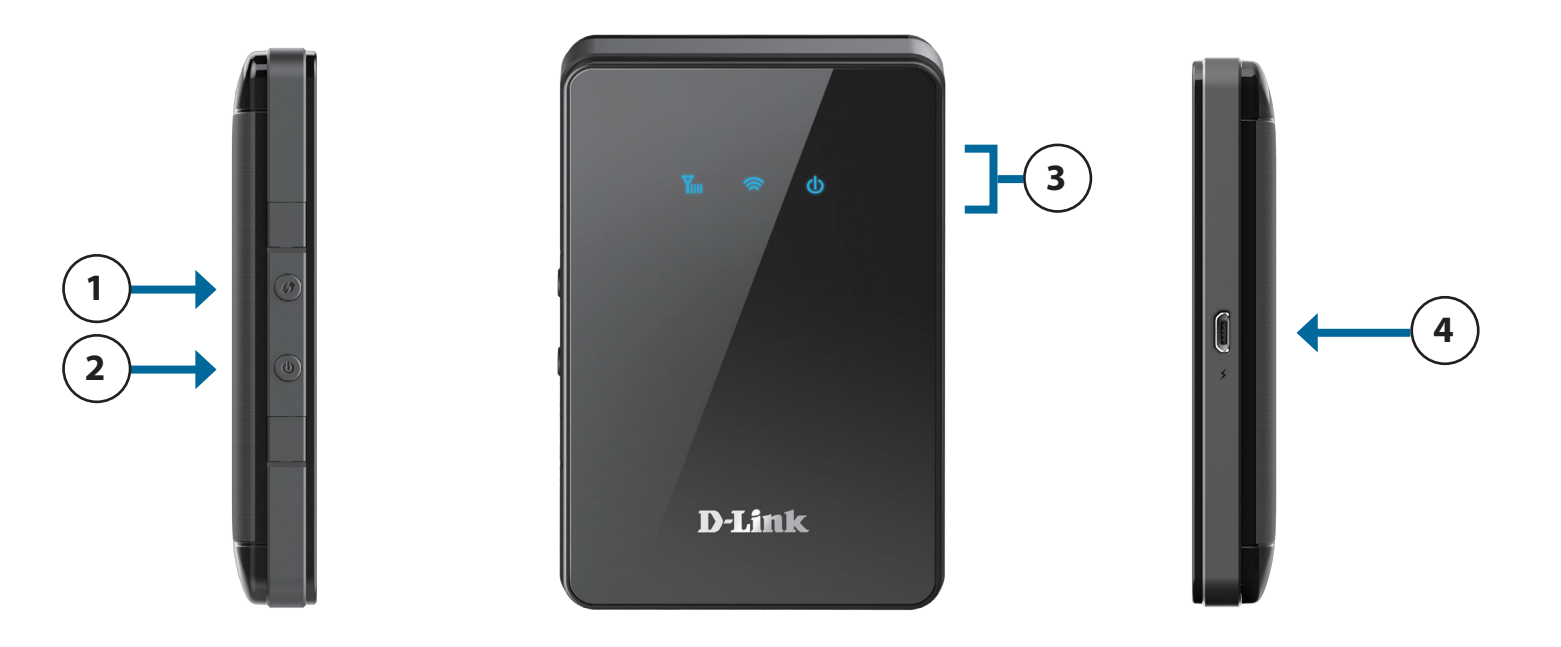

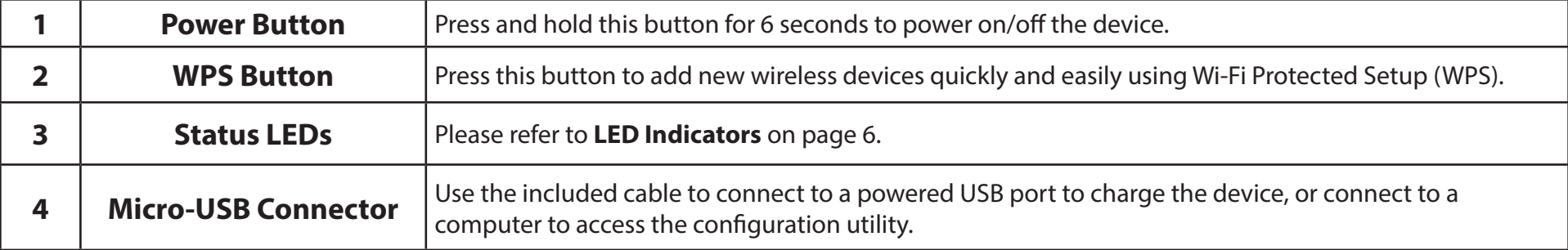

## **Hardware Overview Battery Cover Removed**

<span id="page-9-0"></span>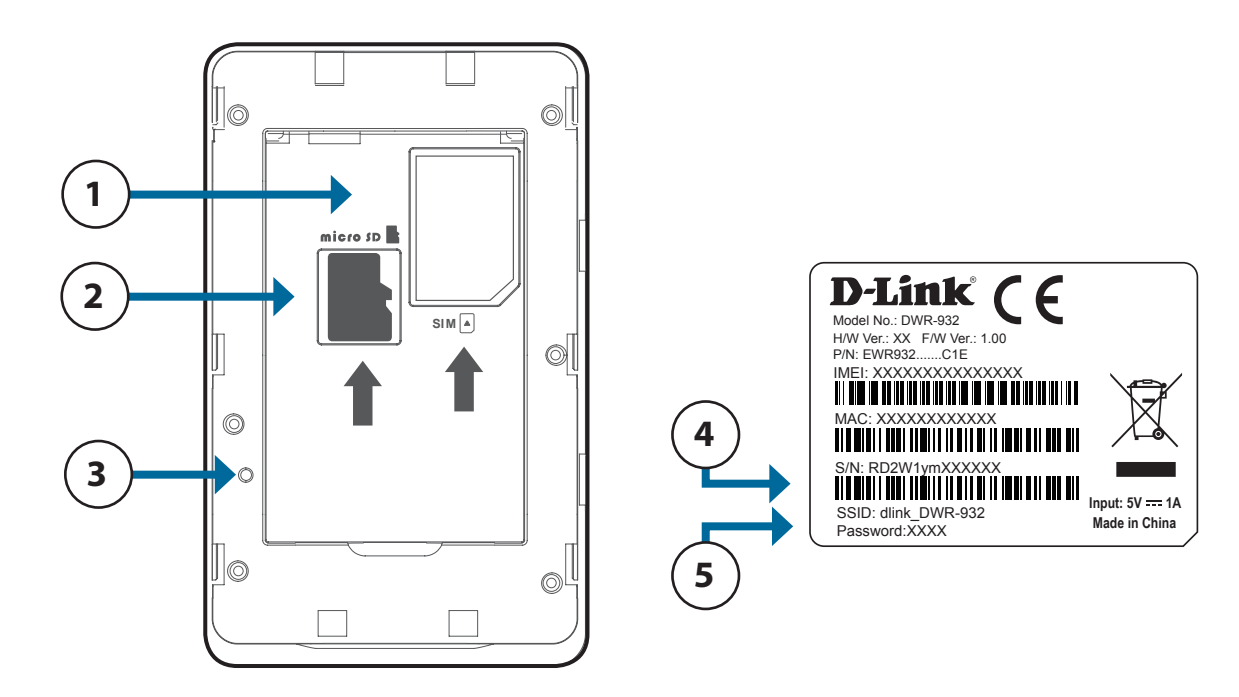

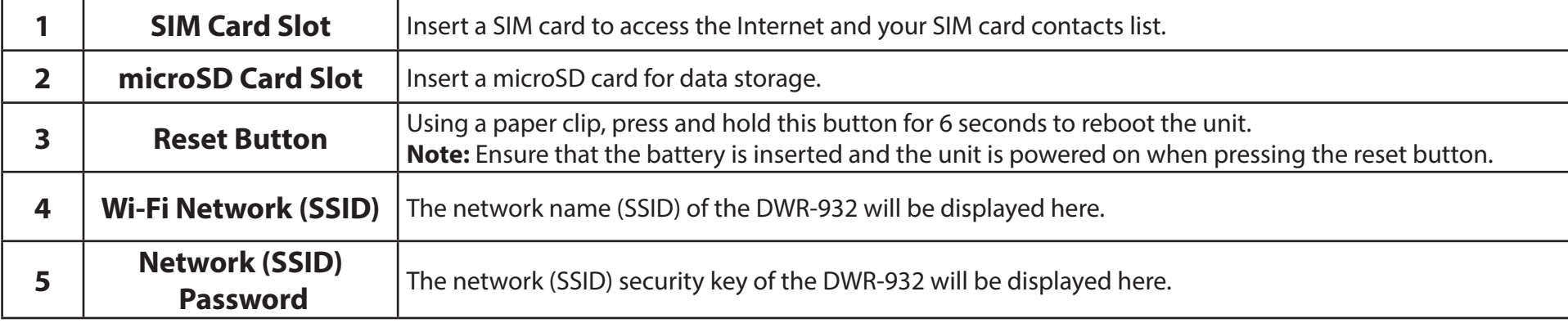

## <span id="page-10-0"></span>**Hardware Overview LED Indicators**

<span id="page-10-1"></span>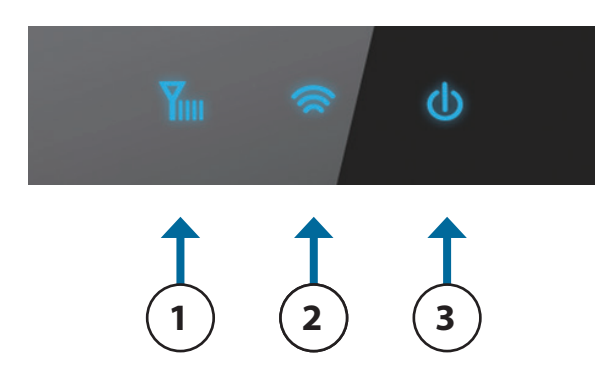

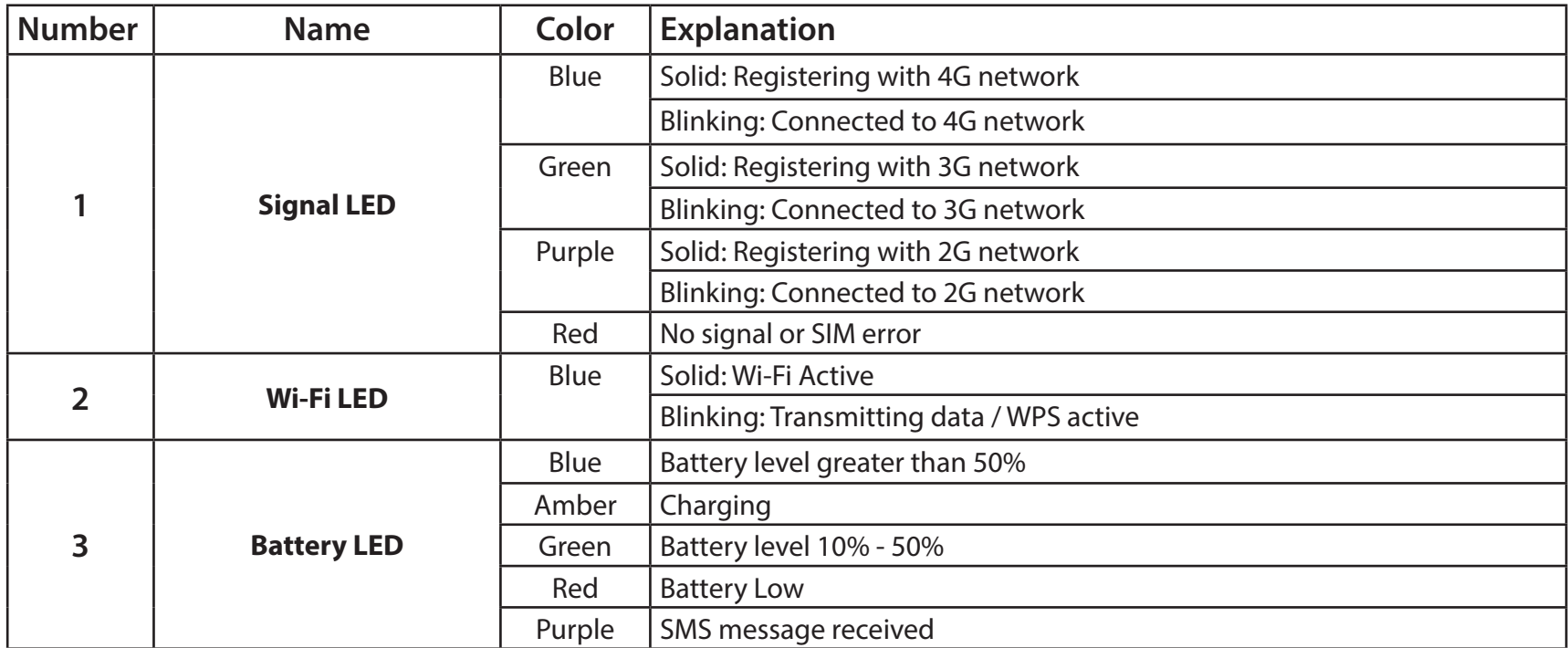

# **Installation**

<span id="page-11-0"></span>This section will guide you through the installation process.

# **Initial Setup**

- 1. Ensure that your DWR-932 4G/LTE Mobile Router is powered off.
- 2. Remove the cover on the underside of the router. Slide your SIM card into the cage provided, ensuring that the alignment is the same as indicated by the logo next to the carriage. The gold contacts on the card should be facing downwards.

**Note:** *Always unplug and turn off the router before installing or removing the SIM card. Never insert or remove the SIM card while the router is in use.*

- 3. Press and hold the power button on the side of the router.
	- a. The Battery LED will light up green as the router performs its initialization processes.
	- b. After a few moments, the LED indicators will show the current status of the router's various functions. For more information please refer to **[LED Indicators](#page-10-1)** on page 6.

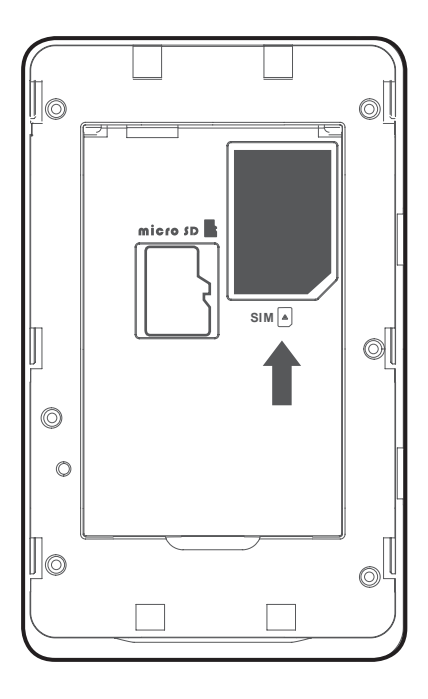

# **Insert a microSD Card**

- <span id="page-12-0"></span>1. Ensure that your DWR-932 4G/LTE Mobile Router is powered off.
- 2. Remove the cover on the underside of the router.
- 3. Slide your microSD card into the cage provided, ensuring that the alignment is the same as indicated by the logo next to the carriage. The gold contacts on the card should be facing downwards.
- 4. Close the cover.

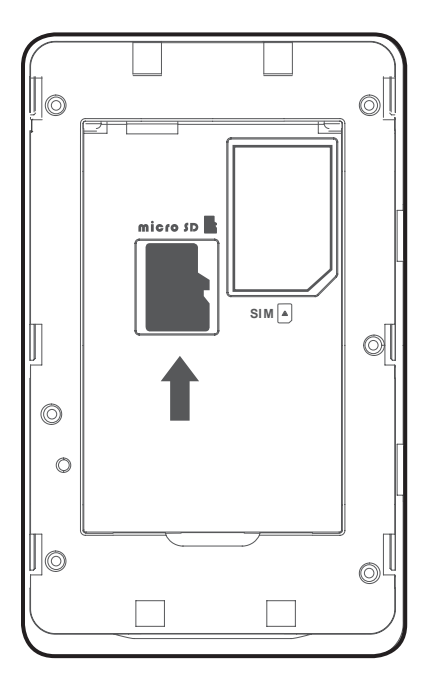

## **Wireless Installation Considerations**

<span id="page-13-0"></span>The DWR-932 can be accessed using a wireless connection from anywhere within the operating range of its wireless network. Keep in mind that the quantity, thickness, and location of walls, ceilings, or other objects that the wireless signals must pass through may adversely affect wireless signals. Ranges vary depending on the types of materials and background RF (radio frequency) noise in your home or office. The key to maximizing the wireless range is to follow these basic guidelines:

- 1. Minimize the number of walls and ceilings between the router and other network devices. Each wall or ceiling can reduce your adapter's range from 3 to 90 feet (1 to 30 meters).
- 2. Be aware of the direct line between network devices. A wall that is 1.5 feet thick (0.5 meters) appears to be almost 3 feet (1 meter) thick at a 45-degree angle. At a 2-degree angle it appears over 42 feet (14 meters) thick. Position devices so that the signal will travel straight through a wall or ceiling (instead of at an angle) for better reception.
- 3. Try to position access points, wireless routers, and computers so that the signal passes through open doorways. Materials such as glass, metal, brick, insulation, concrete, and water can affect wireless performance. Large objects such as fish tanks, mirrors, file cabinets, metal doors, and aluminum studs may also have a negative effect on range.
- 4. If you are using a 2.4 GHz cordless phone, make sure that the 2.4 GHz phone base is as far away from your wireless device as possible. The base transmits a signal even when the phone is not in use. In some cases, cordless phones, X-10 wireless devices, and electronic equipment such as ceiling fans, fluorescent lights, and home security systems may dramatically degrade wireless connectivity.

# **Configuration**

<span id="page-14-0"></span>This section will show you how to configure your new D-Link mobile router using the configuration utility that can be accessed via your web-browser.

## **Initial Connection to the Router**

By default, the DWR-932 comes configured to work with most 4G SIM cards. Simply connect to it via Wi-Fi or use the included USB to access the SIM's Internet connection. If you wish to configure the router, you will need to establish a direct connection with the router in order to access the web-based configuration utility. For information about how to **[Connect via Wi-Fi on page 11](#page-15-1)**. Once you have configured your router, you will be able to connect using the Wi-Fi settings that you specified in the configuration process. Please ensure that the router is powered on and has sufficient battery power before commencing the setup process.

### **Connect via USB**

To connect to the router via USB, plug the provided Micro-USB cable into the Micro-USB port on the side of the router, and plug the other end into an available USB port on your computer.

### **USB Tethering Driver Installation**

When you plug the DWR-932 into your computer, any necessary drivers will immediately install. Your version of Windows may prompt you to confirm the driver installation.

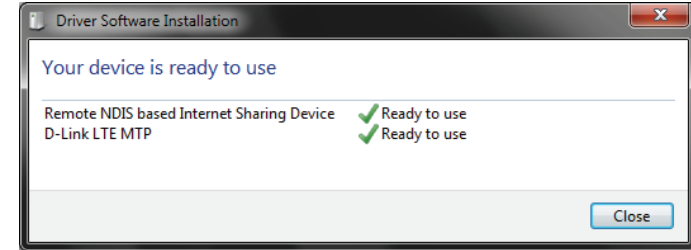

### **Connect via Wi-Fi**

<span id="page-15-0"></span>**Note:** *The following example uses Windows 7's built-in wireless connection utility. If you are using a different operating system, or a third party connection utility, the process may be different. Please refer to the documentation that came with your operating system or wireless client for further information on how to connect to a wireless network.*

To connect to the router using Wi-Fi, open your operating system's wireless networking utility and scan for available networks to connect to. By default, the network name (SSID) of the DWR-932 will be in the format **dlink\_DWR-932\_xxxx**, where "xxxx" represents the last four character's of the DWR-932's MAC address. The default SSID and password can also be found on the product label situated under the battery. For more information on where to find this label refer to **[Hardware Overview](#page-8-1)** on page 4.

Once you have located your DWR-932's wireless network, connect to it.

<span id="page-15-1"></span>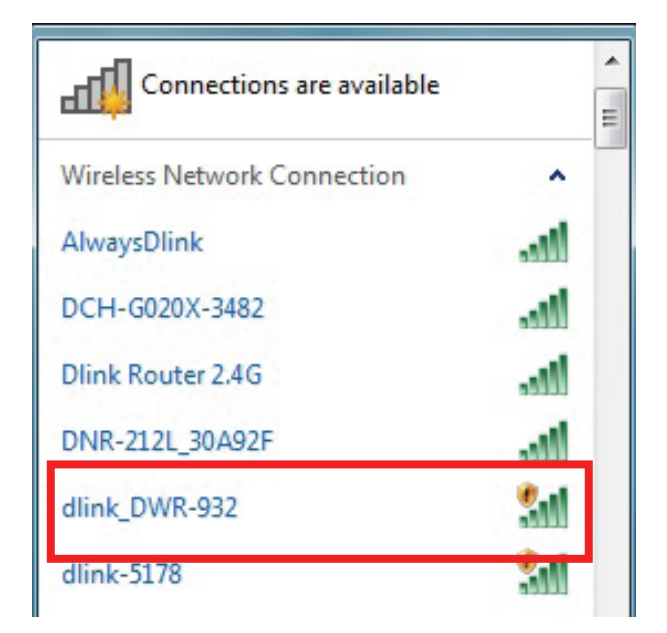

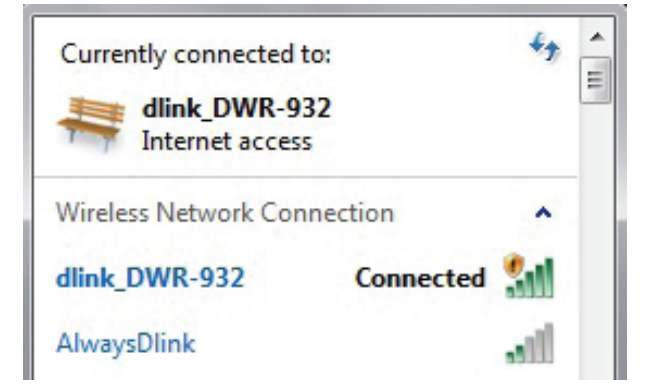

You will then be prompted to enter the network security key for your router. Enter the security [ key in the box provided and click **OK**. Your wireless connection utility will confirm that the connection is successful, and you can move to the next step to continue to the configuration process.

You can also set up a connection using the Windows built-in WPS feature. Please see **[Connecting to a Wireless Network](#page-67-1)** on page 63.

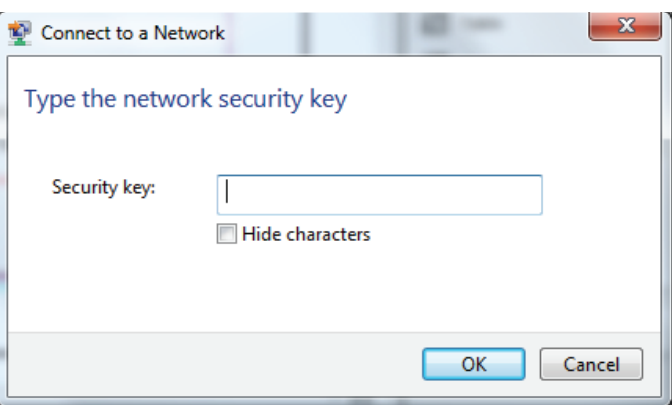

# **Web-based Configuration**

<span id="page-17-0"></span>To access the configuration utility, open a web browser (such as Internet Explorer) and enter the IP address of the router, which is **192.168.0.1** by default in the address bar.

## **Configuration Utility**

Once you have reached the configuration utility through your web browser, you will need to log in. Enter **admin** as the username, and then enter the password. By default, the password is blank.

Click **Sign in** to continue.

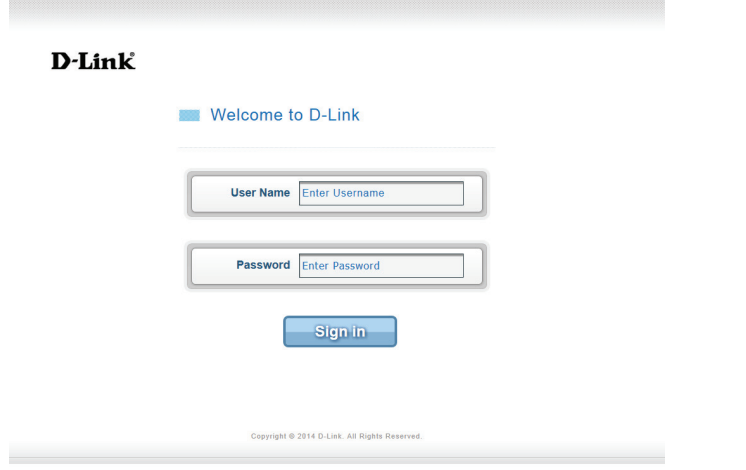

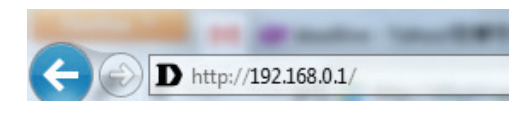

# **Navigation**

<span id="page-18-0"></span>On the homepage of the interface, you will find a menu bar at the top of the page which includes tabs for easy navigation, and a summary bar in the upper right corner with a quick view of essential information.

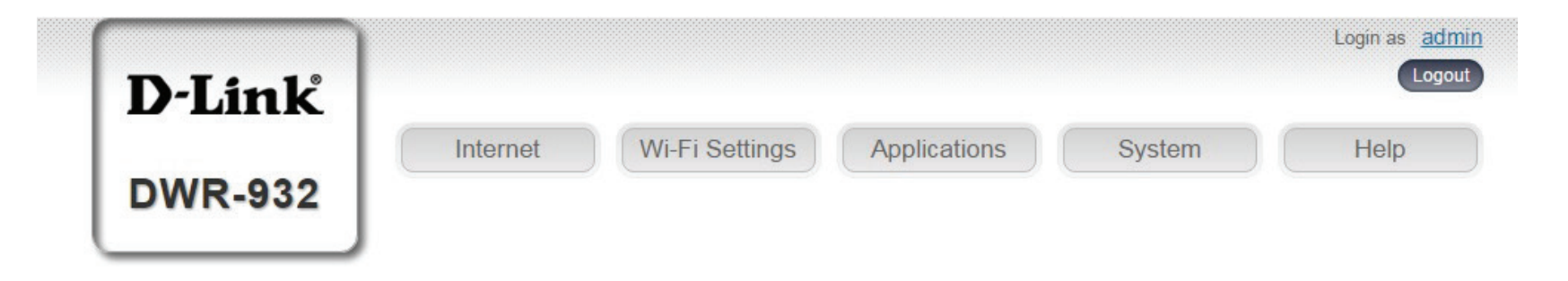

Internet The Internet tab allows you to configure your Internet settings.

- Wi-Fi Setting The Wi-Fi Setting allows you to configure your Wi-Fi network, as well as add new devices using WPS.
- Applications The Applications tab allows you to configure firewall and security settings to protect your network from WAN-side intrusions.
	- System The System tab allows you to view system information and alter your login password.
		- Help From the Help tab, you can access a general mobile router FAQ.

# **Quick Access**

<span id="page-19-0"></span>A quick access page will be displayed on the initial homepage for the DWR-932. The headings below link through to windows where you can alter settings in more detail.

- Internet This area displays your Internet provider, the type of Internet service you are using, the signal strength and your current data usage.
- **Connection Mode** This area displays the length of connection time and allows you to change between **Always Connect** and **Manual Connect**.
	- Wi-Fi The Wi-Fi section displays the number of devices currently connected to the router.
	- This area displays the number of SMS messages in your inbox and your draft massages. **Messaging**
	- Power Saving This area displays whether power saving features have been selected, such as sleep mode.

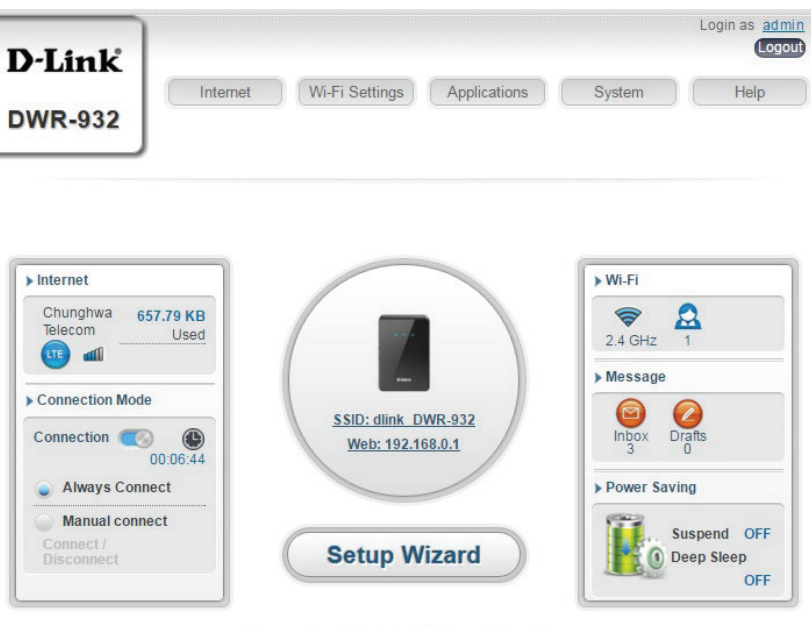

Copyright @ 2014 D-Link. All Rights Reserved.

## **Network Setup Setup Wizard**

<span id="page-20-0"></span>The **Wizard** page will guide you through the steps required to configure the basic settings of your router such as the IP address, network name (SSID), and password. Click on the **Setup Wizard** button to begin the quick setup wizard.

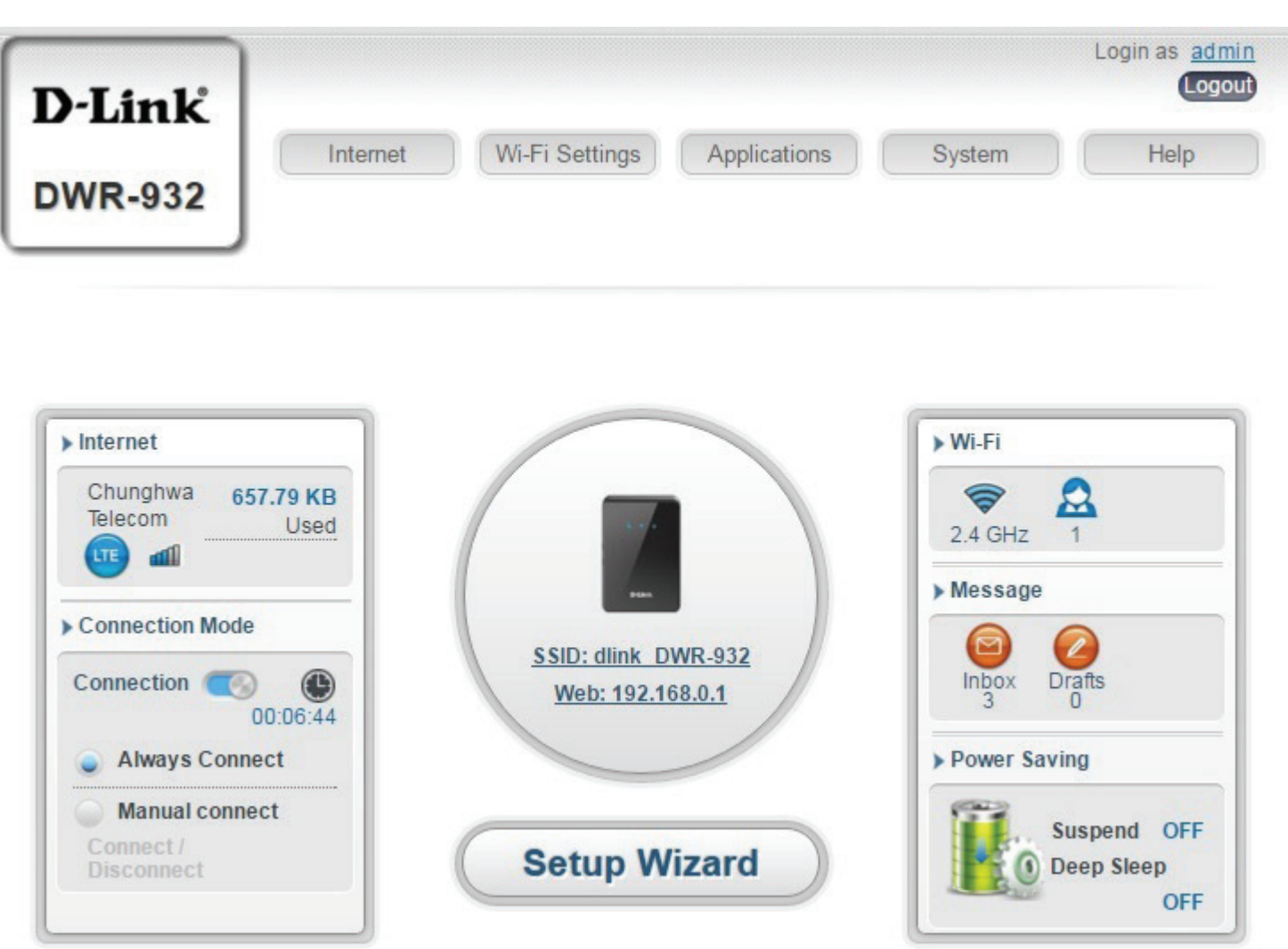

### <span id="page-21-1"></span>**Connection Settings**

<span id="page-21-0"></span>In this section you can configure your connection settings. Depending on your mobile service provider, you may have to input additional settings before use. If so, please contact your service provider for this information.

#### **APN For LTE/3G If you selected Basic Protection:**

- **APN Selection Mode** Choose to either automatically or manually select **Allow Data Roaming** Select this if you want to allow data roaming. an APN.
	- **APN** Enter your service provider's APN.
- User Name and Enter the username and password provided by your **Password (optional)** service provider.

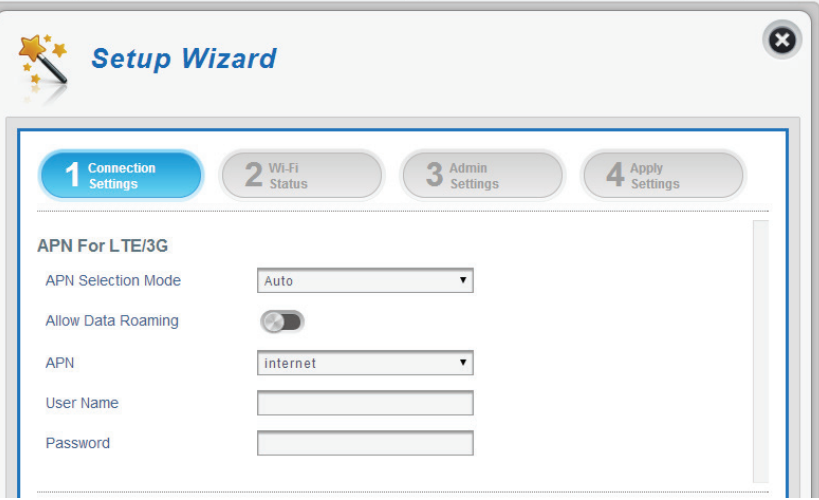

#### **If you choose to manually select your APN.**

- **Auto (PAP & CHAP)** Both PAP and CHAP combined. Select this if your service provider uses this protocol.
	- **PAP** Password Authentication Protocol. Select this if your service provider uses this protocol.
	- **CHAP** Challenge Handshake Authentication Protocol. Select this if your service provider uses this protocol.

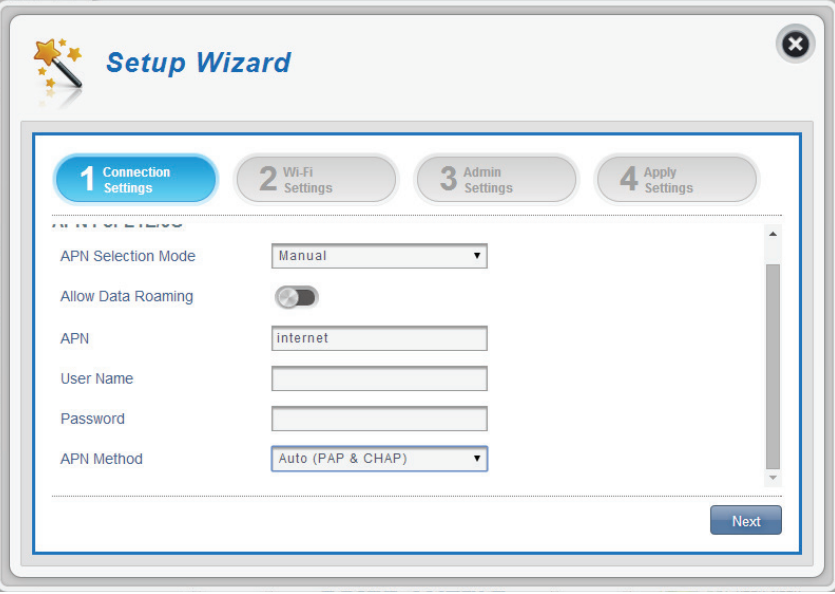

### **Wi-Fi Status**

<span id="page-22-0"></span>In this section you have the option of changing your Wi-Fi access name and password as well as security features, keeping your network safe from unwanted intruders.

#### **Wi-Fi 2.4 GHz Access Name**

- **Access Name Wi-Fi 2.4**  The name of your wireless access point. **GHz**
	- **Encryption Mode** By default encryption mode is set to Advanced Protection. You may change this to Basic Protection or No Protection but it is not recommended.
		- **WPA Mode Auto (WPA or WPA2)** The router will automatically determine the version of WPA to be used based on the client that is connecting to it. **WPA2** - Clients will only be able to associate with the router using the WPA2 standard. Clients which do not support WPA2 will not be able to associate with the router.
		- **Cipher Mode AES** A newer cipher used by the WPA2 standard. Use of this cipher type is required in order to achieve 802.11 speeds.

**AES/TKIP -** TKIP is an encryption method commonly used by older devices. Select this option for greater compatibility with old and new devices.

**Pre -Shared Key** The pre-shared key is the password which clients will require in order to connect to your network. Enter a password of between 8 and 63 characters in length.

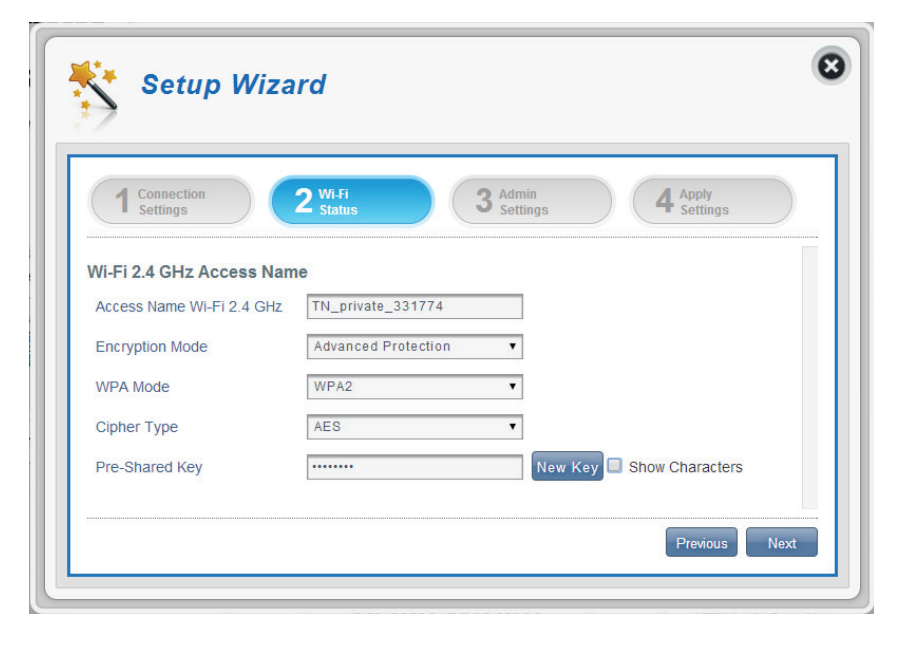

#### <span id="page-23-0"></span>**If you selected Basic Protection:**

- **Authentication Type:**  Shared The encryption key is used for authentication as well as to encrypt data packets.
	- **WEP Passphrase:** Enter your passphrase to be used when connecting to the router.
		- **Key 1-4:** You can predetermine up to 4 WEP keys. Select the WEP key you wish to use by clicking on the radio buttons next to the keys. Select whether you wish to use **HEX** or **ASCII** characters in your key using the drop-down menu. Enter the desired key in the field provided.

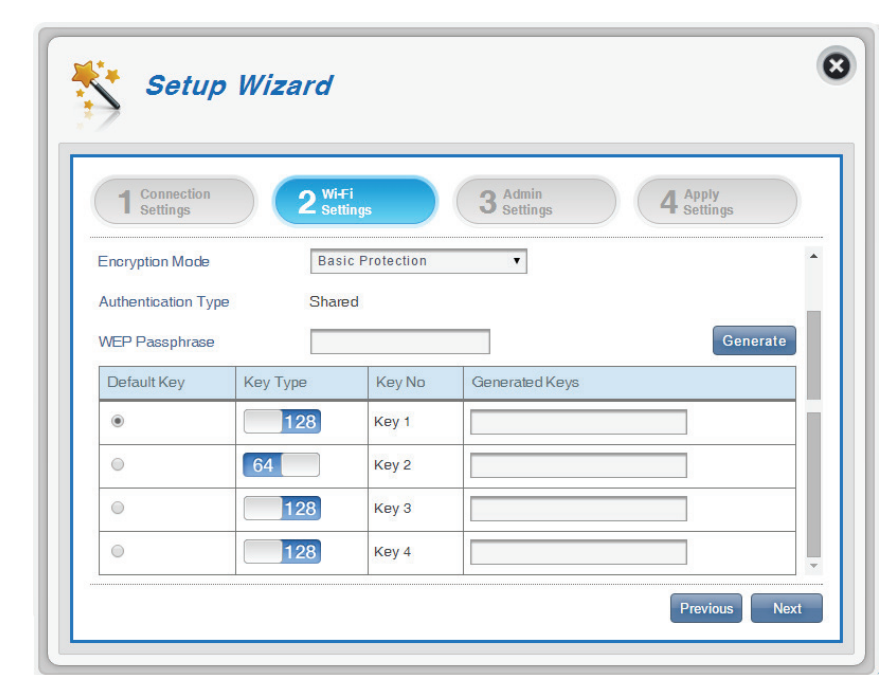

### **Admin Settings**

<span id="page-24-0"></span>In this section, you can adjust your admin username and password for logging in via your web browser to access the router settings, as well as the time and date.

#### **Admin Settings**

- Username Enter your desired username here.
- Password Enter your desired password here.
- Language Select your desired language here.

#### **Date & Time**

- **SNTP** Toggle the switch to **Enable** or **Disable** to automatically synchronize the time with a Simple Network Time Protocol (SNTP) server.
- **Time Zone** Select your current Coordinated Universal Time zone (UTC).
- **Date & Time** Adjust the dials on the screen with your mouse curser or pointer to set the time and date.
- **Selected Date and Time** Displays your new, dial adjusted time.

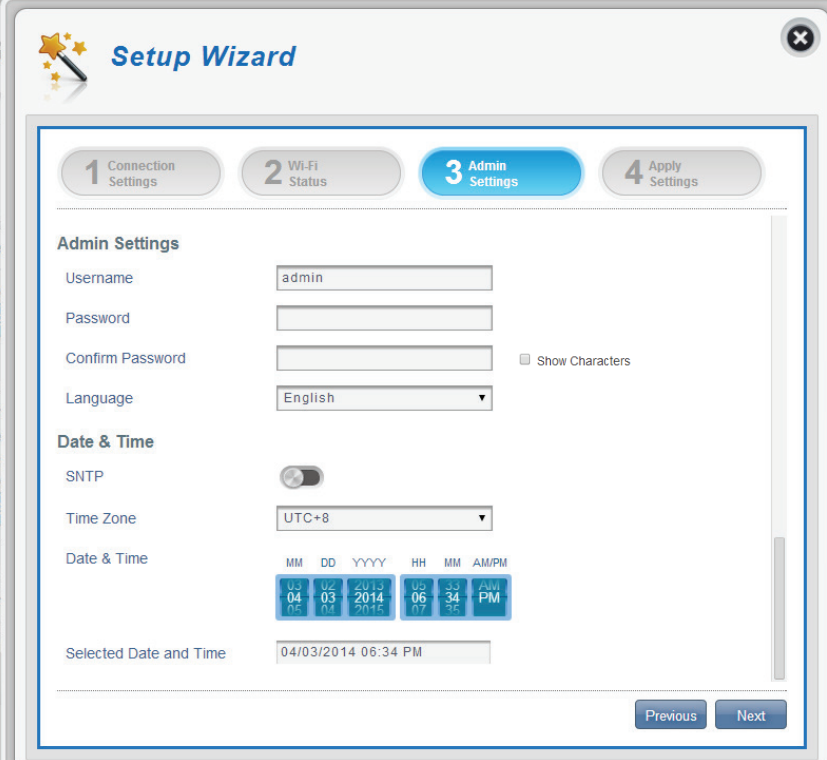

Section 3 - Configuration

#### **If you enabled automatically synchronize the time with an SNTP server:**

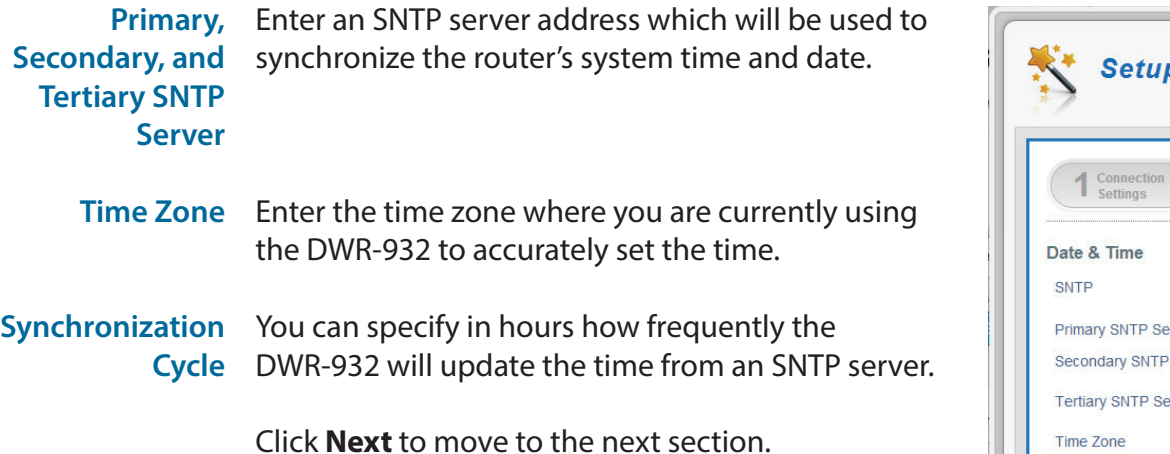

 $\bullet$ p Wizard  $2<sup>Wi-Fi</sup> <sub>Status</sub>$ 3 Admin  $\frac{4 \text{ Apply}}{\text{Setting}}$  $\blacktriangle$  $\bigcirc$ tock.stdtime.gov.tw erver Server tick.stdtime.gov.tw erver time.windows.com **Time Zone**  $UTC+8$  $\overline{\phantom{a}}$ Synchronization Cycle 12 [ Hours ]  $\boxed{\phantom{a}$  Previous Next

## **Apply Settings**

<span id="page-26-0"></span>Check all settings in the wizard and click **Apply**. After applying the new settings you will need to reboot your system.

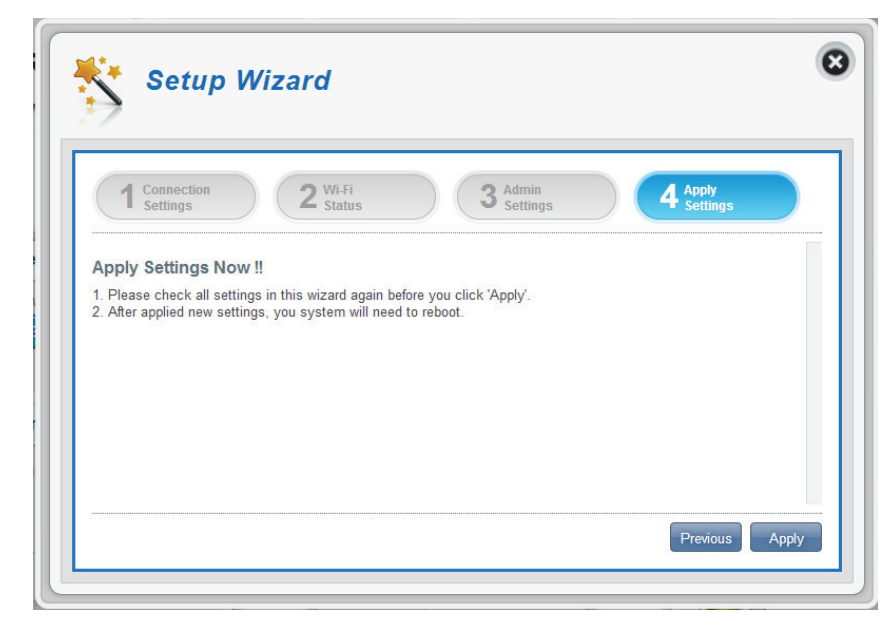

## **Internet Settings Network Status**

<span id="page-27-0"></span>In this section you can check your current network status as well as your service provider and data usage.

#### **Cellular Information**

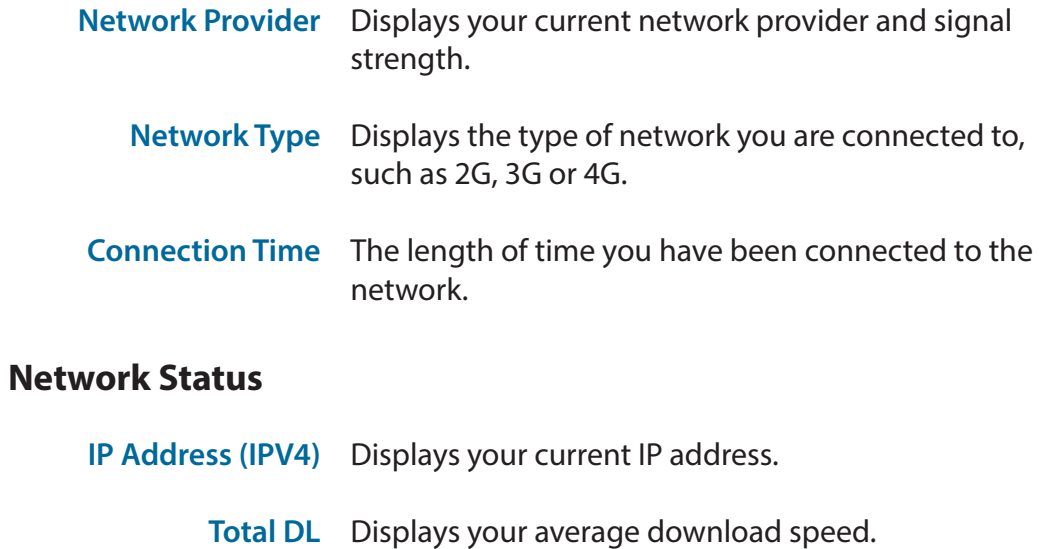

Total UL Displays your average upload speed.

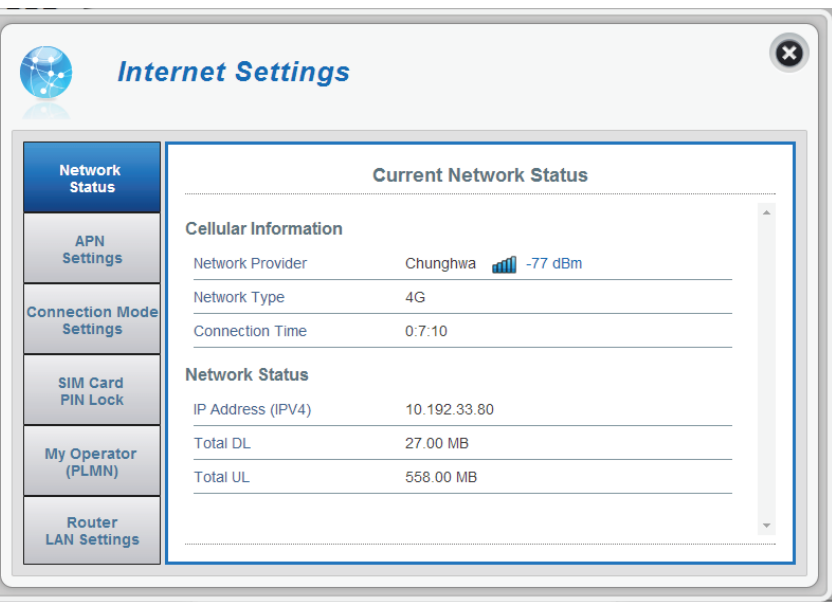

### **APN Settings**

<span id="page-28-0"></span>In this section you can configure your APN settings. Depending on your mobile service provider, you may have to input optional settings before use, if so, you may need to contact your service provider regarding these details.

#### **Access Point Name (APN) Settings**

#### **APN Selection Mode Auto Connect**

Check this option if you want the DWR-932 to automatically connect to a mobile network after it has been powered on, or has been disconnected from its current mobile network.

#### **Manual**

Enter the Access Point Name (APN) for the connection. If you do not know this information, please contact your service provider.

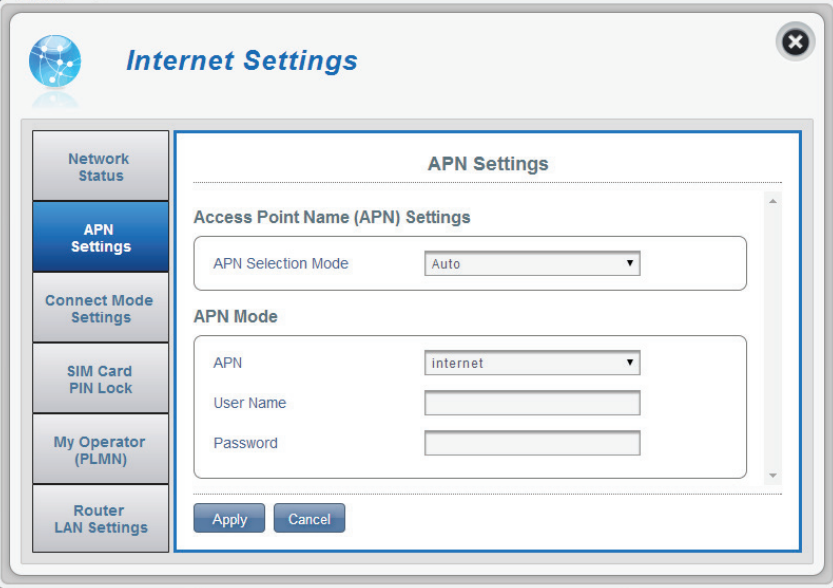

#### <span id="page-29-0"></span>**If you choose to manually select your APN:**

#### **APN Mode**

- **APN** If you are already connected to a mobile network, your ISP will provide the necessary APN which you can select from the drop down list.
- **User Name** Enter the username to be used for this connection.
- Password Enter the password to be used for this connection.
- **APN Method** Choose the authentication method that your ISP uses to connect to its mobile network. If you do not know this information, please contact your service provider. For more information refer to **[Connection](#page-21-1)  Settings** [on page 17](#page-21-1).

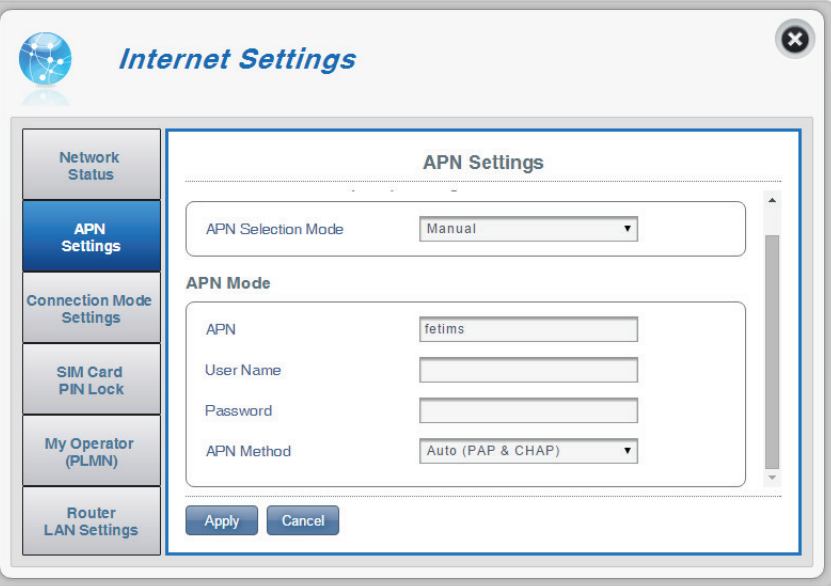

### **Connect Mode Settings**

<span id="page-30-0"></span>This section allows you to choose your desired cellular network, allow data roaming and control your connection mode.

#### **Cellular Settings**

Preferred Cellular Auto - automatically connects to a mobile network. **2G mode** - only connects to a 2G mobile network. **3G mode** - only connects to a 3G mobile network.

**4G mode** - only connects to a 4G mobile network.

- **Allow Data Roaming** Select this if you want to allow data roaming. Data roaming lets you use an Internet connection internationally outside of you Internet providers coverage. Enabling this feature can lead to very high data expenses.
	- **Connection Mode** Choose between **Always** or **Manual** for connecting to the Internet.

#### **If you selected Manual Connection Mode:**

Connect/disconnect Toggle the switch to enable/disable your Internet. **manually**

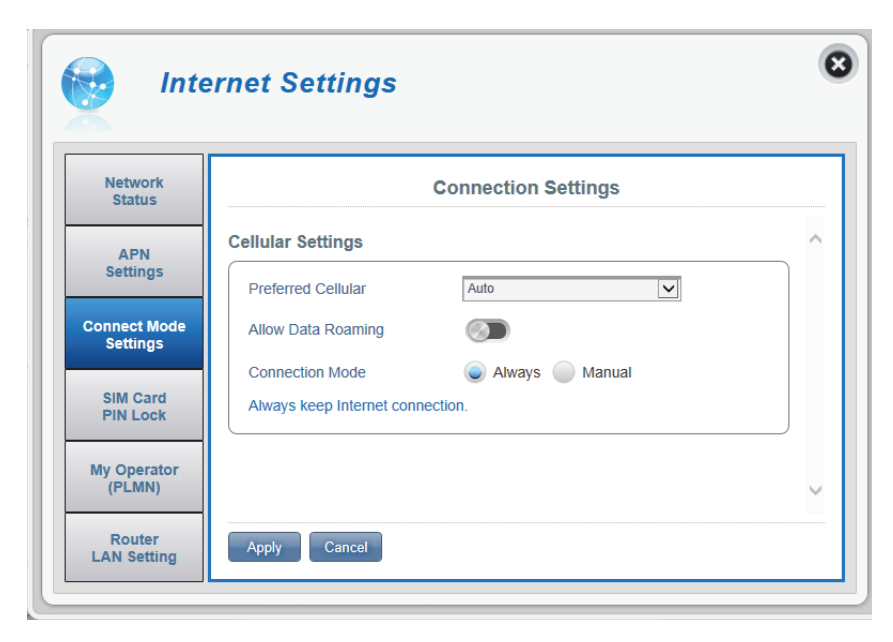

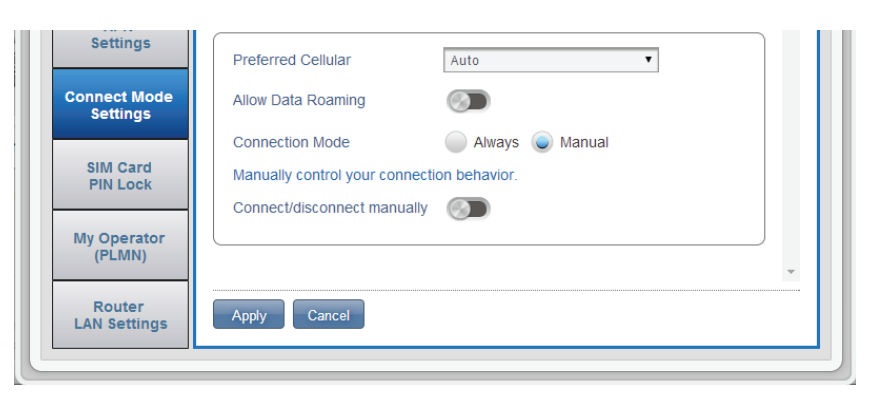

### **SIM Card PIN Lock Settings**

<span id="page-31-0"></span>This section allows you to lock the SIM card currently inserted into the DWR-932.

#### **SIM**

No. of Retry The number of retries left to access your SIM.

**Note:** *If you exceed the number of retries, you will be locked from using your SIM.* 

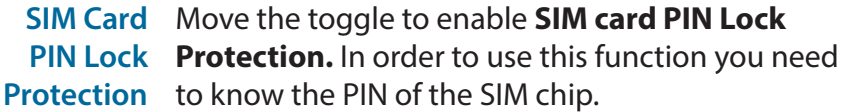

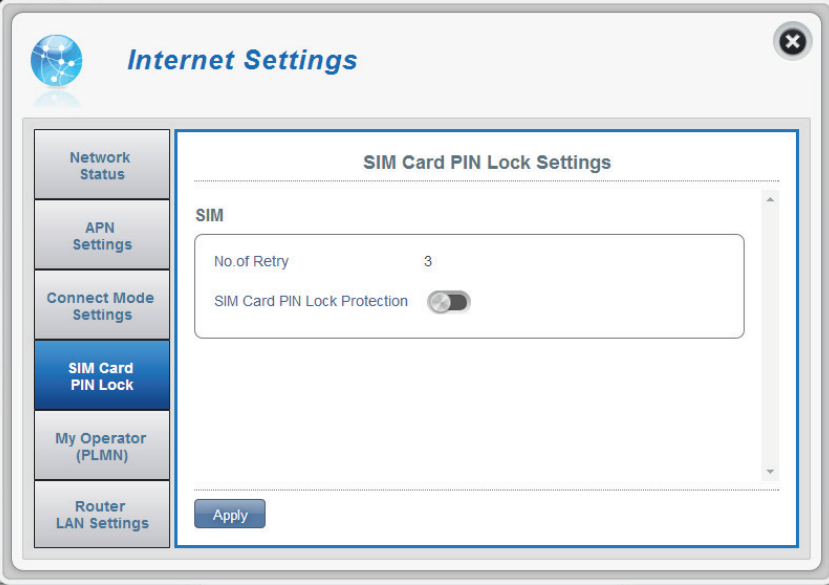

#### **If you enabled Manual Connection Mode:**

PIN Code Type your SIM's pin code here.

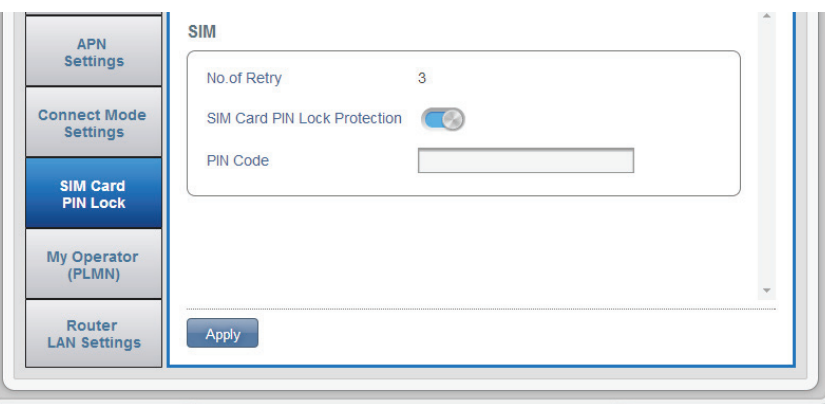

### **My Operator (PLMN)**

<span id="page-32-0"></span>This page allows you to view available Public Land Mobile Networks (PLMN). This page can also be used to select a preferred network when you are roaming outside of your home network.

#### **Operator Mode (PLMN)**

PLMN Mode Displays the current mode the DWR-932 is operating in.

> Select **Automatic** to allow the DWR-932 to automatically connect to the first available network when roaming.

Select **Manual** to choose your preferred roaming network from the list below.

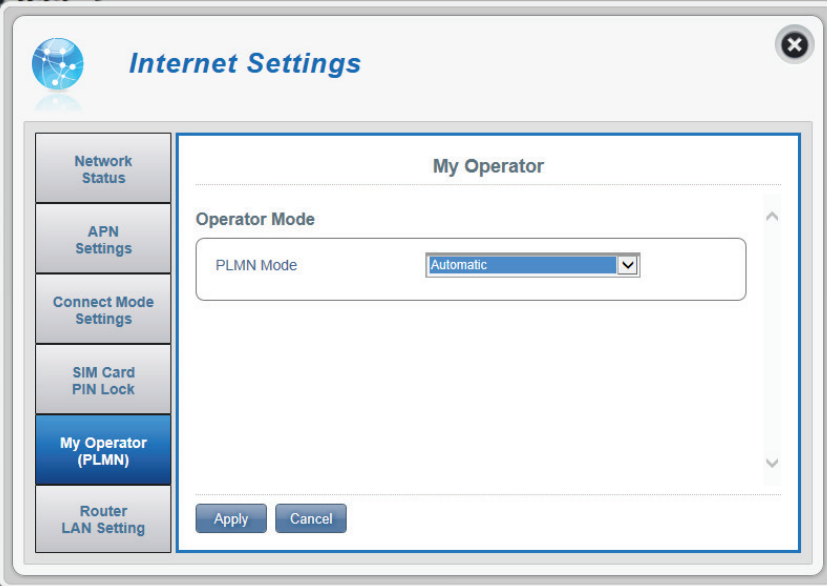

<span id="page-33-0"></span>Section 3 - Configuration

#### **If you selected Manual Mode:**

Click on your preferred network to select it, or type in the **Search** box to find your desired network.

**Note:** *You will need to manually disconnect from the current mobile data service before selecting a network using PLMN.*

#### **Available Operators**

- **ID** ID number assigned to each available PLMN.
- Use it Check the box to select your desired network.
- Status The network's current status.
- Operator Name The name of the cellular network.
- Access Technology Allows you to see what the cellular network's access technology is.

**Internet Settings** N. Network **My Operator Status Operator Mode** APN **Settings** Manual  $\overline{\mathbf{v}}$ **PLMN Mode Connect Mode Settings Available Operators SIM Card**  $10$   $\boxed{\vee}$ Search  $1-8$  of  $8$ **PIN Lock**  $\div$  ID  $\overline{\phantom{a}}$  Use it : Operator Name # Access Technology  $\div$  Status My Operator<br>(PLMN)  $\circledbullet$ Available **TWM**  $2G$  $\vert$  2  $\circ$ Available **TWM**  $3<sub>G</sub>$ Router  $|3$  $\circ$ Available Chunghwa  $2G$ **LAN Settings**  $\overline{4}$  $\circ$ FET  $2G$ Available  $3<sub>G</sub>$ 5  $\circ$ Available **FET**  $6\overline{6}$  $\circ$  $3<sub>G</sub>$ Available Chunghwa  $3<sub>G</sub>$  $\overline{7}$  $\circ$ Available VIBO LTE  $\overline{8}$  $\circ$ Available 466 90

Apply Cancel

Click **Apply** to save changes.

O

 $\hat{}$ 

 $\land$ 

### **Router LAN Settings**

<span id="page-34-0"></span>This section lets you set up network settings for the device.

#### **LAN Setting**

**LAN Setting** Displays your current LAN status.

#### **To DHCP Service Setting**

The DWR-932 has a built-in DHCP server which can assign IP addresses to connected clients. This section shows your current settings and allows you to configure the IP address for the DWR-932 as well as configure its DHCP settings.

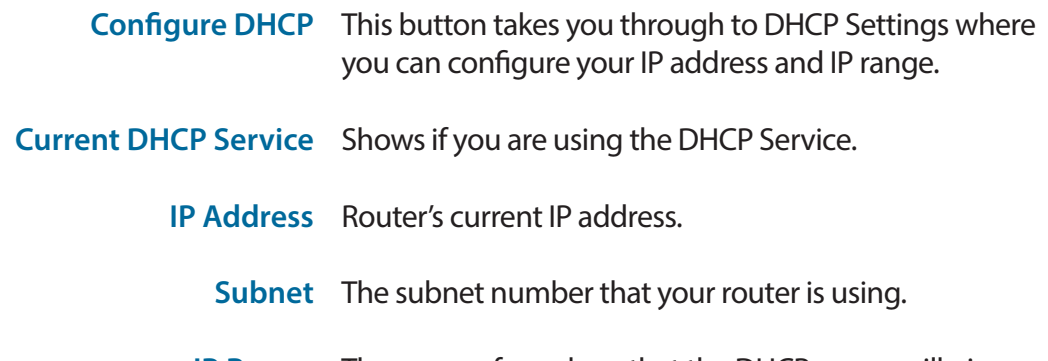

IP Range The range of numbers that the DHCP server will give out.

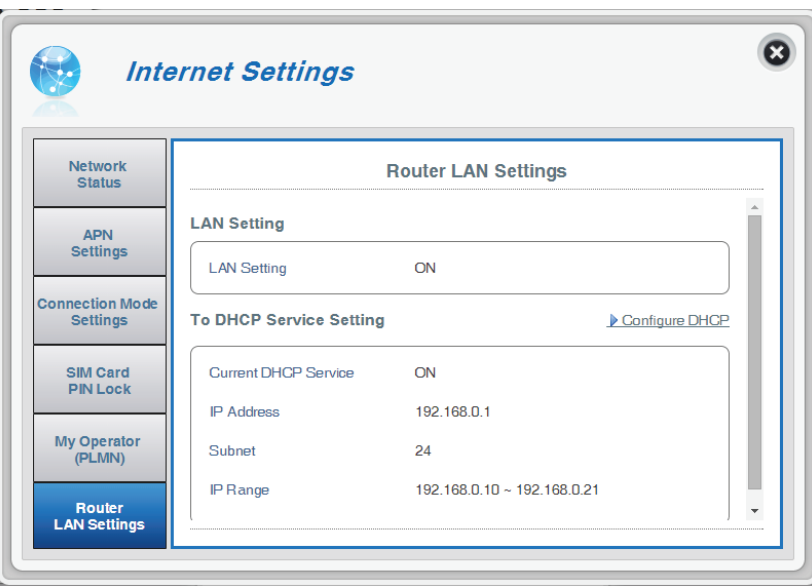

#### <span id="page-35-0"></span>**If you selected Configure DHCP:**

#### **DHCP Service**

Here you can configure the IP address for the DWR-932, as well as the range of IP numbers that the DHCP will give out.

**DHCP Service** Enable/disable the DHCP Server.

- **IP Address** Click on the last digit to alter your router's current IP address.
	- Subnet The subnet number that your router is currently using.
- **IP Range** Click on the last two digits to alter the range of numbers that the DHCP server will give out.

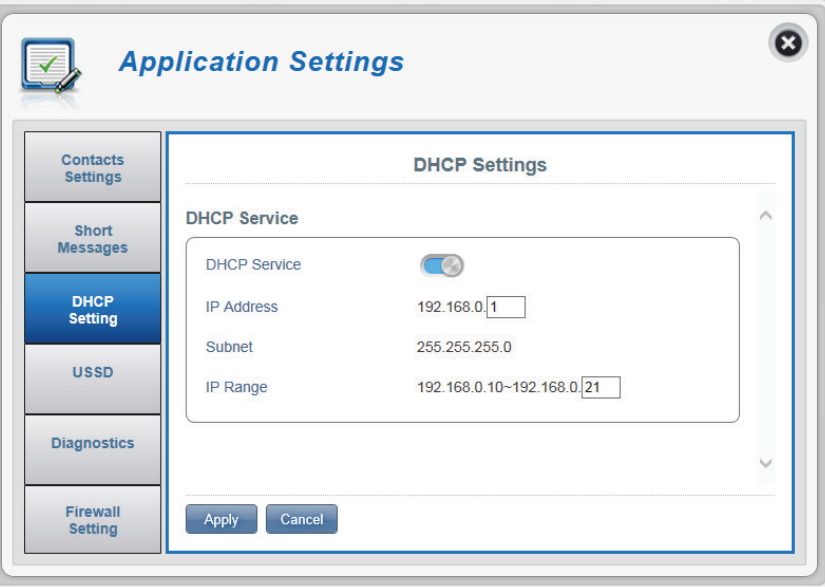
## **Wi-Fi Settings Wi-Fi Status**

This page displays your current Wi-Fi status and Wi-Fi settings.

#### **General Information**

- **Wi-Fi WPS** Displays whether Wi-Fi Protected Setup (WPS) is enabled and the configuration method used.
- **Wi-Fi 2.4 GHz** Displays whether Wi-Fi is enabled.
- **Current Wi-Fi Clients** Displays the number of people connected to your Wi-Fi network.

#### **Wi-Fi Status**

- **SSID Name** Displays the name of your Wi-Fi network.
- **Encryption** Displays your current Wi-Fi security encryption mode.
	- **DHCP** Displays whether you are using a DHCP server or not.
- **IP Address** Your router's IP address.
	- **Subnet** Your router's subnet number.
- **MAC Address** Your router's MAC address.

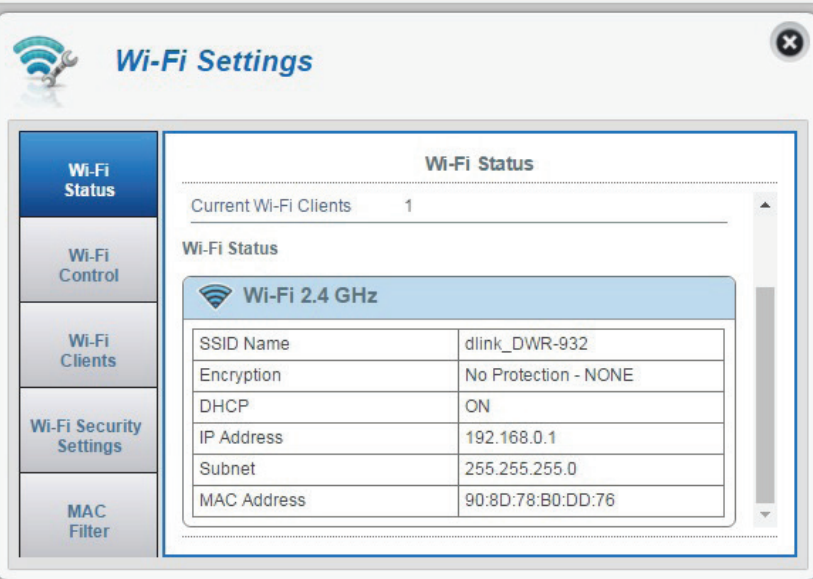

### **Wi-Fi Control**

#### **Wi-Fi 2.4 GHz**

- **Wi-Fi 2.4 GHz** Toggle the switch to enable/disable Wi-Fi functionality on your router.
- **802.11 Mode** The type of Wi-Fi connection currently being accepted by the router.
- **Channel Width** The current channel width being used by your router.
- **Wi-Fi Channel** Choose the clearest channel to help optimize the performance and coverage of your wireless network. By default the channel is set to **Auto Channel**. This can be changed to fit the channel setting for an existing wireless network or to customize your wireless network.

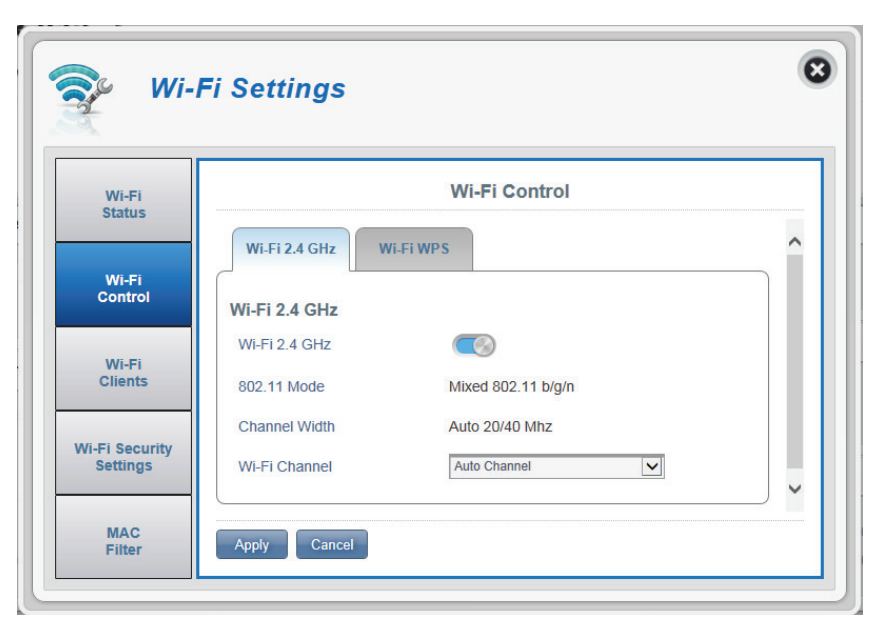

#### **Wi-Fi WPS**

- **PBC** PBC (Push Button Configuration) enables you to easily connect your devices to the DWR-932 by pushing a PBC button on both devices. Simultaneously click **Start Via PBC,** as well as your device's PBC button, to begin the Wi-Fi Protected Setup feature.
- Use PIN Mode Move the toggle to enable PIN protection for use with the Wi-Fi Protected Setup feature.
	- **PIN** The PIN is a unique number that can be used to configure your router.

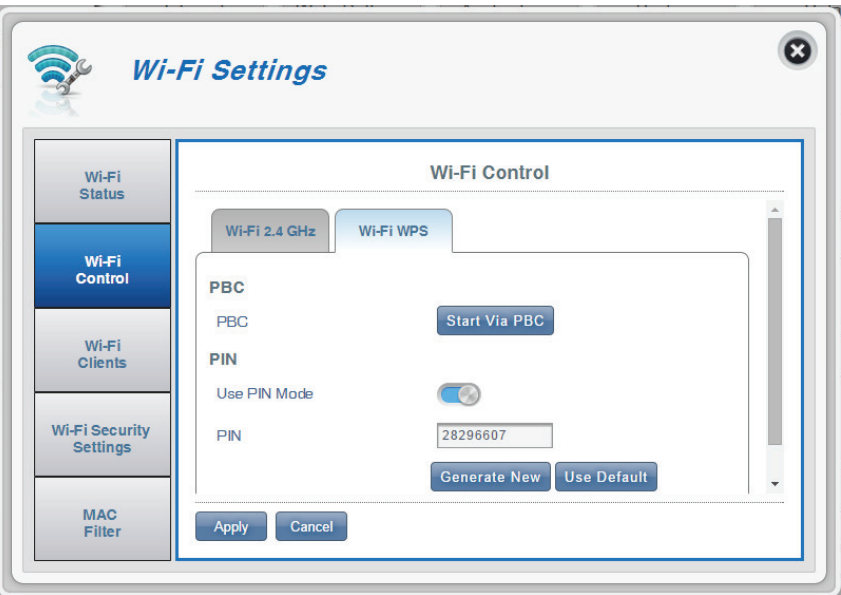

### **Wi-Fi Clients**

This page shows your current client list and allows you to filter clients by host name, IP address and MAC address. This filtering option enables you to allow or deny access to specific wireless clients.

#### **Wi-Fi 2.4 GHz Clients List**

- **Host Name** A unique name for each wireless client that is connected to your router.
- **IP address** The network address of the wireless client that is connected to your router.
- **MAC address** The hardware address of the client's wireless adapter.
	- **Access** Toggle this switch to allow or deny access to specific clients.

**Note:** *If you deny access to a Wi-Fi client you will see their MAC address in* **MAC Filter** *[on page 38.](#page-42-0) You can re-allow access to the client there.* 

<span id="page-39-0"></span>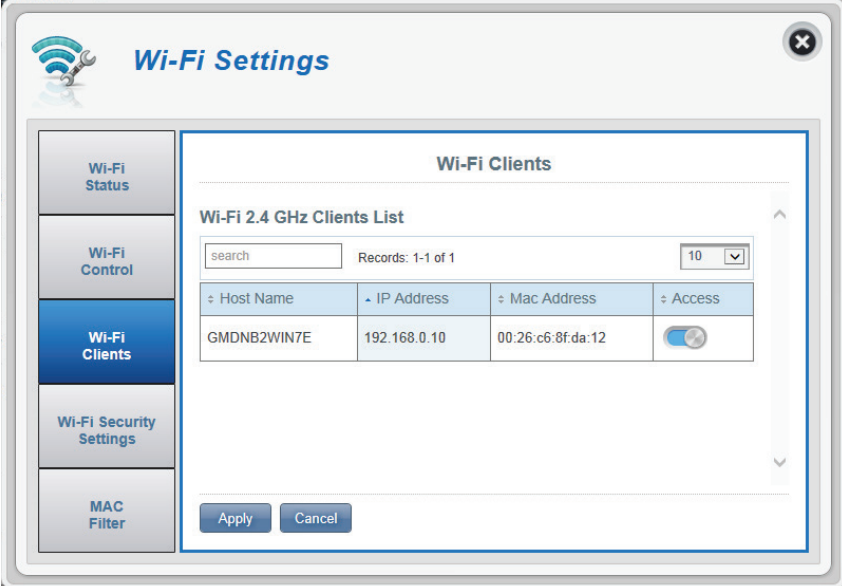

### **Wi-Fi Security Settings**

In this page you can view your Wi-Fi security settings, here you can alter things like your SSID name, SSID visibility and access Wi-Fi security features.

#### **Wi-Fi 2.4 GHz SSID**

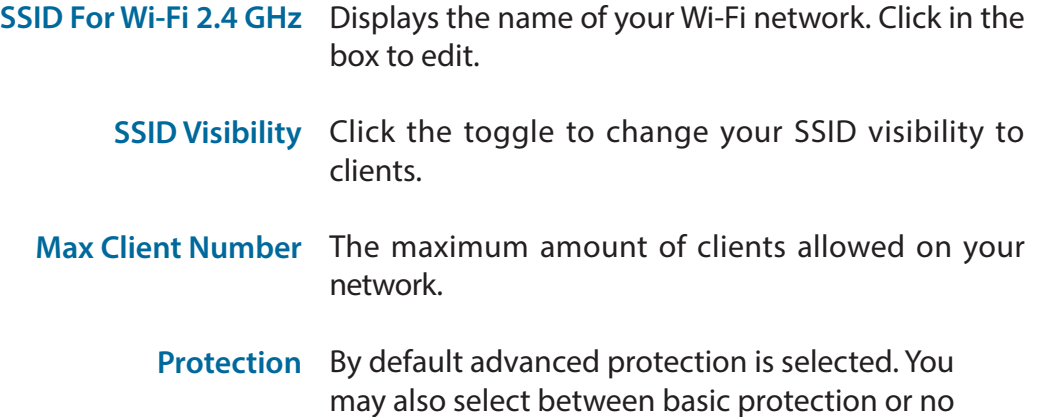

protection.

#### **If you selected Advanced Protection:**

WPA Mode Auto (WPA or WPA2) - The router will automatically determine the version of WPA to be used based on the client that is connecting to it. **WPA2** - Clients will only be able to associate with the router using the WPA2 standard. Clients which do not support WPA2 will not be able to associate with the router.

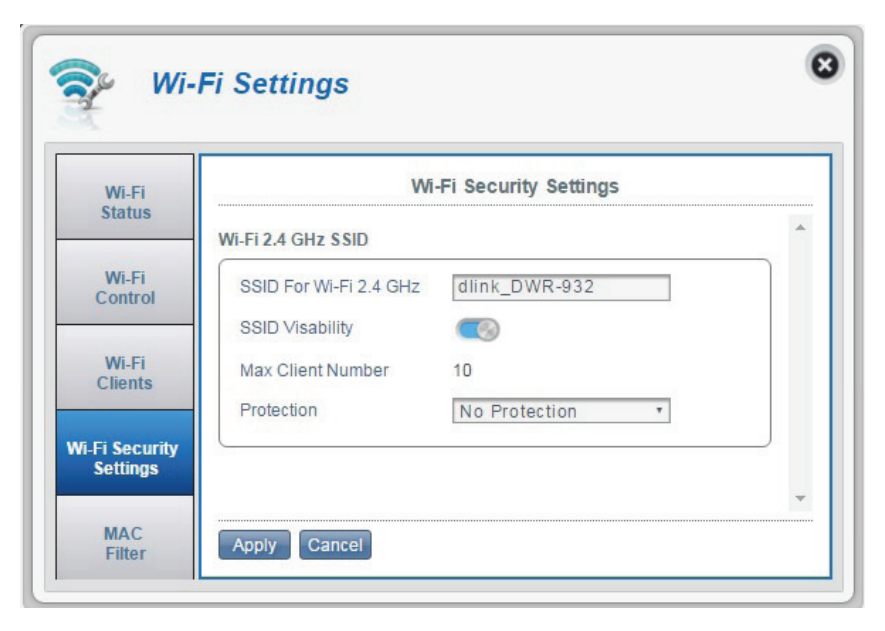

**Cipher Type AES** - A newer cipher used by the WPA2 standard. Use of this cipher type is required in order to achieve 802.11 speeds.

> **AES/TKIP -** TKIP is an encryption method commonly used by older devices. Select this option for greater compatibility with old and new devices.

Pre-Shared Key The pre-shared key is the password which clients require in order to connect to your network. Enter a password of between 8 and 63 characters in length.

Click **Apply** to save changes.

#### **If you selected Basic Protection:**

- **Authentication Type:**  Shared The encryption key is used for authentication as well as to encrypt data packets.
	- **WEP Passphrase:** Enter your passphrase to be used when connecting to the router.
		- **Key 1-4:** You can predetermine up to 4 WEP keys. Select the WEP key you wish to use by clicking on the radio buttons next to the keys. Select whether you wish to use **HEX** or **ASCII** characters in your key using the drop-down menu. Enter the desired key in the field provided.

Click **Apply** to save the current settings.

#### **Authentication Type** Shared Generate **WEP Passphrase** hello Default Key Key Type Key No Generated Keys  $^{\circ}$ Key 1 5d41402abc  $\circ$ 64 Key 2 57d801cd29  $\circ$ 128 Key 3 3c0ccbf66413814102348dd95 128  $\circ$ Key 4 70cabe61b044eebfb8f4b05b9c Apply Cancel

#### **Wi-Fi Security Settings**

### **MAC Filter**

This page allows you to set MAC filters (Media Access Control) which allow or deny LAN (Local Area Network) computers from accessing the network. A MAC address is a unique ID assigned by the manufacturer for devices that connect to a network. You can either manually add a MAC address or select the MAC address from the list of clients that are currently connected to the router.

#### **MAC Filter Settings**

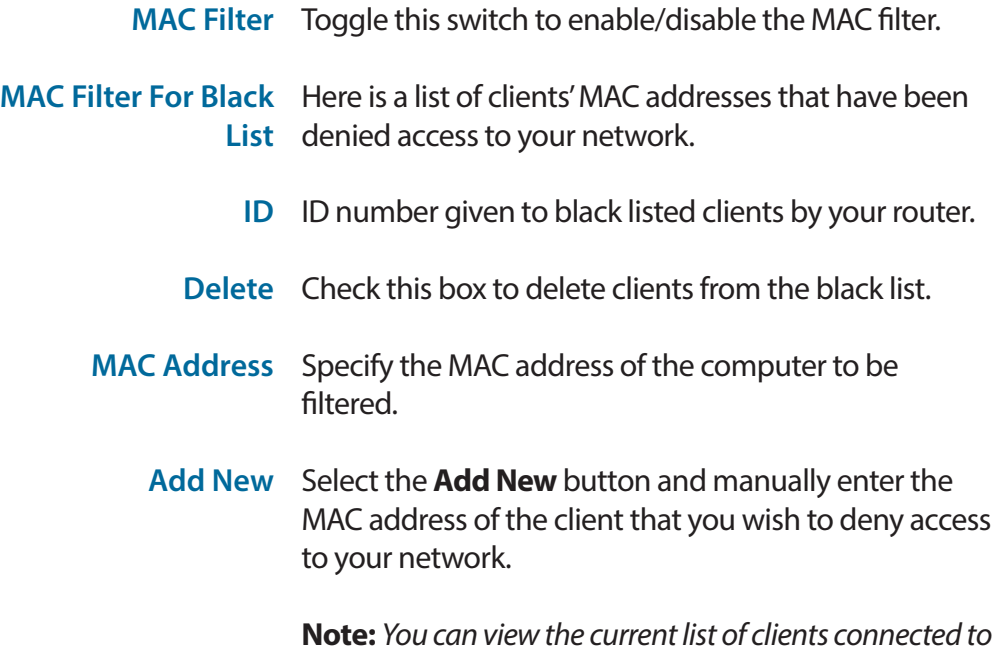

*your network and their MAC addresses in* **[Wi-Fi Clients](#page-39-0)** *[on page 35](#page-39-0).*

<span id="page-42-0"></span>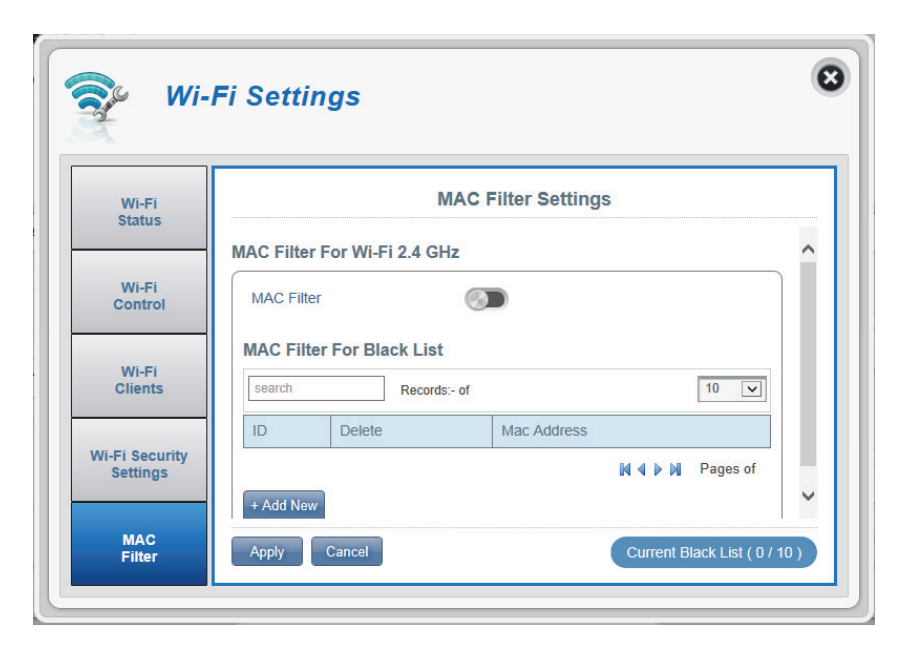

# **Application Settings**

### **Short Messages**

On the Short Messages Settings page you can organize, send and receive Short Message Service (SMS) messages by selecting between a setup, inbox and drafts tab. These messages can either be saved to the DWR-932 4G/LTE Mobile Router directly or on the SIM card itself.

#### **Short Message Settings**

#### **Setup**

- **Store To** Choose between storing contact numbers on your SIM card or the DWR-932 device.
- **Current Short**  The current amount of messages received. **Messages**
	- **SMS Center**  Your SIM card's contact number. **Number**

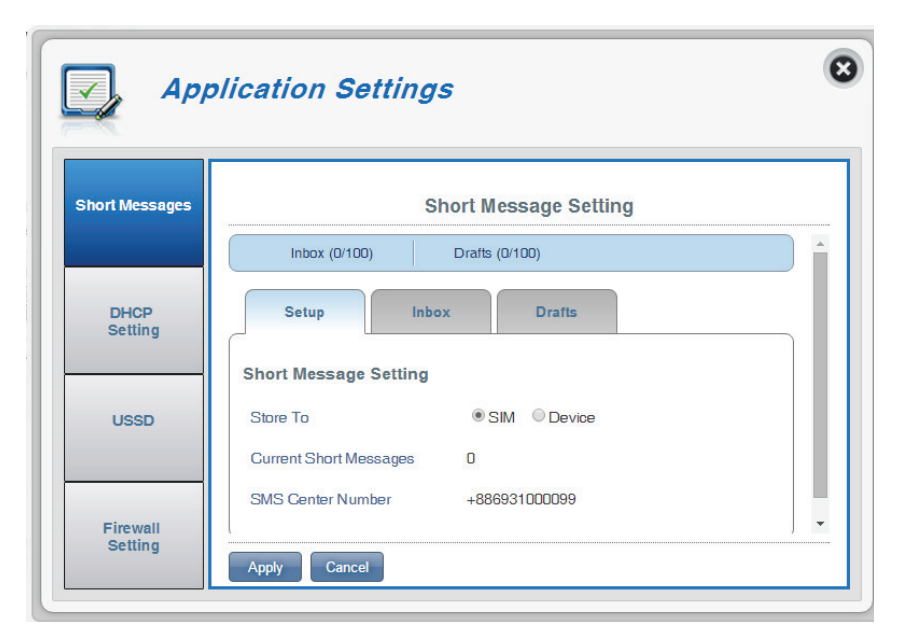

#### **Inbox**

- A chronological number given to each message you **ID** receive.
- Delete Check this box to select and delete a message in your inbox.
- From The SMS sender's number.
- Time The time the message was received.
- **Content** The SMS message's content.
- Add New Click Add New to send a new message.

Click **Apply** to save changes.

#### **If you clicked Add New:**

- **Send to** The number of the person you wish to send the message to.
- **Content** Type your message content here.

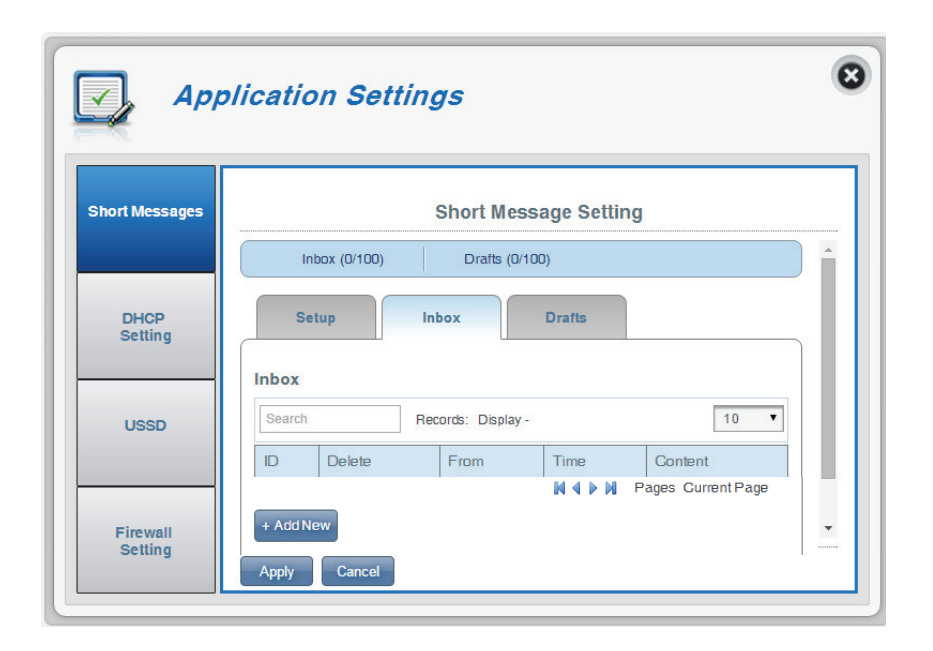

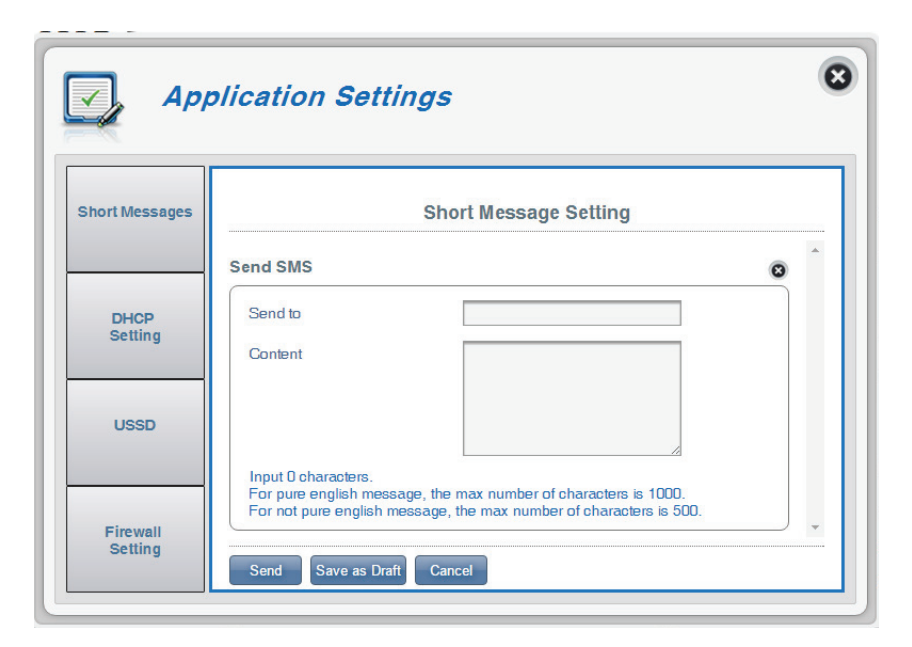

#### **Drafts**

- A chronological number given to each message you **ID** save to draft.
- Delete Check this box to select and delete a message in your drafts folder.
	- To The SMS recipient's number.
- Time The time the message was last edited.
- **Content** The SMS message's content.

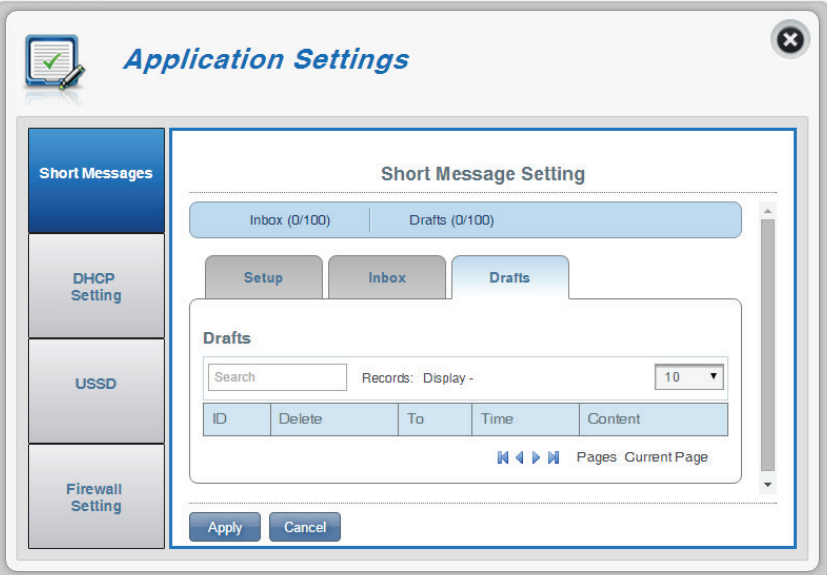

### **DHCP Settings**

Here you can enable your router's DHCP Service, configure the IP address for the DWR-932 as well as the range of IP numbers that the DHCP will give out.

#### **DHCP Service**

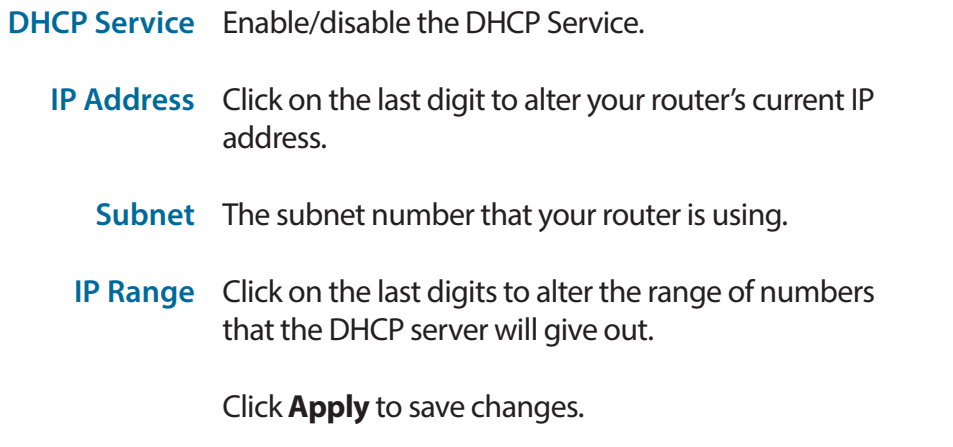

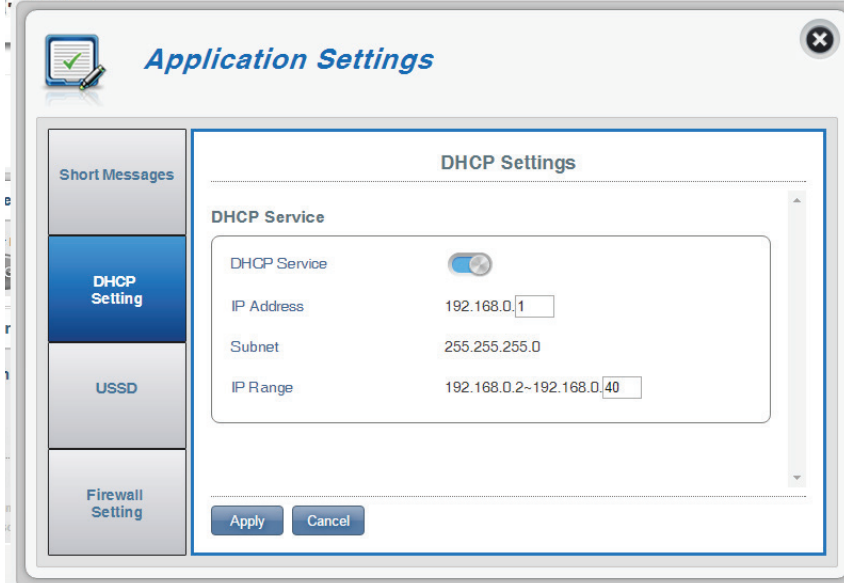

### **USSD**

Unstructured Supplementary Service Data (USSD) allows ISP-specific applications to be activated with an SMS message.

#### **USSD**

**USSD Code** Enter an application activation code and click the **Send** button. This will allow you to activate applications by sending an SMS to your ISP.

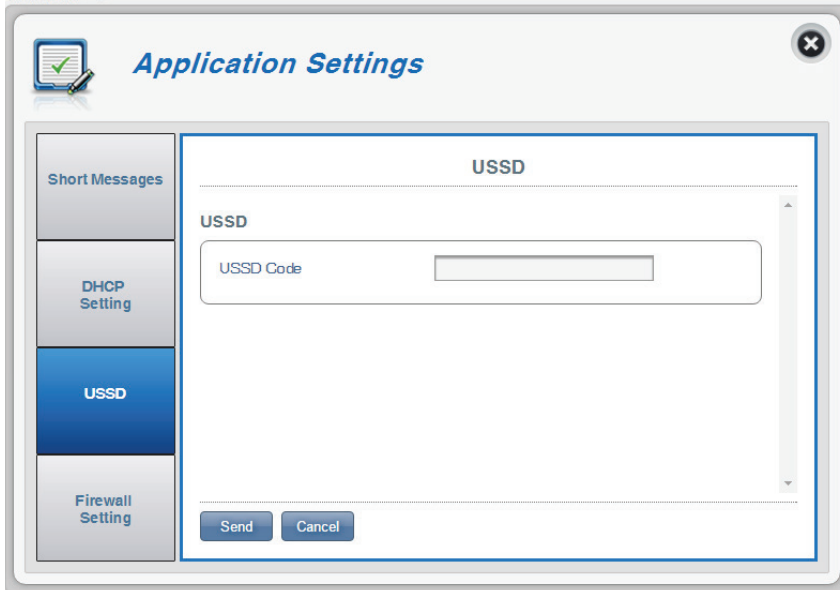

### **Firewall Settings**

A firewall protects your network from the outside world, helping to prevent cyber attacks. This page allows you to alter your router's firewall settings.

#### **Firewall Settings**

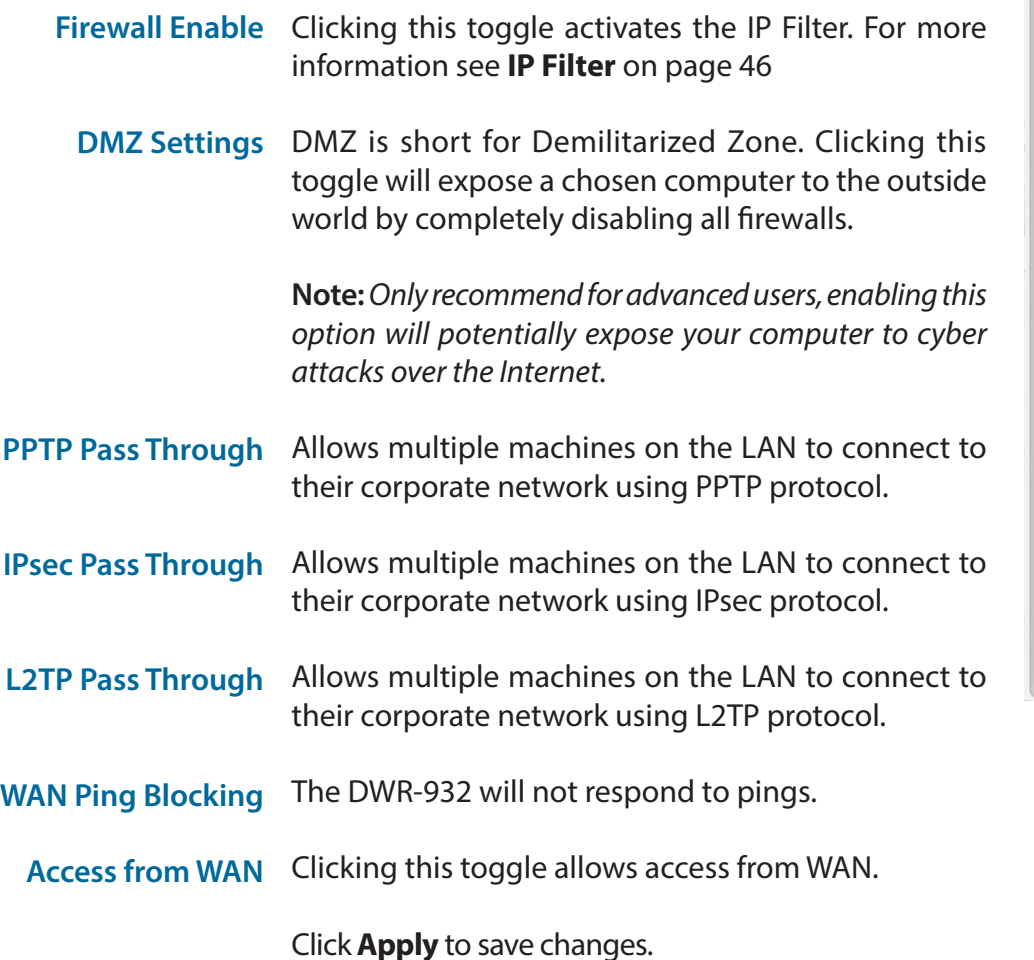

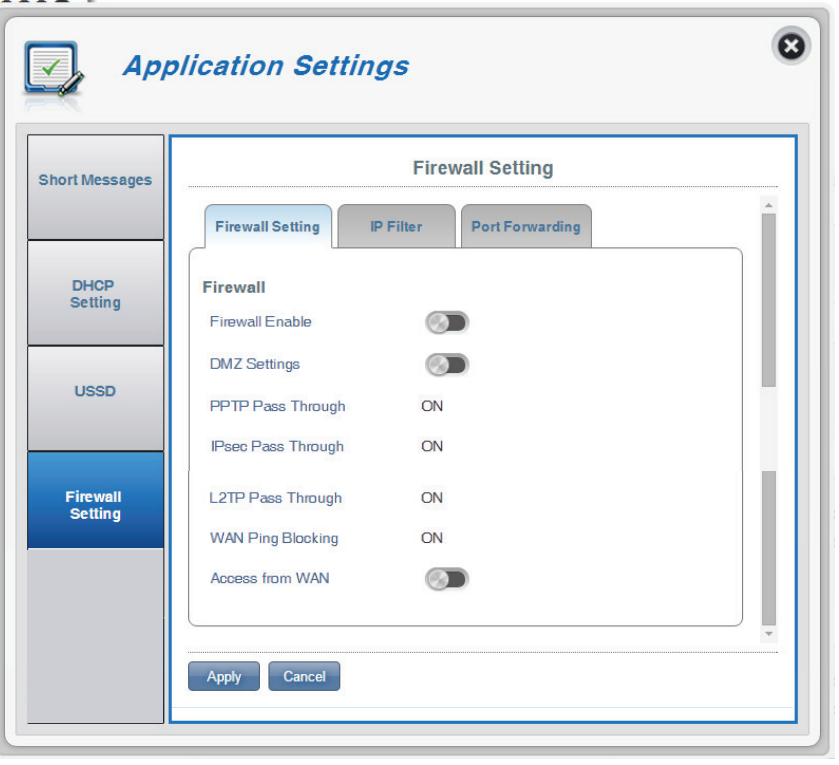

#### **If you selected Firewall Enable:**

**IP Filter Rules** Choose **Drop** to block all IP addresses defined in the **IP Filter** section or **Allow** to only allow those addresses access to your network.

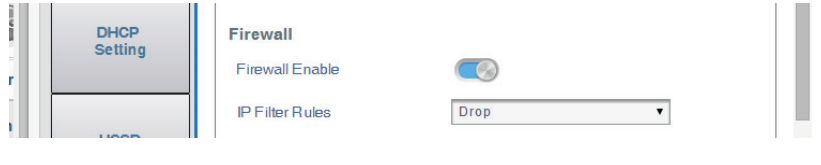

#### **If you selected DMZ Settings:**

**DMZ IP Address** Type in the IP address of the computer you wish to disable firewall protection on.

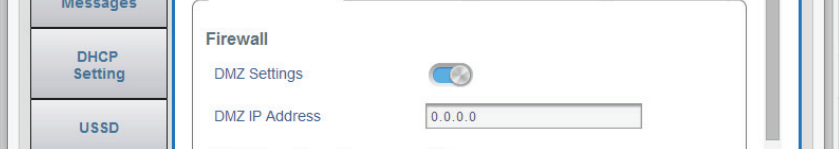

#### **If you selected Access from WAN:**

**Port Number** The port number used to access the router from the WAN.

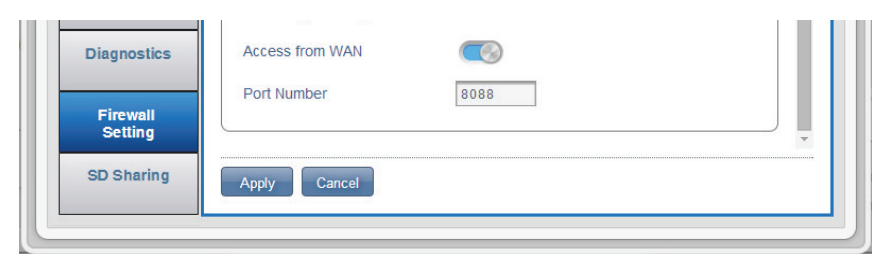

#### <span id="page-50-0"></span>**IP Filter**

The DWR-932 can filter certain IP addresses and ports. IP filtering will help to protect your network from outside intrusions and malicious attacks.

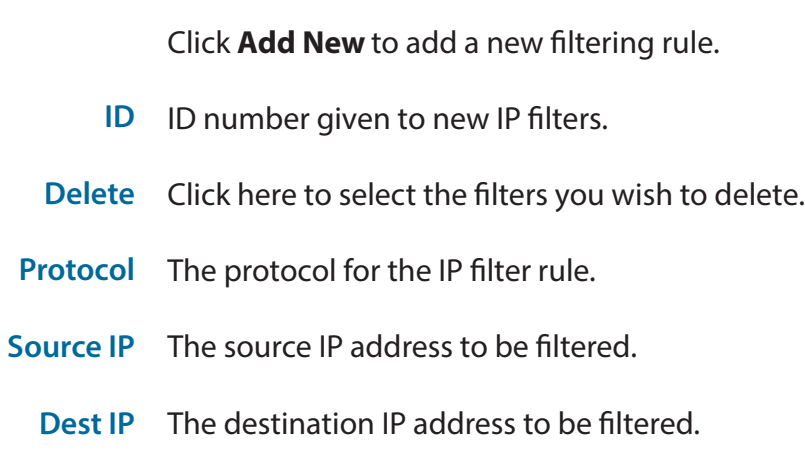

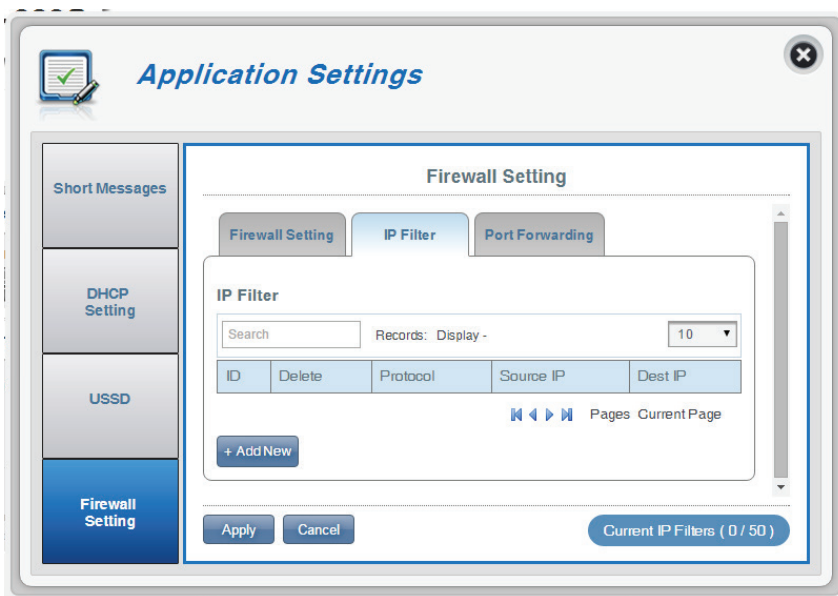

#### **If you selected Add New IP Filter:**

#### **Add IP Filter**

- **Protocol** Select the protocol for ports that you want to allow or deny access to. Choose between **TCP, UDP** or **ICMP** or all of the above.
- **Source IP** Enter the source IP address that you wish to filter.
- **Source Port Number** Click the toggle if you wish enter a single port or a range of ports that you wish to apply the changes to. Separate port numbers with a comma.
	- **Dest IP** Type in the destination IP address.
	- **Destination Port**  Click the toggle if you wish enter a single port or a **Number** range of ports that you wish to apply the changes to. Separate port numbers with a comma.

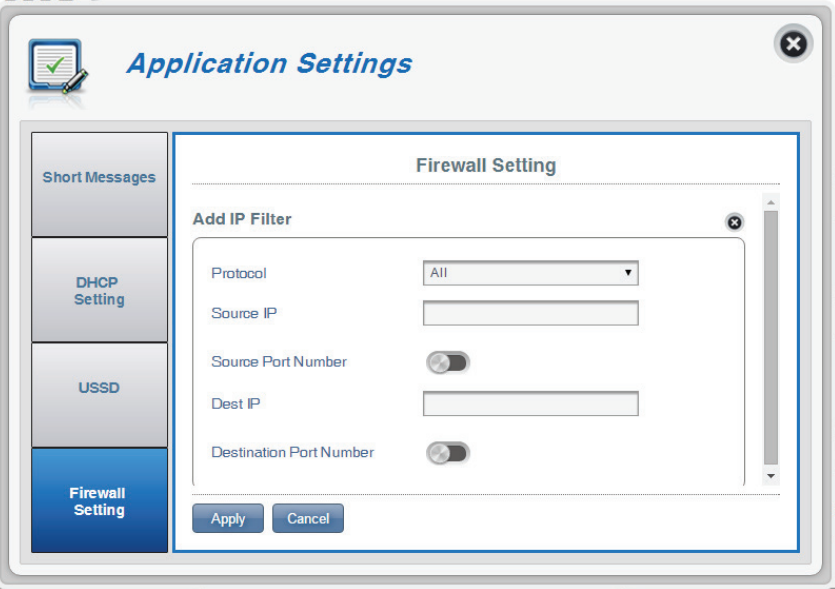

#### **Port Forwarding**

This page will allow you to open a single port or a range of ports to specific IP addresses.

- **ID** ID number given to the new rule.
- **Delete** Click here to select the rules you wish to delete.
- **Protocol** The selected protocol for the IP filter rule.
- **Destination IP** The IP address that will be port forwarded to.
	- **Port** The port number that incoming traffic will be forwarded from.

Click **Add New** to add a new port.

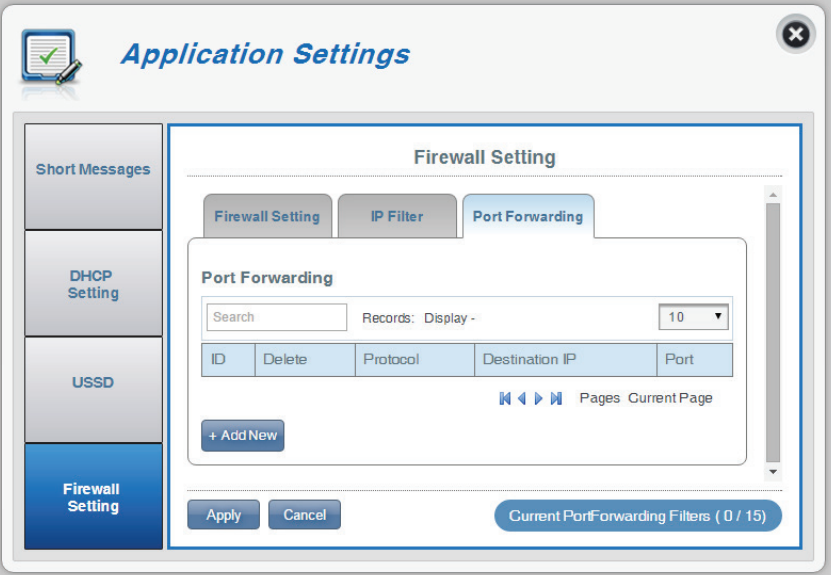

### **If you selected Add Port Forwarding**

### **Add Port Forwarding**

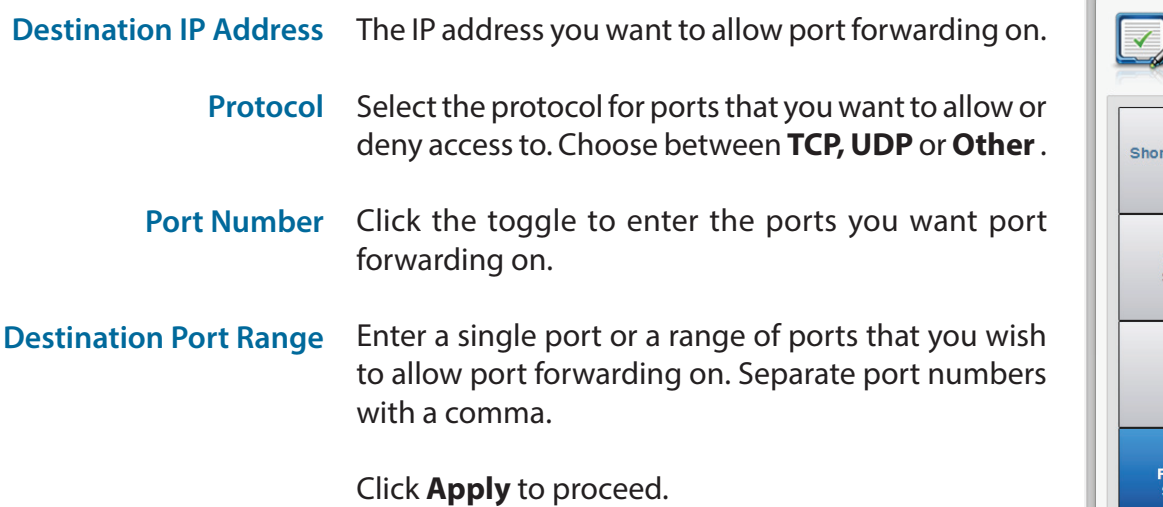

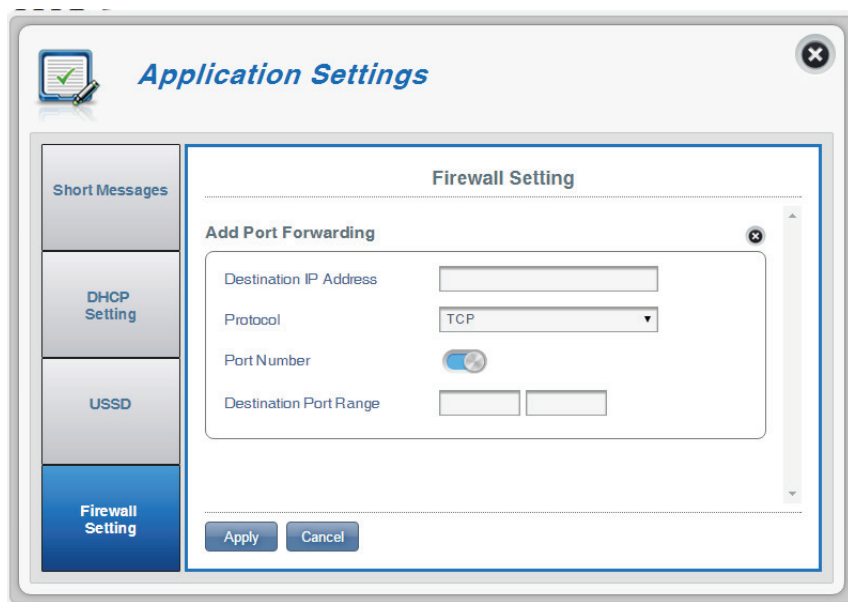

## **System System Information**

#### **About DWR-932**

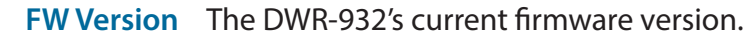

- **Hardware Version** The DWR-932's current hardware version.
	- **IMEI** International Mobile Equipment Identity is a unique number assigned to every mobile device.
	- **SIM IMSI** The Subscriber Identification Module or SIM card has a unique number called International Mobile Subscriber Identity (IMSI). This is used to identify and authenticate users on cellular devices.
	- **Model Name** The model name of your D-Link router.
- **Battery Capacity** Your router's current battery life.

**System Uptime** The length of time your system has been running for.

**Note:** *The FW version number and Modem Version number displayed on the image above will not be the same as your router's.* 

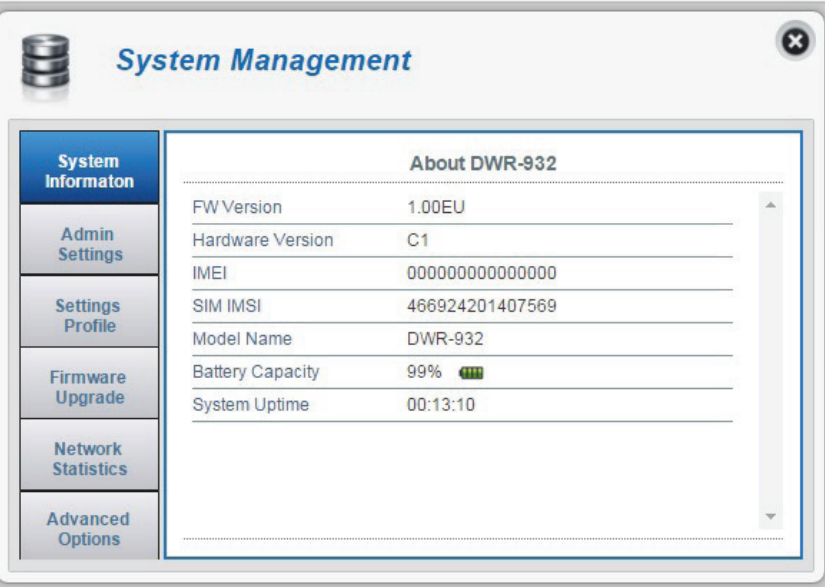

### **Admin Settings**

#### **Account**

This tab allows you to customize your own username and password as well as adjust the auto logout timer.

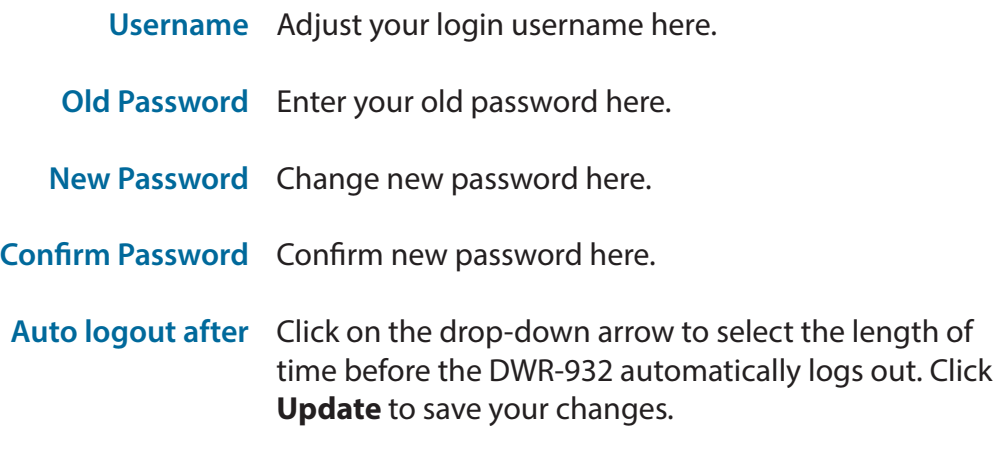

Click **Apply** to proceed.

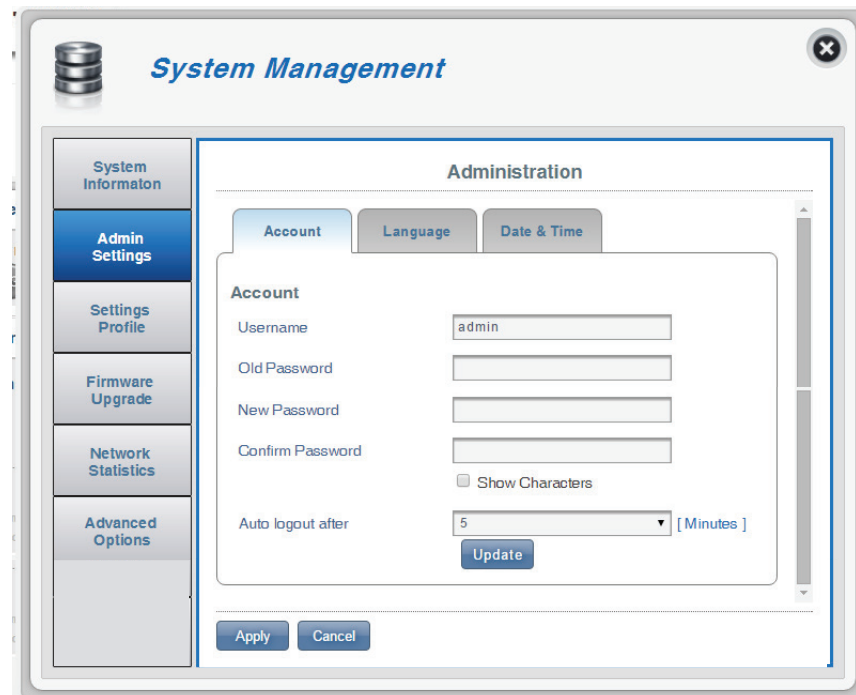

```
Section 3 - Configuration
```
#### **Language**

This tab allows you to change the default language of the router's web page interface.

Language Select your desired language here.

Click **Apply** to proceed.

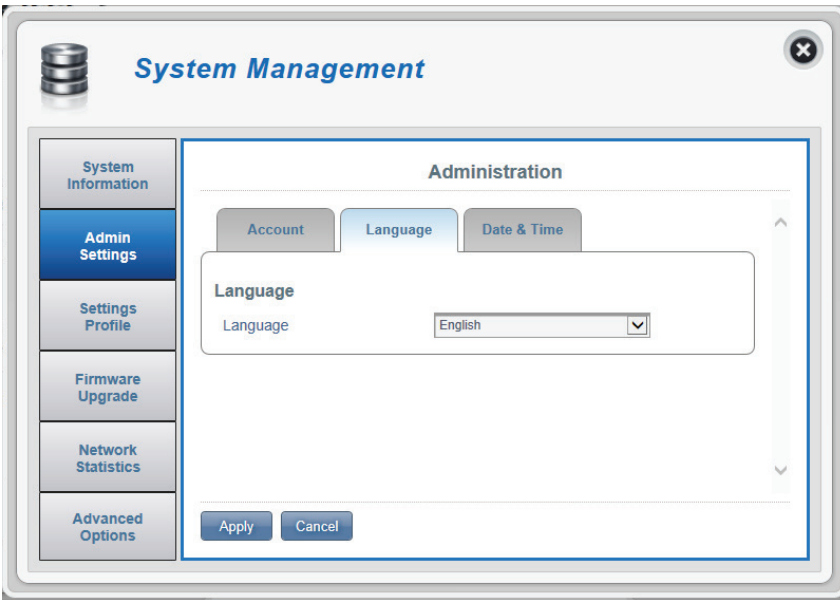

#### Section 3 - Configuration

#### **Date & Time**

In this section, you can adjust the date and your current international time zone.

- **SNTP** Click the toggle to **Enable** or **Disable** automatically synchronize the time with a Simple Network Time Protocol (SNTP) server.
- **Time Zone** Select your current Coordinated Universal Time zone (UTC).
- **Date & Time** Adjust the dials on the screen with your mouse pointer to set the date and time.
- **Selected Date and Time** Displays your new adjusted time.

Click **Apply** to proceed.

a 9 **System Management** System<br>Information **Administration** Date & Time Account Language Admin<br>Settings Date & Time **Settings** Profile **SNTP**  $\circ$  $UTC+8$ **Time Zone** ▽ Firmware Upgrade Date & Time MM DD **YVYY** MM AM/PM Network **Statistics** 04/15/2014 11:07 AM Selected Date and Time Advanced **Options** Apply Cancel

#### **If you enabled automatic synchronization with an SNTP server.**

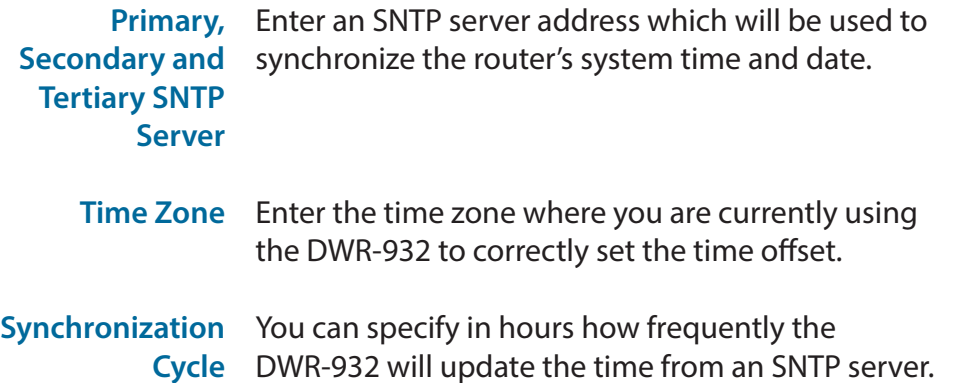

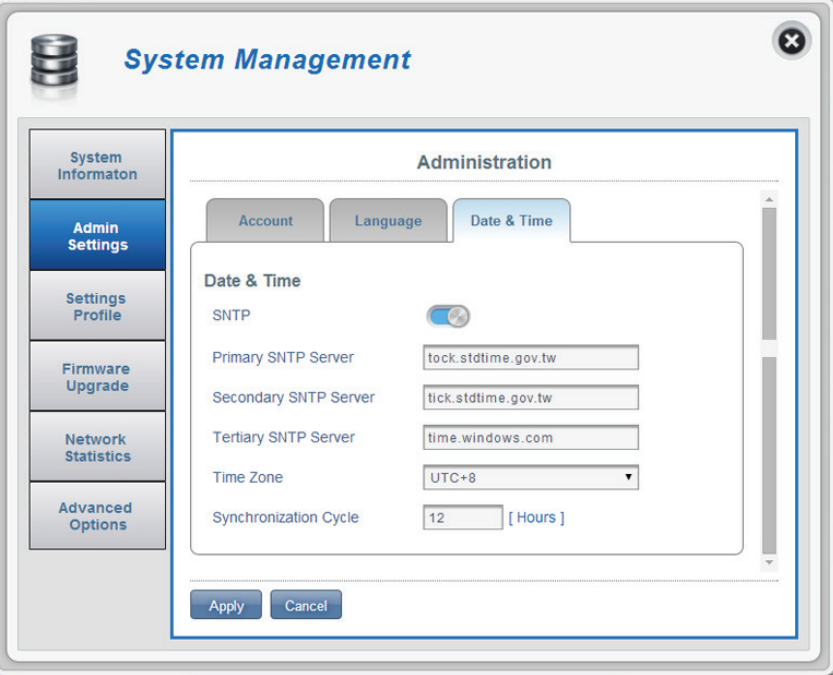

### **Settings Profile**

In the **Import Profiles** tab, you can import previously configured settings for the router.

#### **Import**

Select Browse your computer for previously exported settings.

Click **Apply Import** to proceed.

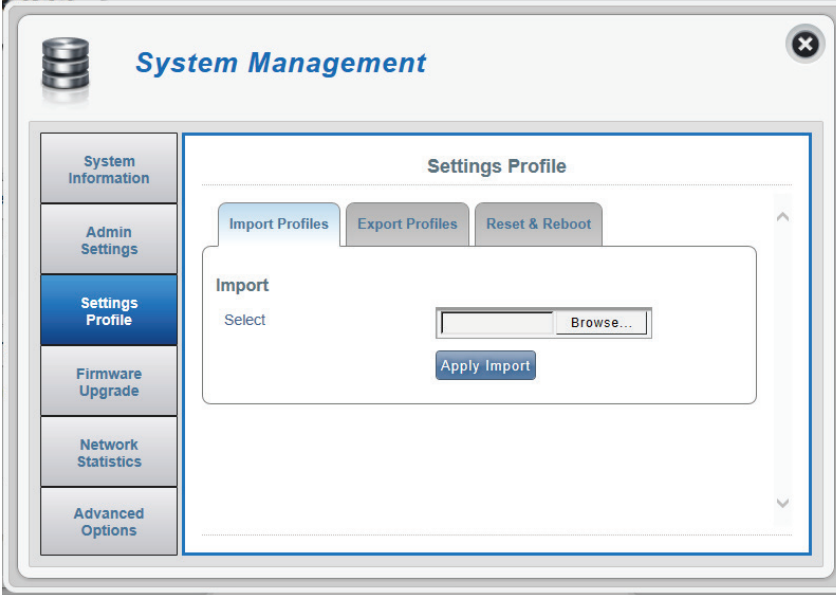

#### **Export Profiles**

In the **Export Profiles** tab you can export your currently configured settings to a computer.

#### **Export**

To Get Current Click the Click Me button to download the current Profile settings of your DWR-932.

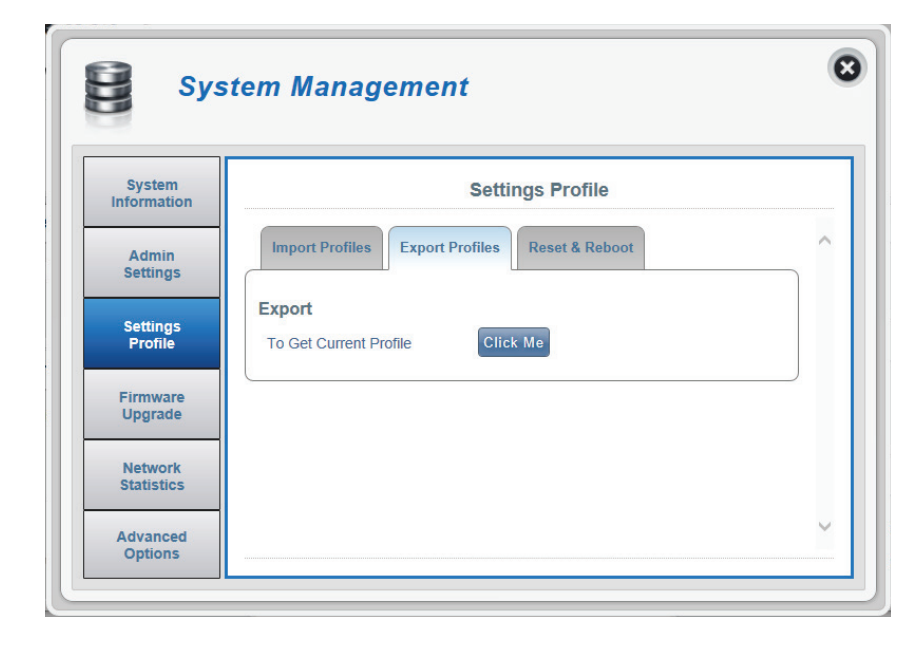

#### **Reset and Reboot**

In the **Reset and Reboot** tab you can reboot your router or reset it to factory default. You can also manually reset your router by removing the battery cover and using an implement such as a straightened paperclip to press and hold the reset button on the router for 5 seconds.

#### **Reset and Reboot**

Reset to Default Select the Reset to Default button to reset the DWR-932 to factory default.

Reboot Select the Reboot button to reboot the DWR-932.

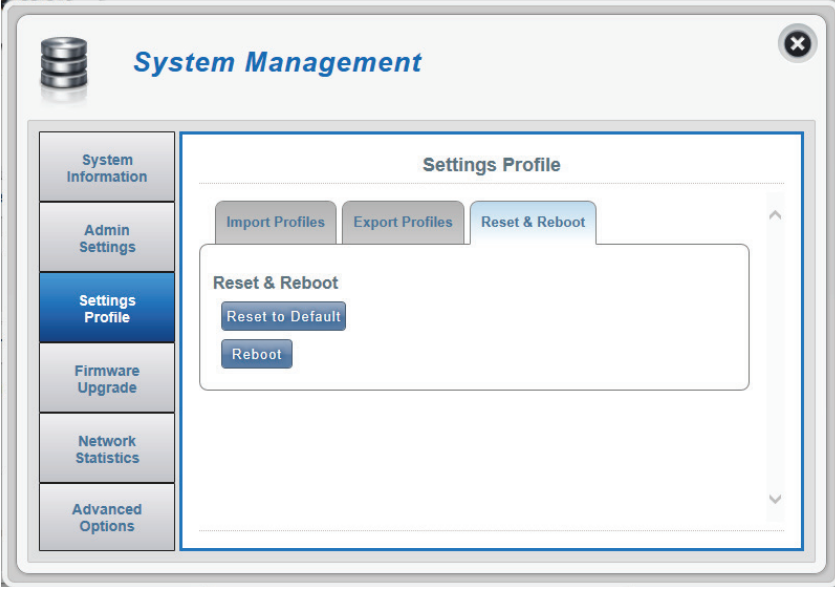

### **Firmware Upgrade**

This page allows you to manually upgrade your router's firmware.

#### **Upgrade My router**

Upgrade My Router Manually upgrade the firmware of your router. Open File Select the appropriate file for the upgrade. **Current Version** The current version of your firmware. **Note:** *The FW version number displayed on the image to the right will not be the same as your router's.* 

Click the **Start Update** button.

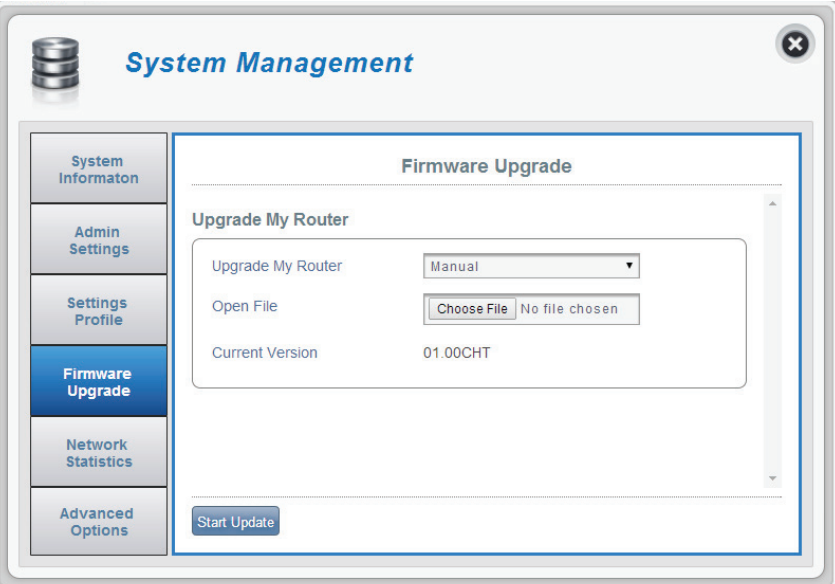

### **Network Statistics**

#### **Statistics**

This page allows you to view your router's packet data usage.

#### **Total Packet Data**

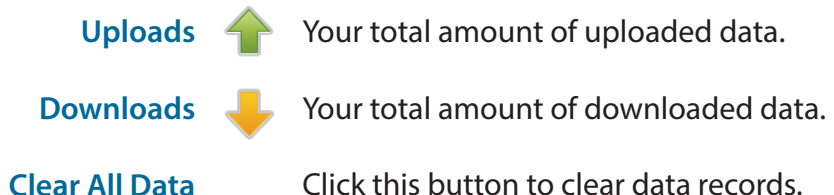

Click this button to clear data records.

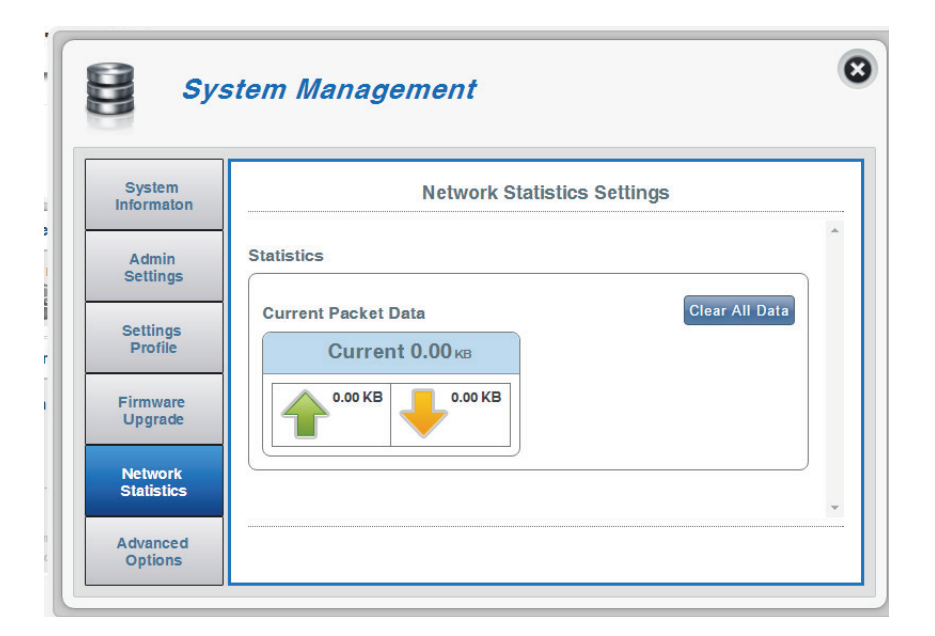

### **Advanced Options**

On this page you can enable and disable a Universal Plug and Play (UPnP) feature. UPnP devices can easily view and interact with other compatible networking equipment, software and peripherals.

#### **UPNP**

UPnP Click the toggle to use the Universal Plug and Play (UPnP) feature.

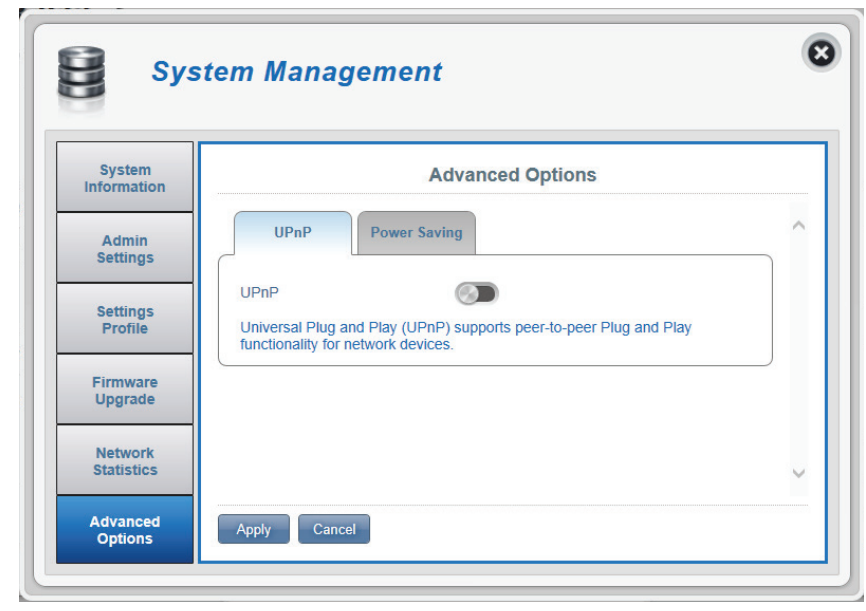

#### **Power Saving**

On this page you can configure power saving settings, to help give your DWR-932 longer battery life when you don't have easy access to a charger.

> Suspend Allows you to set the length of time after which the DWR-932 will go to sleep when no Wi-Fi clients are connected.

> > Click **Apply** to proceed.

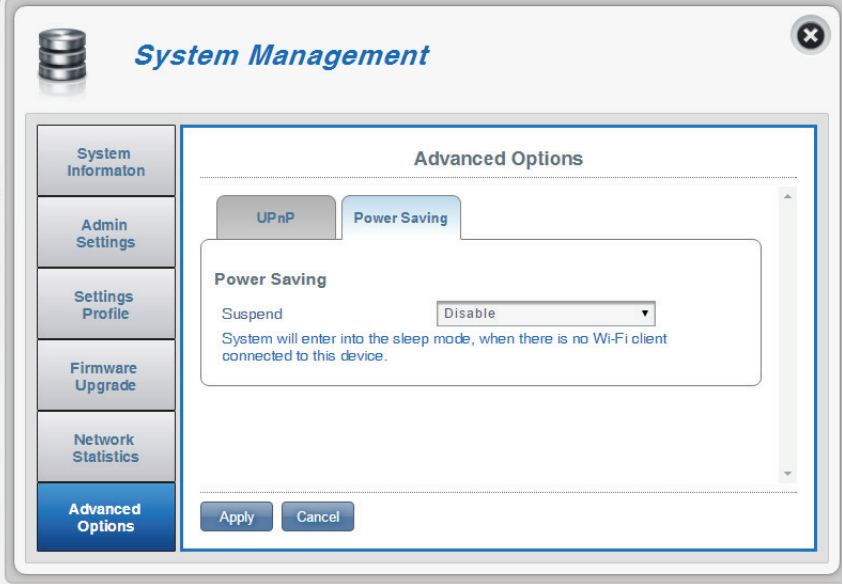

# **Help**

#### **General Mobile Router FAQs**

On this page you can find answers to some frequently asked questions.

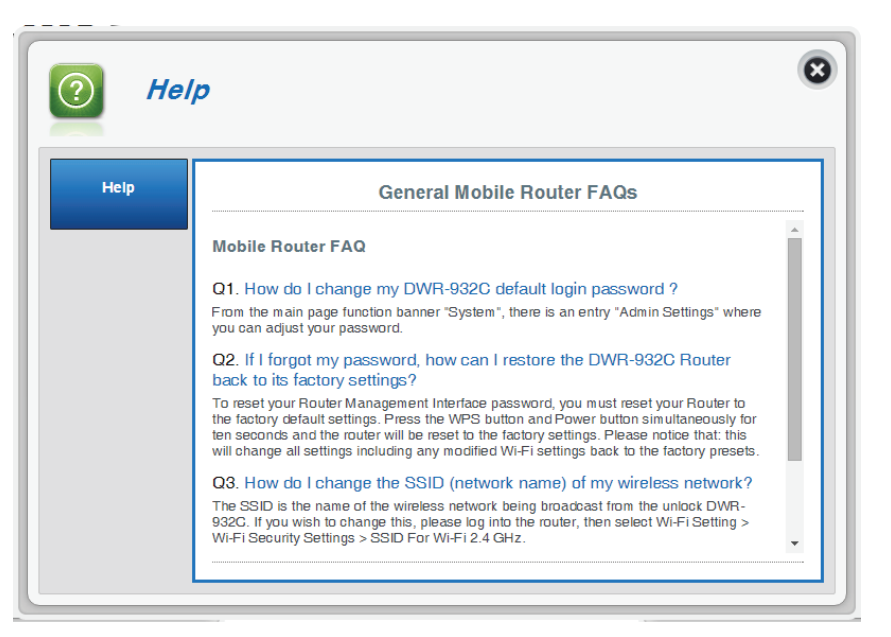

# **Connecting to a Wireless Network Using Windows 10**

When connecting to the DWR-932 wirelessly for the first time, you will need to know the default network name (SSID) and security key (Wi-Fi password) being used. These can be found on a label on the underside of the battery cover.

To join an existing network, locate the wireless network icon in the taskbar, next to the time display and click on it. 12:49 AM ヘ ■ "《 4》 早 10/20/201 Wireless Icon Clicking on this icon will display a list of wireless networks which are within connecting proximity of your computer. Select  $\sqrt{6}$  dlink-B324 the desired network by clicking on the SSID.  $\sqrt{\epsilon}$  dlink-B894 G dlink-E63C **6** dlink\_DWR-932 9C90

G dlink-E63C-5GHz

@ DSL-2750B\_E1

Section 3 - Configuration

To connect to the SSID, click **Connect.** 

To automatically connect with the router when your device next detects the SSID, click the **Connect Automatically**  check box**.** 

You will then be prompted to enter the network security key (Wi-Fi password) for the wireless network. Enter the password into the box and click **Next** to connect to the network.

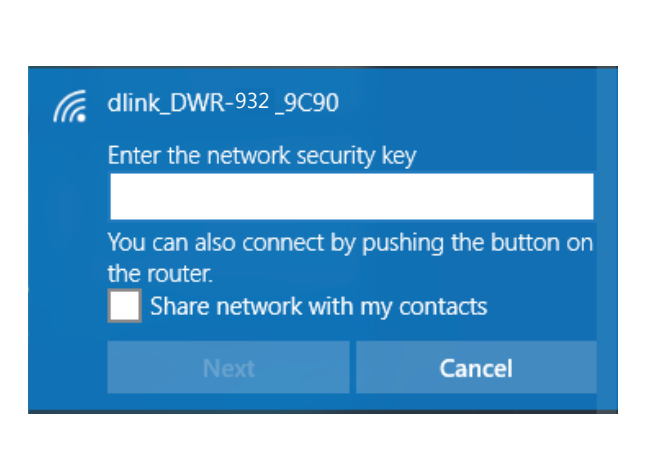

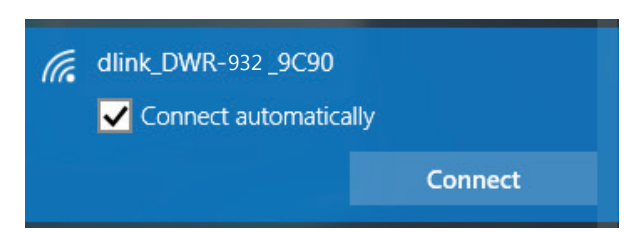

# **Using Windows 8**

It is recommended to enable wireless security (WPA/WPA2) on your wireless router or access point before configuring your wireless adapter. If you are joining an existing network, you will need to know the security key (Wi-Fi password) being used.

To join an existing network, locate the wireless network icon in the taskbar, next to the time display.

Clicking on this icon will display a list of wireless networks which are within connecting proximity of your computer. Select the desired network by clicking on the network name.

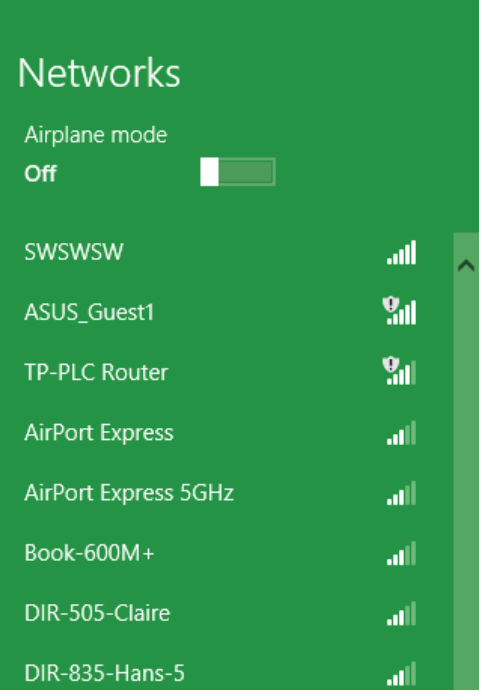

Wireless Icon

心障碍物

11:35 AM

1/21/2013

You will then be prompted to enter the network security key (Wi-Fi password) for the wireless network. If this is the first time connecting to your router, a unique security key for your router will be displayed on a sticker in the router's battery bay. Enter the password into the box and click Next.

If you wish to use Wi-Fi Protected Setup (WPS) to connect to the router, you can also press the WPS button on your router at this point to enable the WPS function.

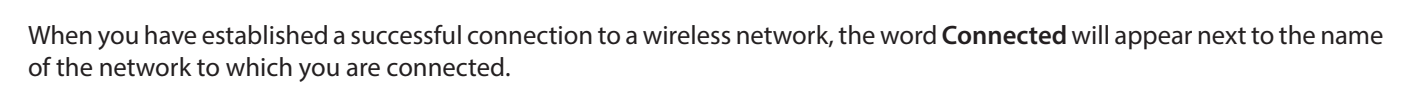

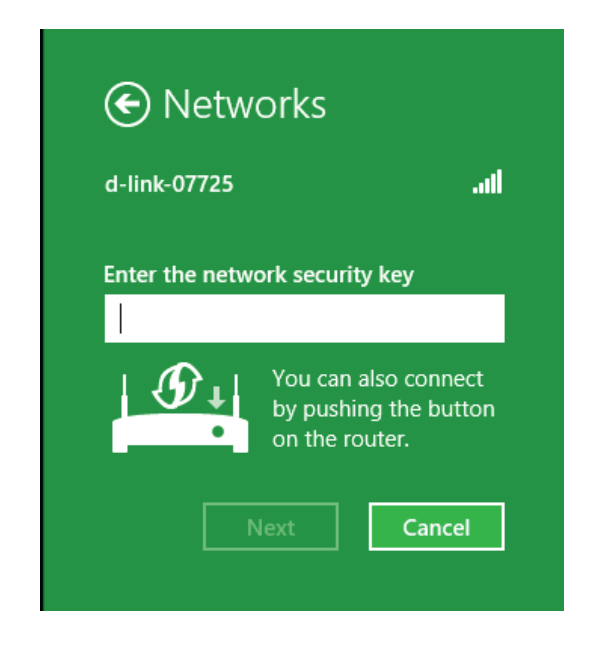

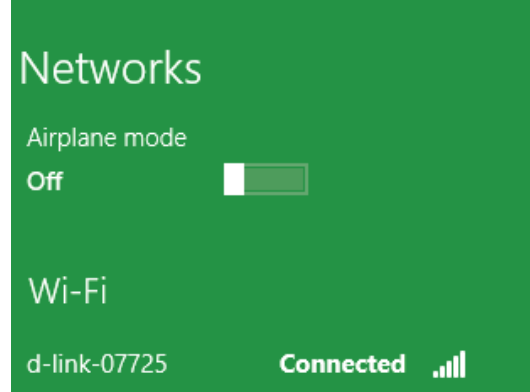

# **Connecting to a Wireless Network Using Windows 7**

Windows 7 users may use the built-in wireless utility to connect to a wireless network. If you are using another company's utility or Windows 2000, please refer to the user manual of your wireless adapter for help with connecting to a wireless network. Most utilities will have a "site survey" option similar to the Windows 7 utility as seen below.

If you receive the Wireless Networks Detected bubble, click on the center of the bubble to access the utility. You can also click on the wireless icon in your system tray (lower-right corner).

The utility will display any available wireless networks in your area.

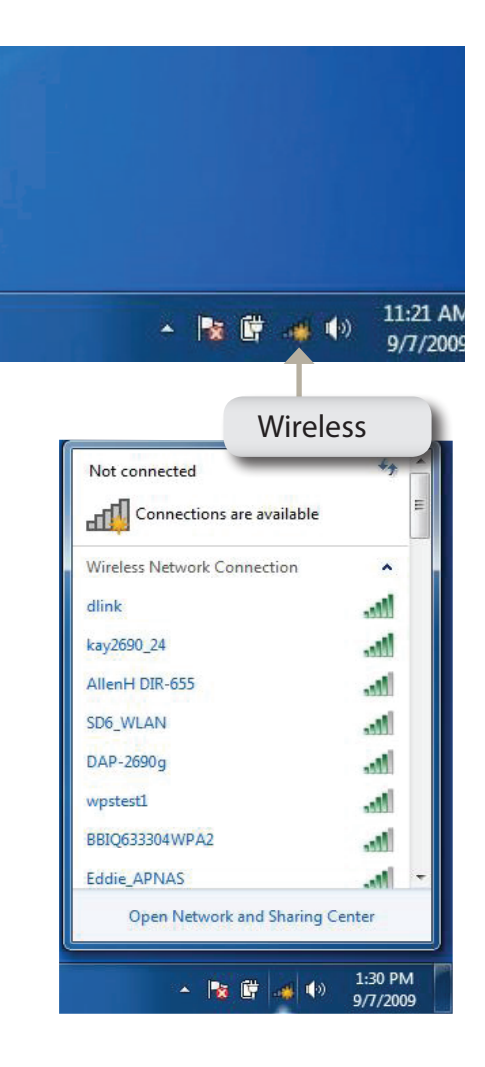
Highlight the wireless network (SSID) you would like to connect to and click the **Connect** button.

If you get a good signal but cannot access the Internet, check your TCP/ IP settings for your wireless adapter. Refer to **[Networking Basics](#page-78-0)** on page [74](#page-78-0) for more information.

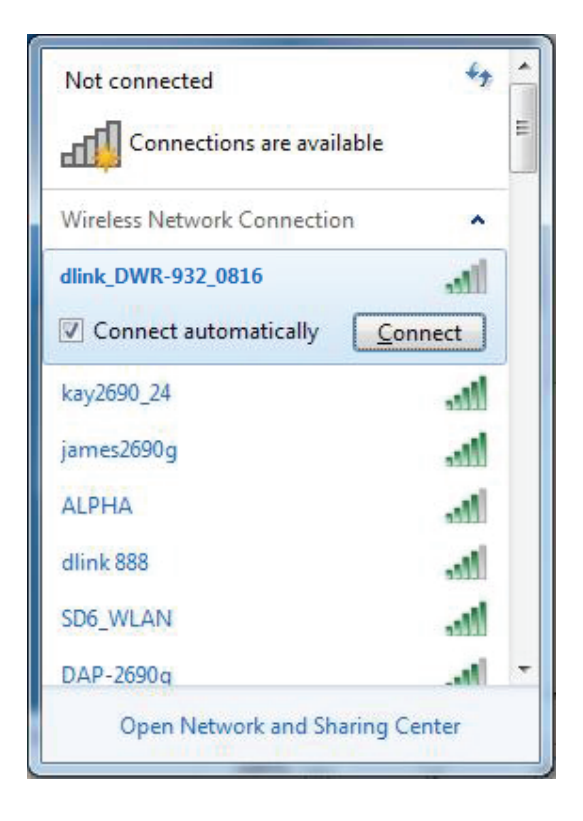

# **Configuring Wireless Security**

It is recommended to enable wireless security (WPA/WPA2) on your wireless router or access point before configuring your wireless adapter. If you are joining an existing network, you will need to know the security key or passphrase being used.

1. Click on the wireless icon in your system tray (lower-right corner).

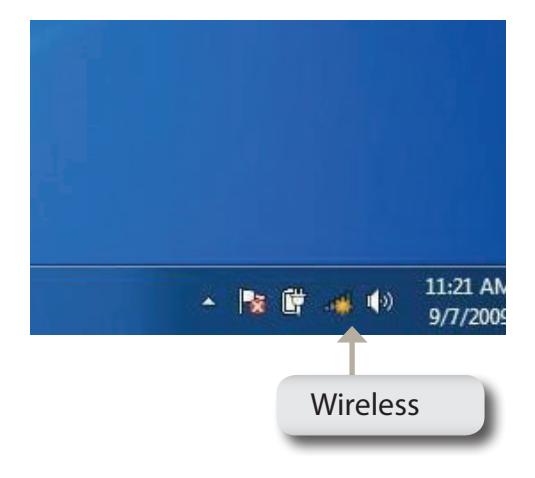

Not connected Connections are available ыl Wireless Network Connection dlink\_DWR-932\_0816 h. kay2690\_24 die. **The** AllenH DIR-655 **I** SD6\_WLAN DAP-2690q h. wpstest1 M. BBIQ633304WPA2 Me. Eddie\_APNAS **Att** Open Network and Sharing Center 1:30 PM ▲ 改 慶 | 米 | 秒 9/7/2009

2. The utility will display any available wireless networks in your area.

3. Highlight the wireless network (SSID) you would like to connect to and click the **Connect** button.

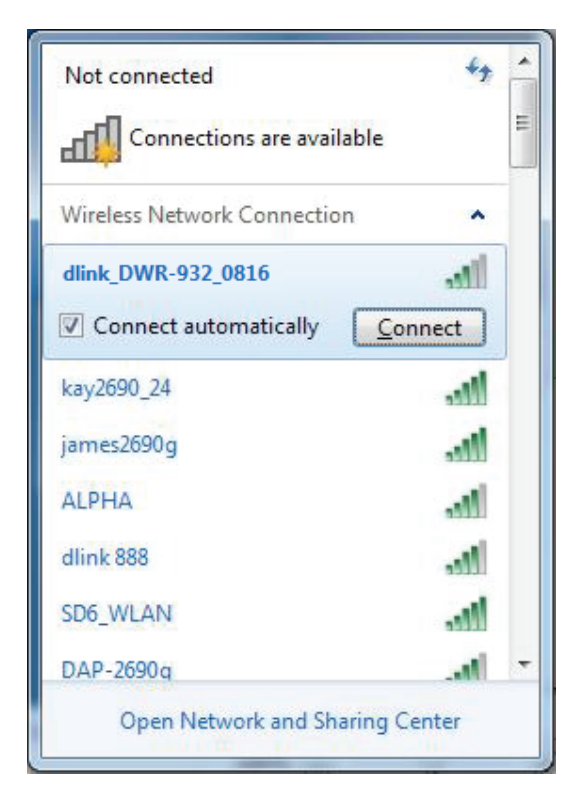

4. The following window appears while your computer tries to connect to the router.

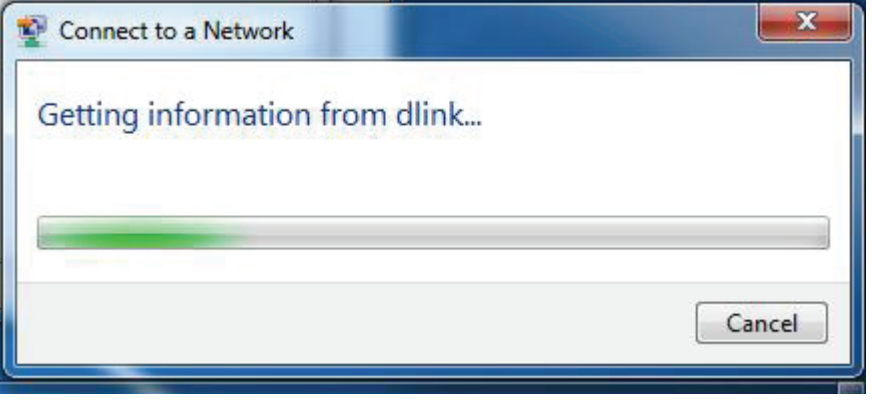

5. Enter the same security key or passphrase that is on your router and click **Connect**.

It may take 20-30 seconds to connect to the wireless network. If the connection fails, please verify that the security settings are correct. The key or pass phrase must be exactly the same as on the wireless router.

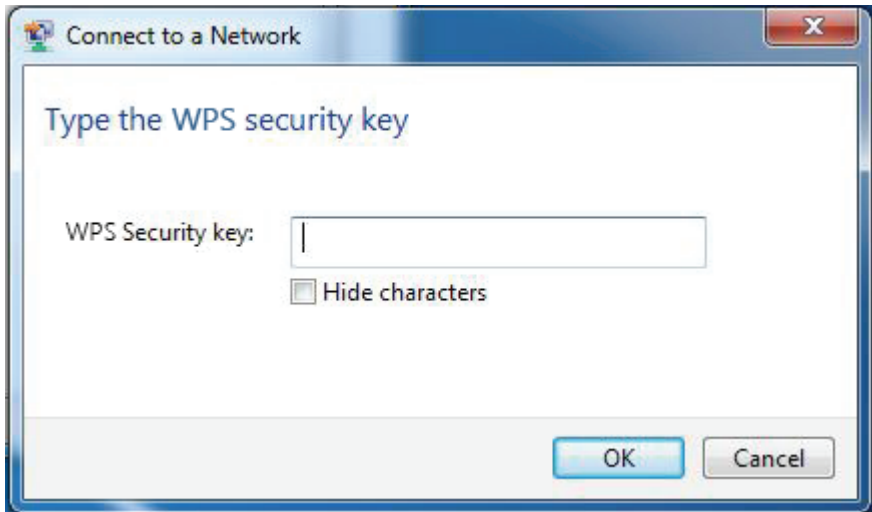

# **Troubleshooting**

This chapter provides solutions to problems that can occur during the installation and operation of the DWR-932. Read the following descriptions if you are having problems.

#### **1. Why can't I access the web-based configuration utility?**

When entering the IP address of your router (192.168.0.1 for example), you are not connecting to a website on the Internet nor do you have to be connected to the Internet. The device has the utility built-in to a ROM chip in the device itself. Your computer must be on the same IP subnet to connect to the web-based utility.

- Make sure you have an updated Java-enabled web browser. We recommend the following:
	- Internet Explorer 9 or higher, Chrome 28.0, Firefox 23.0, or Safari 6.
- If attempting to connect wirelessly, ensure that the wireless LED indicator is showing. Also, ensure that you are connected to the correct SSID for your mobile router.
- Make sure that the computer you are using is not connected to any other devices (such as routers or switches) which might have the same IP address as the DWR-932, as this may cause an IP address conflict. If you have a conflict, temporarily unplug any other devices from your computer while you configure the DWR-932. You can also change the IP address of the DWR-932 in the Network section of the configuration utility. You may also need to renew your computer's IP address configuration. To do this, start the Command utility: Click on **Start** > **Run**. In the run box type *cmd* and click **OK.** (Windows Vista users type *cmd* in the **Start Search** box.) This will bring up a black screen with white text. At the command prompt, type **ipconfig /release** and wait for the process to be completed. Next, type **ipconfig /renew** which will renew your computer's IP address configuration.
- Disable any Internet security software running on the computer. Software firewalls such as ZoneAlarm, BlackICE, Sygate, Norton Personal Firewall, and Windows<sup>®</sup> XP firewall may block access to the configuration pages. Check the help files included with your firewall software for more information on disabling or configuring it.
- Configure your Internet settings:
	- Go to **Start** > **Settings** > **Control Panel**. Double-click the **Internet Options** Icon. From the **Security** tab, click the **Default Level** button to restore the settings to their defaults.
	- Click the **Connection** tab and set the dial-up option to Never Dial a Connection. Click the LAN Settings button. Make sure nothing is checked. Click **OK**.
	- Go to the **Advanced** tab and click the button to restore these settings to their defaults. Click **OK** three times.

- Close your web browser (if open) and re-open it.

#### **2. What can I do if I forgot my password?**

If you forgot your password, you must reset your router. Please note that this process will change all your settings back to the factory defaults.

To reset the router, open the battery cover and using a paper clip, press and hold this button for 6 seconds to reboot the unit. The DWR-932 will restore the factory default settings. Replace the battery and turn the power on before you attempt to reconnect to it. The default IP address is 192.168.0.1, and the default username is **admin** and the password should be left blank.

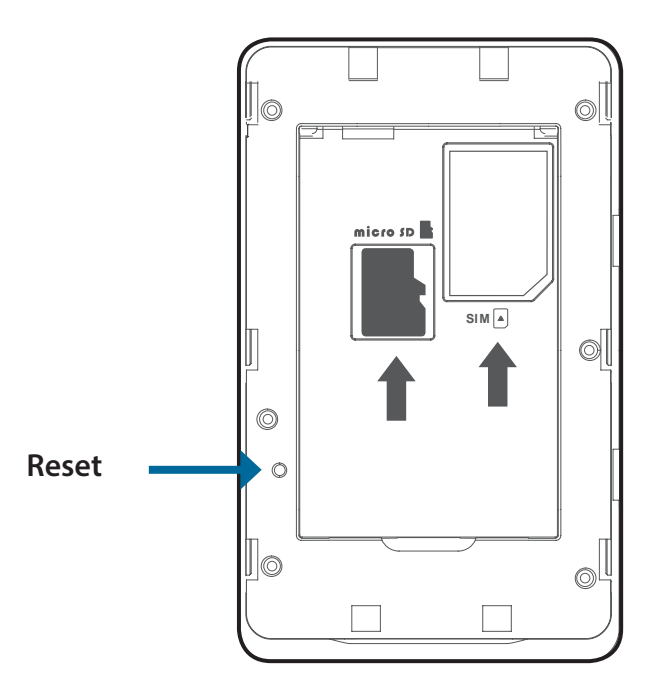

# **Networking Basics**

# **Check your IP address**

After you install your new D-Link adapter, by default, the TCP/IP settings should be set to obtain an IP address from a DHCP server (i.e. wireless router) automatically. To verify your IP address, please follow the steps below.

Click on **Start** > **Run**. In the run box type *cmd* and click **OK.** (Windows® Vista™ users type *cmd* in the **Start Search** box.)

At the prompt, type *ipconfig* and press **Enter**.

This will display the IP address, subnet mask, and the default gateway of your adapter.

<span id="page-78-0"></span>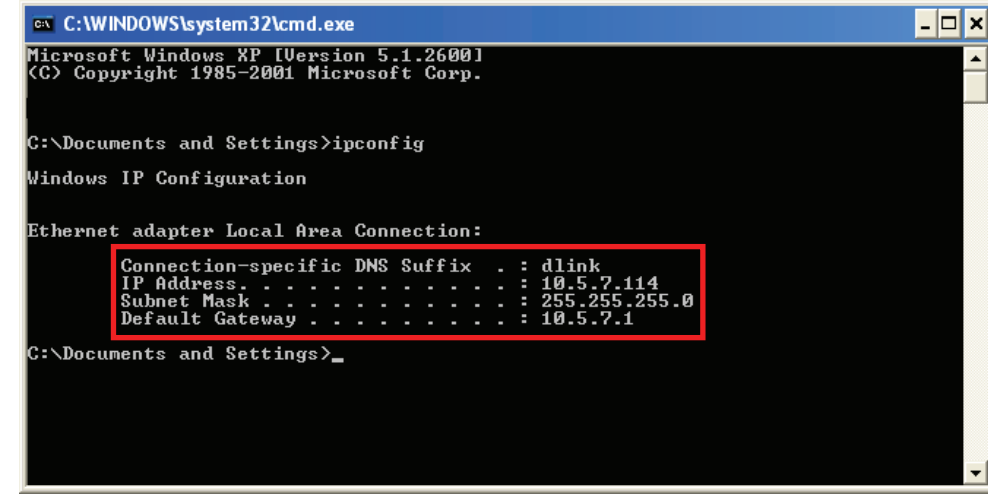

If the address is 0.0.0.0, check your adapter installation, security settings, and the settings on your router. Some firewall software programs may block a DHCP request on newly installed adapters.

# **Statically Assign an IP address**

If you are not using a DHCP capable gateway/router, or you need to assign a static IP address, please follow the steps below:

#### **Step 1**

- Click on **Start** > **Control Panel** > **Network and Internet Connections** > **Network Connections** > **Configure your Internet Protocol (IP) settings.** Windows<sup>®</sup> 8
- Windows<sup>®</sup> 7 Click on **Start** > **Control Panel** > **Network and Internet** > **Network and Sharing Center** > **Manage Network Connections.**
- Windows® Vista™ Click on **Start** > **Control Panel** > **Network and Internet** > **Network and Sharing Center** > **Manage Network Connections.**
- Windows® XP Click on **Start** > **Control Panel** > **Network Connections**.

#### **Step 2**

Right-click on the **Local Area Connection** which represents your network adapter and select **Properties**.

#### **Step 3**

Highlight **Internet Protocol (TCP/IP)** and click **Properties**.

#### **Step 4**

Click **Use the following IP address** and enter an IP address that is on the same subnet as your network or the LAN IP address on your router.

**Example:** If the router´s LAN IP address is 192.168.0.1, make your IP address 192.168.0.X where X is a number between 2 and 99. Make sure that the number you choose is not in use on the network. Set Default Gateway the same as the LAN IP address of your router (192.168.0.1).

Set Primary DNS the same as the LAN IP address of your router (192.168.0.1). The Secondary DNS is not needed or you may enter a DNS server from your ISP.

#### **Step 5**

Click **OK** twice to save your settings.

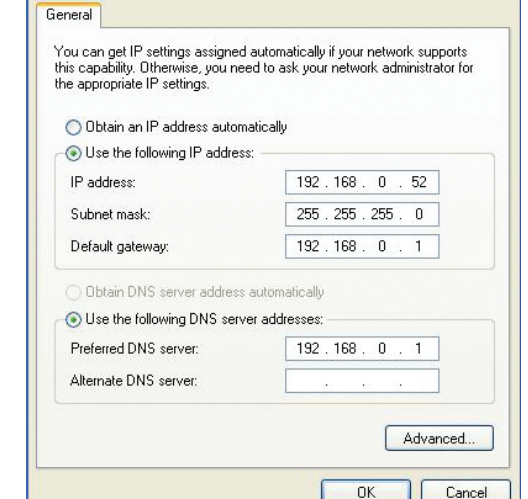

Internet Protocol (TCP/IP) Properties

 $\sqrt{2}$ 

# **Technical Specifications**

#### **Radio Frequency Bands**

- LTE: Band 3,38,40
- WCDMA B1/B8
- GSM: 850/900/1800/1900 MHz
- LTE output power class: 23 dBm (class3)

#### **Cellular Access**

- Downlink: 150 Mbps
- Uplink: 50 Mbps

#### **Wi-Fi Access Point**

- 802.11n
- 802.11g
- 802.11b

#### **Antenna**

- $\cdot$  DL MIMO (1x2)
- One internal diversity antenna

# **USB Interface**

• Micro-USB port

## **USIM Slot**

• Standard 6-pin SIM card interface

## **LED Indicators**

• 3 LED Indicators

# **Wireless Security**

• WPA & WPA2 (Wi-Fi Protected Access)

#### **Firewall**

- Port Range Forwarding
- DMZ
- UPnP

## **Dimensions (L x W x H)**

 $\cdot$  105 x 46 x 16 mm (4.13 x 1.81 x .062 in)

## **Weight**

•  $100.83$  g

# **Operating Temperature**

 $\cdot$  0 to 40 °C (32 to 104 °F)

# **Regulatory Information**

#### **European Union:**

This device complies with the essential requirements of the R&TTE Directive 1999/5/EC. For more information, please refer to the Declaration of Conformity.

#### **Notice of Wireless Radio LAN Usage in The European Community:**

• This device is a 2.4 GHz wideband transmission system (transceiver), intended for use in all EU member states and EFTA countries, except in France where restrictive use applies. This device may not be used for setting up outdoor radio links in France and in some areas the RF output power may be limited to 10 mW EIR P in the frequency range of 2454 –2483.5 MHz. For detailed information the end-user should contact the national spectrum authority in France.

This equipment may be operated in AL, AD, BE , BG, DK, DE, FI, FR, GR, GW, IS, IT, HR, LI, LU, MT , MK, MD, MC, NL, NO, AT, OL, PT, RO, SM, SE, RS, SK, ES, CI, HU, CY

#### **Usage Notes:**

• To remain in conformance with European National spectrum usage regulations, frequency and channel limitations will be applied on the products according to the country where the equipment will be deployed.

# **2.4 GHz Wireless Frequency and Channel Operation in EEC Countries:**

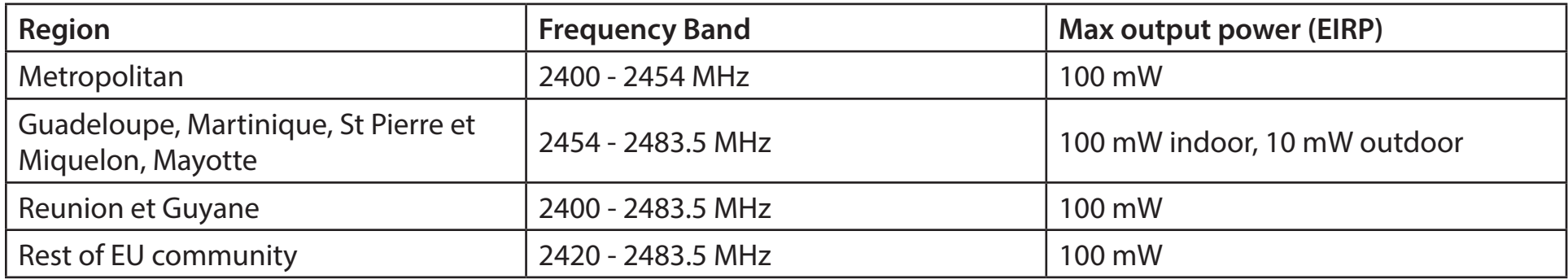

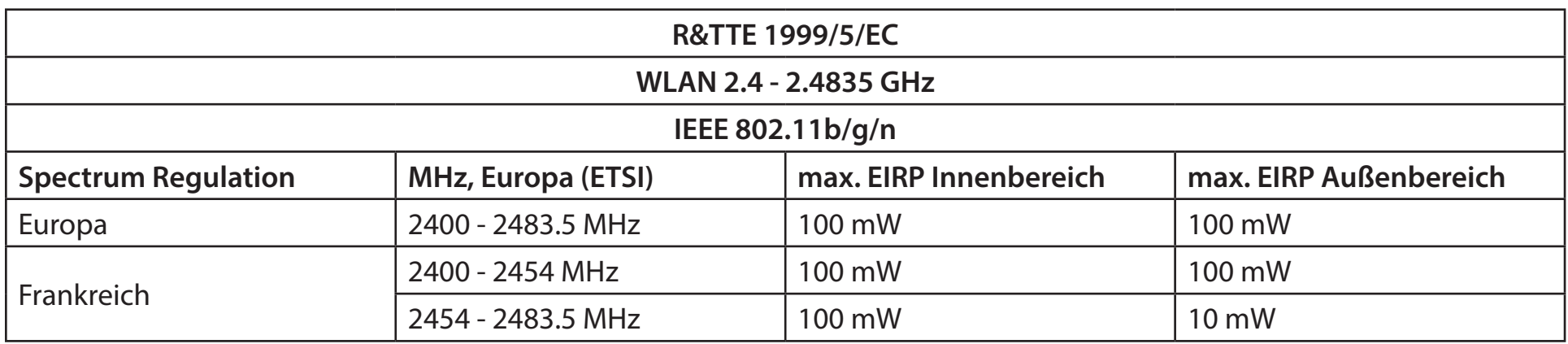

 $C<sub>f</sub>$ 

# **Disposing of and Recycling Your Product**

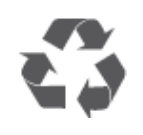

#### **ENGLISH EN**

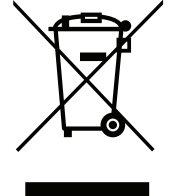

This symbol on the product or packaging means that according to local laws and regulations this product should be not be disposed of in the household waste but sent for recycling. Please take it to a collection point designated by your local authorities once it has reached the end of its life, some will accept products for free. By recycling the product and its packaging in this manner you help to conserve the environment and protect human health.

#### **D-Link and the Environment**

At D-Link, we understand and are committed to reducing any impact our operations and products may have on the environment. To minimise this impact D-Link designs and builds its products to be as environmentally friendly as possible, by using recyclable, low toxic materials in both products and packaging.

D-Link recommends that you always switch off or unplug your D-Link products when they are not in use. By doing so you will help to save energy and reduce CO2 emissions.

To learn more about our environmentally responsible products and packaging please visit **www.dlinkgreen.com**.

## **DEUTSCH DE**

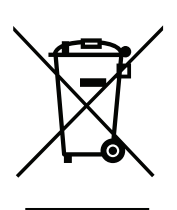

Dieses Symbol auf dem Produkt oder der Verpackung weist darauf hin, dass dieses Produkt gemäß bestehender örtlicher Gesetze und Vorschriften nicht über den normalen Hausmüll entsorgt werden sollte, sondern einer Wiederverwertung zuzuführen ist. Bringen Sie es bitte zu einer von Ihrer Kommunalbehörde entsprechend amtlich ausgewiesenen Sammelstelle, sobald das Produkt das Ende seiner Nutzungsdauer erreicht hat. Für die Annahme solcher Produkte erheben einige dieser Stellen keine Gebühren. Durch ein auf diese Weise durchgeführtes Recycling des Produkts und seiner Verpackung helfen Sie, die Umwelt zu schonen und die menschliche Gesundheit zu schützen.

# **D-Link und die Umwelt**

D-Link ist sich den möglichen Auswirkungen seiner Geschäftstätigkeiten und seiner Produkte auf die Umwelt bewusst und fühlt sich verpflichtet, diese entsprechend zu mindern. Zu diesem Zweck entwickelt und stellt D-Link seine Produkte mit dem Ziel größtmöglicher Umweltfreundlichkeit her und verwendet wiederverwertbare, schadstoffarme Materialien bei Produktherstellung und Verpackung.

D-Link empfiehlt, Ihre Produkte von D-Link, wenn nicht in Gebrauch, immer auszuschalten oder vom Netz zu nehmen. Auf diese Weise helfen Sie, Energie zu sparen und CO2-Emissionen zu reduzieren.

Wenn Sie mehr über unsere umweltgerechten Produkte und Verpackungen wissen möchten, finden Sie entsprechende Informationen im Internet unter **www.dlinkgreen.com**.

## **FRANÇAIS FR**

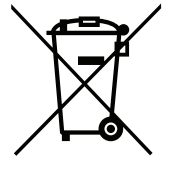

Ce symbole apposé sur le produit ou son emballage signifie que, conformément aux lois et règlementations locales, ce produit ne doit pas être éliminé avec les déchets domestiques mais recyclé. Veuillez le rapporter à un point de collecte prévu à cet effet par les autorités locales; certains accepteront vos produits gratuitement. En recyclant le produit et son emballage de cette manière, vous aidez à préserver l'environnement et à protéger la santé de l'homme.

#### **D-Link et l'environnement**

Chez D-Link, nous sommes conscients de l'impact de nos opérations et produits sur l'environnement et nous engageons à le réduire. Pour limiter cet impact, D-Link conçoit et fabrique ses produits de manière aussi écologique que possible, en utilisant des matériaux recyclables et faiblement toxiques, tant dans ses produits que ses emballages.

D-Link recommande de toujours éteindre ou débrancher vos produits D-Link lorsque vous ne les utilisez pas. Vous réaliserez ainsi des économies d'énergie et réduirez vos émissions de CO2.

Pour en savoir plus sur les produits et emballages respectueux de l'environnement, veuillez consulter le **www.dlinkgreen. com**.

# **ESPAÑOL ES**

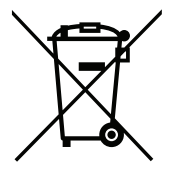

Este símbolo en el producto o el embalaje significa que, de acuerdo con la legislación y la normativa local, este producto no se debe desechar en la basura doméstica sino que se debe reciclar. Llévelo a un punto de recogida designado por las autoridades locales una vez que ha llegado al fin de su vida útil; algunos de ellos aceptan recogerlos de forma gratuita. Al reciclar el producto y su embalaje de esta forma, contribuye a preservar el medio ambiente y a proteger la salud de los seres humanos.

#### **D-Link y el medio ambiente**

En D-Link, comprendemos y estamos comprometidos con la reducción del impacto que puedan tener nuestras actividades y nuestros productos en el medio ambiente. Para reducir este impacto, D-Link diseña y fabrica sus productos para que sean lo más ecológicos posible, utilizando materiales reciclables y de baja toxicidad tanto en los productos como en el embalaje.

D-Link recomienda apagar o desenchufar los productos D-Link cuando no se estén utilizando. Al hacerlo, contribuirá a ahorrar energía y a reducir las emisiones de CO2.

Para obtener más información acerca de nuestros productos y embalajes ecológicos, visite el sitio **www.dlinkgreen.com**.

#### **ITALIANO IT**

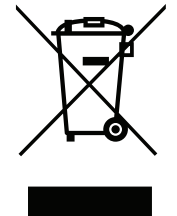

La presenza di questo simbolo sul prodotto o sulla confezione del prodotto indica che, in conformità alle leggi e alle normative locali, questo prodotto non deve essere smaltito nei rifiuti domestici, ma avviato al riciclo. Una volta terminato il ciclo di vita utile, portare il prodotto presso un punto di raccolta indicato dalle autorità locali. Alcuni questi punti di raccolta accettano gratuitamente i prodotti da riciclare. Scegliendo di riciclare il prodotto e il relativo imballaggio, si contribuirà a preservare l'ambiente e a salvaguardare la salute umana.

Appendix D - Regulatory Information

# **D-Link e l'ambiente**

D-Link cerca da sempre di ridurre l'impatto ambientale dei propri stabilimenti e dei propri prodotti. Allo scopo di ridurre al minimo tale impatto, D-Link progetta e realizza i propri prodotti in modo che rispettino il più possibile l'ambiente, utilizzando materiali riciclabili a basso tasso di tossicità sia per i prodotti che per gli imballaggi.

D-Link raccomanda di spegnere sempre i prodotti D-Link o di scollegarne la spina quando non vengono utilizzati. In questo modo si contribuirà a risparmiare energia e a ridurre le emissioni di anidride carbonica.

Per ulteriori informazioni sui prodotti e sugli imballaggi D-Link a ridotto impatto ambientale, visitate il sito all'indirizzo **www.dlinkgreen.com**.

#### **NEDERLANDS NL**

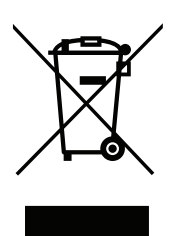

Dit symbool op het product of de verpakking betekent dat dit product volgens de plaatselijke wetgeving niet mag worden weggegooid met het huishoudelijk afval, maar voor recyclage moeten worden ingeleverd. Zodra het product het einde van de levensduur heeft bereikt, dient u het naar een inzamelpunt te brengen dat hiertoe werd aangeduid door uw plaatselijke autoriteiten, sommige autoriteiten accepteren producten zonder dat u hiervoor dient te betalen. Door het product en de verpakking op deze manier te recyclen helpt u het milieu en de gezondheid van de mens te beschermen.

# **D-Link en het milieu**

Bij D-Link spannen we ons in om de impact van onze handelingen en producten op het milieu te beperken. Om deze impact te beperken, ontwerpt en bouwt D-Link zijn producten zo milieuvriendelijk mogelijk, door het gebruik van recycleerbare producten met lage toxiciteit in product en verpakking.

D-Link raadt aan om steeds uw D-Link producten uit te schakelen of uit de stekker te halen wanneer u ze niet gebruikt. Door dit te doen bespaart u energie en beperkt u de CO2-emissies.

Breng een bezoek aan **www.dlinkgreen.com** voor meer informatie over onze milieuverantwoorde producten en verpakkingen.

# **POLSKI PL**

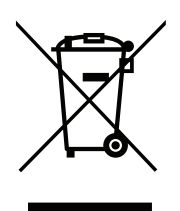

Ten symbol umieszczony na produkcie lub opakowaniu oznacza, że zgodnie z miejscowym prawem i lokalnymi przepisami niniejszego produktu nie wolno wyrzucać jak odpady czy śmieci z gospodarstwa domowego, lecz należy go poddać procesowi recyklingu. Po zakończeniu użytkowania produktu, niektóre odpowiednie do tego celu podmioty przyjmą takie produkty nieodpłatnie, dlatego prosimy dostarczyć go do punktu zbiórki wskazanego przez lokalne władze. Poprzez proces recyklingu i dzięki takiemu postępowaniu z produktem oraz jego opakowaniem, pomogą Państwo chronić środowisko naturalne i dbać o ludzkie zdrowie.

# **D-Link i środowisko**

D-Link podchodzimy w sposób świadomy do ochrony otoczenia oraz jesteśmy zaangażowani w zmniejszanie wpływu naszych działań i produktów na środowisko naturalne. W celu zminimalizowania takiego wpływu firma D-Link konstruuje i wytwarza swoje produkty w taki sposób, aby były one jak najbardziej przyjazne środowisku, stosując do tych celów materiały nadające się do powtórnego wykorzystania, charakteryzujące się małą toksycznością zarówno w przypadku samych produktów jak i opakowań.

Firma D-Link zaleca, aby Państwo zawsze prawidłowo wyłączali z użytku swoje produkty D-Link, gdy nie są one wykorzystywane. Postępując w ten sposób pozwalają Państwo oszczędzać energię i zmniejszać emisje CO2.

Aby dowiedzieć się więcej na temat produktów i opakowań mających wpływ na środowisko prosimy zapoznać się ze stroną internetową **www.dlinkgreen.com**.

# **ČESKY CZ**

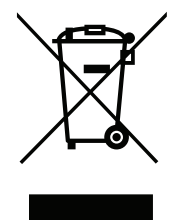

Tento symbol na výrobku nebo jeho obalu znamená, že podle místně platných předpisů se výrobek nesmí vyhazovat do komunálního odpadu, ale odeslat k recyklaci. Až výrobek doslouží, odneste jej prosím na sběrné místo určené místními úřady k tomuto účelu. Některá sběrná místa přijímají výrobky zdarma. Recyklací výrobku i obalu pomáháte chránit životní prostředí i lidské zdraví.

# **D-Link a životní prostředí**

Ve společnosti D-Link jsme si vědomi vlivu našich provozů a výrobků na životní prostředí a snažíme se o minimalizaci těchto vlivů. Proto své výrobky navrhujeme a vyrábíme tak, aby byly co nejekologičtější, a ve výrobcích i obalech používáme recyklovatelné a nízkotoxické materiály.

Společnost D-Link doporučuje, abyste své výrobky značky D-Link vypnuli nebo vytáhli ze zásuvky vždy, když je nepoužíváte. Pomůžete tak šetřit energii a snížit emise CO2.

Více informací o našich ekologických výrobcích a obalech najdete na adrese **www.dlinkgreen.com**.

# **MAGYAR HU**

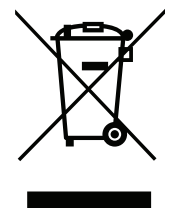

Ez a szimbólum a terméken vagy a csomagoláson azt jelenti, hogy a helyi törvényeknek és szabályoknak megfelelően ez a termék nem semmisíthető meg a háztartási hulladékkal együtt, hanem újrahasznosításra kell küldeni. Kérjük, hogy a termék élettartamának elteltét követően vigye azt a helyi hatóság által kijelölt gyűjtőhelyre. A termékek egyes helyeken ingyen elhelyezhetők. A termék és a csomagolás újrahasznosításával segíti védeni a környezetet és az emberek egészségét.

# **A D-Link és a környezet**

A D-Linknél megértjük és elkötelezettek vagyunk a műveleteink és termékeink környezetre gyakorolt hatásainak csökkentésére. Az ezen hatás csökkentése érdekében a D-Link a lehető leginkább környezetbarát termékeket tervez és gyárt azáltal, hogy újrahasznosítható, alacsony károsanyag-tartalmú termékeket gyárt és csomagolásokat alkalmaz.

A D-Link azt javasolja, hogy mindig kapcsolja ki vagy húzza ki a D-Link termékeket a tápforrásból, ha nem használja azokat. Ezzel segít az energia megtakarításában és a széndioxid kibocsátásának csökkentésében.

Környezetbarát termékeinkről és csomagolásainkról további információkat a **www.dlinkgreen.com** weboldalon tudhat meg.

# **NORSK NO**

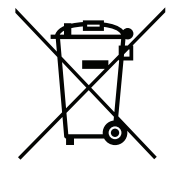

Dette symbolet på produktet eller forpakningen betyr at dette produktet ifølge lokale lover og forskrifter ikke skal kastes sammen med husholdningsavfall, men leveres inn til gjenvinning. Vennligst ta det til et innsamlingssted anvist av lokale myndigheter når det er kommet til slutten av levetiden. Noen steder aksepteres produkter uten avgift. Ved på denne måten å gjenvinne produktet og forpakningen hjelper du å verne miljøet og beskytte folks helse.

# **D-Link og miljøet**

Hos D-Link forstår vi oss på og er forpliktet til å minske innvirkningen som vår drift og våre produkter kan ha på miljøet. For å minimalisere denne innvirkningen designer og lager D-Link produkter som er så miljøvennlig som mulig, ved å bruke resirkulerbare, lav-toksiske materialer både i produktene og forpakningen.

D-Link anbefaler at du alltid slår av eller frakobler D-Link-produkter når de ikke er i bruk. Ved å gjøre dette hjelper du å spare energi og å redusere CO2-utslipp.

For mer informasjon angående våre miljøansvarlige produkter og forpakninger kan du gå til **www.dlinkgreen.com**.

#### **DANSK DK**

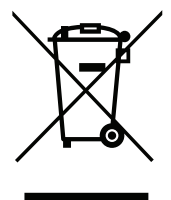

Dette symbol på produktet eller emballagen betyder, at dette produkt i henhold til lokale love og regler ikke må bortskaffes som husholdningsaffald, mens skal sendes til genbrug. Indlever produktet til et indsamlingssted som angivet af de lokale myndigheder, når det er nået til slutningen af dets levetid. I nogle tilfælde vil produktet blive modtaget gratis. Ved at indlevere produktet og dets emballage til genbrug på denne måde bidrager du til at beskytte miljøet og den menneskelige sundhed.

# **D-Link og miljøet**

Hos D-Link forstår vi og bestræber os på at reducere enhver indvirkning, som vores aktiviteter og produkter kan have på miljøet. For at minimere denne indvirkning designer og producerer D-Link sine produkter, så de er så miljøvenlige som muligt, ved at bruge genanvendelige materialer med lavt giftighedsniveau i både produkter og emballage.

D-Link anbefaler, at du altid slukker eller frakobler dine D-Link-produkter, når de ikke er i brug. Ved at gøre det bidrager du til at spare energi og reducere CO2-udledningerne.

Du kan finde flere oplysninger om vores miljømæssigt ansvarlige produkter og emballage på **www.dlinkgreen.com**.

# **SUOMI FI**

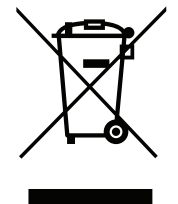

Tämä symboli tuotteen pakkauksessa tarkoittaa, että paikallisten lakien ja säännösten mukaisesti tätä tuotetta ei pidä hävittää yleisen kotitalousjätteen seassa vaan se tulee toimittaa kierrätettäväksi. Kun tuote on elinkaarensa päässä, toimita se lähimpään viranomaisten hyväksymään kierrätyspisteeseen. Kierrättämällä käytetyn tuotteen ja sen pakkauksen autat tukemaan sekä ympäristön että ihmisten terveyttä ja hyvinvointia.

# **D-Link ja ympäristö**

D-Link ymmärtää ympäristönsuojelun tärkeyden ja on sitoutunut vähentämään tuotteistaan ja niiden valmistuksesta ympäristölle mahdollisesti aiheutuvia haittavaikutuksia. Nämä negatiiviset vaikutukset minimoidakseen D-Link suunnittelee ja valmistaa tuotteensa mahdollisimman ympäristöystävällisiksi käyttämällä kierrätettäviä, alhaisia pitoisuuksia haitallisia aineita sisältäviä materiaaleja sekä tuotteissaan että niiden pakkauksissa.

Suosittelemme, että irrotat D-Link-tuotteesi virtalähteestä tai sammutat ne aina, kun ne eivät ole käytössä. Toimimalla näin autat säästämään energiaa ja vähentämään hiilidioksiidipäästöjä.

Lue lisää ympäristöystävällisistä D-Link-tuotteista ja pakkauksistamme osoitteesta **www.dlinkgreen.com**.

#### **SVENSKA SE**

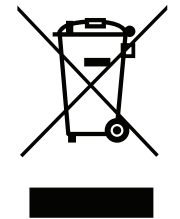

Den här symbolen på produkten eller förpackningen betyder att produkten enligt lokala lagar och föreskrifter inte skall kastas i hushållssoporna utan i stället återvinnas. Ta den vid slutet av dess livslängd till en av din lokala myndighet utsedd uppsamlingsplats, vissa accepterar produkter utan kostnad. Genom att på detta sätt återvinna produkten och förpackningen hjälper du till att bevara miljön och skydda människors hälsa.

Appendix D - Regulatory Information

# **D-Link och miljön**

På D-Link förstår vi och är fast beslutna att minska den påverkan våra verksamheter och produkter kan ha på miljön. För att minska denna påverkan utformar och bygger D-Link sina produkter för att de ska vara så miljövänliga som möjligt, genom att använda återvinningsbara material med låg gifthalt i både produkter och förpackningar.

D-Link rekommenderar att du alltid stänger av eller kopplar ur dina D-Link produkter när du inte använder dem. Genom att göra detta hjälper du till att spara energi och minska utsläpp av koldioxid.

För mer information om våra miljöansvariga produkter och förpackningar **www.dlinkgreen.com**.

# **PORTUGUÊS PT**

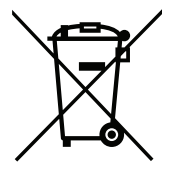

Este símbolo no produto ou embalagem significa que, de acordo com as leis e regulamentações locais, este produto não deverá ser eliminado juntamente com o lixo doméstico mas enviado para a reciclagem. Transporte-o para um ponto de recolha designado pelas suas autoridades locais quando este tiver atingido o fim da sua vida útil, alguns destes pontos aceitam produtos gratuitamente. Ao reciclar o produto e respectiva embalagem desta forma, ajuda a preservar o ambiente e protege a saúde humana.

## **A D-Link e o ambiente**

Na D-Link compreendemos e comprometemo-nos com a redução do impacto que as nossas operações e produtos possam ter no ambiente. Para minimizar este impacto a D-Link concebe e constrói os seus produtos para que estes sejam o mais inofensivos para o ambiente possível, utilizando meteriais recicláveis e não tóxicos tanto nos produtos como nas embalagens.

A D-Link recomenda que desligue os seus produtos D-Link quando estes não se encontrarem em utilização. Com esta acção ajudará a poupar energia e reduzir as emissões de CO2.

Para saber mais sobre os nossos produtos e embalagens responsáveis a nível ambiental visite **www.dlinkgreen.com**.